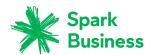

# Spark Business Mail Webmail User Guide

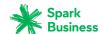

# **OX App Suite: User Guide**

Publication date Friday, 15. May 2015 Version 7.6.2 Copyright © 2006-2015 OPEN-XCHANGE Inc. , This document is the intellectual property of Open-Xchange Inc.

The document may be copied in whole or in part, provided that each copy contains this copyright notice. The information contained in this book was compiled with the utmost care. Nevertheless, erroneous statements cannot be excluded altogether. Open-Xchange Inc., the authors and the translators are not liable for possible errors and their consequences. The names of software and hardware used in this book may be registered trademarks; they are used without warranty of free usability. Open-Xchange Inc. generally follows the spelling conventions of the manufacturers. The reproduction of brand names, trade names, logos, etc. in this book (even without special markings) does not justify the assumption that such names can be considered free (for the purposes of trademark and brand name regulations).

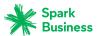

# **Table of Contents**

| 1 | About This Documentation                                  | 9  |
|---|-----------------------------------------------------------|----|
|   | 1.1 Who is the Target Group for this Documentation?       | 10 |
|   | 1.2 Which Contents are Included in the Documentation?     | 11 |
|   | 1.3 Design Elements                                       | 12 |
|   | 1.4 Terminology                                           | 14 |
|   | 1.5 Further Help                                          | 15 |
| 2 | Getting Started with the Groupware                        | 17 |
|   | 2.1 Groupware Definition                                  |    |
|   | 2.2 System Requirements                                   | 20 |
|   | 2.3 Operating Instructions                                |    |
|   | 2.4 Signing in, Signing out                               | 22 |
| 3 | First Steps                                               | 23 |
|   | 3.1 The User Interface                                    |    |
|   | 3.2 Keyboard Input                                        | 31 |
|   | 3.3 Customizing the Basic Settings                        |    |
|   | 3.4 Changing Personal Contact Data                        |    |
|   | 3.5 Changing the Password                                 |    |
|   | 3.6 Setting up Accounts for Social Networks               | 36 |
|   | 3.7 Installing Clients for Workstations or Mobile Devices | 37 |
| 4 | Portal                                                    | 39 |
|   | 4.1 The <i>Portal</i> Components                          | 40 |
|   | 4.2 Customizing the Portal                                |    |
|   | 4.2.1 Changing the widgets' order                         |    |
|   | 4.2.2 Removing Portal widgets                             |    |
|   | 4.2.4 Adding a Portal widget for social networks          | 42 |
|   | 4.2.5 Changing the Portal widgets' settings               | 43 |
| 5 | E-Mail                                                    | 45 |
|   | 5.1 The <i>E-Mail</i> Components                          | 46 |
|   | 5.2 Displaying E-Mails                                    | 49 |
|   | 5.3 Viewing or Saving E-Mail Attachments                  | 50 |
|   | 5.4 Sending E-Mails                                       |    |
|   | 5.4.1 Sending a new E-Mail<br>5.4.2 Replying to E-Mails   |    |
|   | 5.4.3 Forwarding E-Mails                                  |    |
|   |                                                           |    |

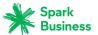

| 5.4.4 Automatically forwarding E-Mails       5:         5.4.5 Sending a vacation notice       5:         5.5.0 Organizing E-Mails       5:         5.5.1 Moving E-Mails       5:         5.5.2 Copying E-Mails       5:         5.5.3 Marking E-Mails as read or unread       5:         5.5.4 Collecting addresses       5:         5.5.5 Lotegorizing E-Mails with colored labels       5:         5.5.6 Showing the E-Mail source       5:         5.5.7 Working with E-Mail drafts       5:         5.5.8 Enabling an E-Mail reminder       5:         5.5.9 Adding an E-Mail reminder       5:         5.5.10 Saving E-Mails       5:         5.5.11 Importing E-Mails       5:         5.5.12 Printing E-Mails       5:         5.5.13 Archiving E-Mails       5:         5.5.14 Deleting E-Mail messages       5:         5.5.15 Cleaning up E-Mail folders       5:         5.5.16 Editing multiple E-Mails at once       60         6.5.17 Using Unified Mail       60         5.7.1 Sharing E-Mails       62         5.7.4 Saving all recipients to an appointment       66         5.7.4 Saving all recipients of an E-Mail as a distribution list       66         5.8 E-Mail Accounts       61         6 A                                                                          |     | E. A. A. A. A. A. A. A. A. A. A. A. A. A.         |            |
|----------------------------------------------------------------------------------------------------|-----|---------------------------------------------------|------------|
| 5.5 Organizing E-Mails       55         5.5.1 Moving E-Mails       55         5.5.2 Copying E-Mails       55         5.5.3 Marking E-Mails as read or unread       56         5.5.4 Collecting addresses       55         5.5.5 Categorizing E-Mails with colored labels       56         5.5.5 Showing the E-Mail source       55         5.5.7 Working with E-Mail reminder       55         5.5.8 Enabling an E-Mail reminder       55         5.5.9 Adding an E-Mail to the portal       55         5.5.10 Saving E-Mails       56         5.5.11 Importing E-Mails       56         5.5.12 Printing E-Mails       56         5.5.13 Archiving E-Mails       56         5.5.14 Deleting E-Mail messages       55         5.5.15 Cleaning up E-Mail folders       55         5.5.16 Editing multiple E-Mail st once       66         5.5.17 Using Unified Mail       60         5.5.18 Using E-Mails Filters       66         5.6 Searching for E-Mails       66         5.7.1 Sharing E-Mails       66         5.7.2 Saving all recipients to an appointment       66         5.8.1 Setting up and editing E-Mail accounts       66         5.8.2 Using an external E-Mail accounts       66         6 Address Book                                                                          |     |                                                   |            |
| 5.5.1 Moving E-Mails       55         5.5.2 Copying E-Mails       55         5.5.3 Marking E-Mails as read or unread       56         5.5.4 Collecting addresses       56         5.5.5 Categorizing E-Mails with colored labels       56         5.5.6 Showing the E-Mail source       57         5.5.7 Working with E-Mail drafts       57         5.5.9 Adding an E-Mail reminder       57         5.5.9 Adding an E-Mail to the portal       57         5.5.10 Saving E-Mails       56         5.5.11 Importing E-Mails       56         5.5.12 Printing E-Mails       56         5.5.13 Archiving E-Mails       56         5.5.14 Deleting E-Mail messages       56         5.5.15 Cleaning up E-Mail folders       59         5.5.16 Editing multiple E-Mails at once       60         5.5.17 Using Unified Mail       60         5.5.18 Using E-Mail Filters       66         5.6 Searching for E-Mails       66         5.7.1 Sharing E-Mails       66         5.7.2 Inviting all E-Mail recipients to an appointment       66         5.8 E-Mail Accounts       66         5.8.1 Setting up and editing E-Mail accounts       66         5.8 E-Mail settings       66         6 Address Book       71                                                                                   |     |                                                   |            |
| 5.5.3 Marking E-Mails as read or unread       56         5.5.4 Collecting addresses       55         5.5.5 Categorizing E-Mails with colored labels       56         5.5.6 Showing the E-Mail source       55         5.5.7 Working with E-Mail drafts       55         5.5.8 Enabling an E-Mail reminder       55         5.5.9 Adding an E-Mail reminder       55         5.5.9 Adding an E-Mail reminder       55         5.5.10 Saving E-Mails       56         5.5.11 Importing E-Mails       56         5.5.12 Printing E-Mails       56         5.5.13 Archiving E-Mails       56         5.5.14 Deleting E-Mail messages       56         5.5.15 Cleaning up E-Mail messages       56         5.5.16 Editing multiple E-Mails at once       60         5.5.17 Using Unified Mail       60         5.5.18 Using E-Mail Filters       66         5.6 Searching for E-Mails       66         5.7.1 Sharing E-Mails       66         5.7.3 Inviting all E-Mail recipients to an appointment       66         5.7.4 Saving all recipients of an E-Mail as a distribution list       66         5.8 E-Mail Accounts       66         5.8.1 Setting up and editing E-Mail accounts       66         5.8 Displaying Contacts       72 </td <td></td> <td>5.5.1 Moving E-Mails</td> <td>. 55</td> |     | 5.5.1 Moving E-Mails                              | . 55       |
| 5.5.4 Collecting addresses       56         5.5.5 Categorizing E-Mails with colored labels       56         5.5.6 Showing the E-Mail source       57         5.5.7 Working with E-Mail drafts       55         5.5.8 Enabling an E-Mail reminder       57         5.5.9 Adding an E-Mail to the portal       55         5.5.10 Saving E-Mails       56         5.5.11 Importing E-Mails       56         5.5.12 Printing E-Mails       56         5.5.13 Archiving E-Mails       56         5.5.14 Deleting E-Mail messages       56         5.5.15 Cleaning up E-Mail folders       55         5.5.16 Editing multiple E-Mails at once       60         5.5.17 Using Unified Mail       66         5.5.18 Using E-Mails Filters       66         5.6 Searching for E-Mails       66         5.7.1 Sharing E-Mails       66         5.7.2 Saving all recipients to an appointment       66         5.7.3 Inviting all E-Mail recipients to an appointment       66         5.8 E-Mail Accounts       66         5.8.1 Setting up and editing E-Mail accounts       66         5.8 E-Mail settings       66         6 Address Book       70         6.1 The Address Book Components       72         6.2 Displaying Cont                                                                          |     | 5.5.2 Copyring E-Mails as road or uproad          | . 55<br>56 |
| 5.5.5 Categorizing E-Mails with colored labels       56         5.5.6 Showing the E-Mail source       55         5.5.7 Working with E-Mail drafts       55         5.5.8 Enabling an E-Mail reminder       55         5.5.9 Adding an E-Mail to the portal       55         5.5.10 Saving E-Mails       55         5.5.11 Importing E-Mails       56         5.5.12 Printing E-Mails       56         5.5.13 Archiving E-Mails       56         5.5.14 Deleting E-Mail messages       56         5.5.15 Cleaning up E-Mail folders       56         5.5.16 Editing multiple E-Mails at once       60         5.5.17 Using Unified Mail       66         5.5.18 Using E-Mail Filters       66         5.6 Searching for E-Mails       66         5.7 E-Mails within a Team       66         5.7.1 Sharing E-Mails       66         5.7.2 Saving all recipients to an appointment       66         5.8 E-Mail Accounts       66         5.8.1 Setting up and editing E-Mail accounts       66         5.8 E-Mail settings       66         6 Address Book       71         6.1 The Address Book Components       72         6.2 Displaying Contacts       72         6.4 The Halo View       74                                                                                                    |     |                                                   |            |
| 5.5.6 Showing the E-Mail source       55         5.5.7 Working with E-Mail drafts       55         5.5.8 Enabling an E-Mail reminder       55         5.5.9 Adding an E-Mail to the portal       55         5.5.10 Saving E-Mails       56         5.5.11 Importing E-Mails       56         5.5.12 Printing E-Mails       56         5.5.13 Archiving E-Mails       56         5.5.14 Deleting E-Mails       56         5.5.15 Cleaning up E-Mail messages       55         5.5.16 Editing multiple E-Mails at once       66         5.5.17 Using Unified Mail       60         5.5.18 Using E-Mail Filters       66         5.6 Searching for E-Mails       66         5.7 E-Mails within a Team       66         5.7.1 Sharing E-Mails       66         5.7.3 Inviting all E-Mail recipients to an appointment       64         5.7.4 Saving all recipients of an E-Mail as a distribution list       66         5.8 E-Mail Accounts       66         5.8.1 Setting up and editing E-Mail accounts       66         5.8 E-Mail settings       66         6 Address Book       70         6.1 The Address Book Components       72         6.2 Displaying Contacts       72         6.3 Viewing or Saving Contact Att                                                                          |     | 5.5.4 Collecting addresses                        | . 56       |
| 5.5.7 Working with E-Mail drafts       57         5.5.8 Enabling an E-Mail teminder       57         5.5.9 Adding an E-Mail to the portal       57         5.5.10 Saving E-Mails       58         5.5.11 Importing E-Mails       58         5.5.12 Printing E-Mails       58         5.5.13 Archiving E-Mails       58         5.5.14 Deleting E-Mail messages       58         5.5.15 Cleaning up E-Mail folders       58         5.5.16 Editing multiple E-Mails at once       66         5.5.17 Using Unified Mail       60         5.5.18 Using E-Mail Filters       66         5.6 Searching for E-Mails       63         5.7 E-Mails within a Team       64         5.7.1 Sharing E-Mail       66         5.7.2 Inviting all E-Mail recipients to an appointment       66         5.7.4 Saving all recipients of an E-Mail as a distribution list       66         5.8 E-Mail Accounts       66         5.8.1 Setting up and editing E-Mail accounts       66         5.8 E-Mail settings       66         6 Address Book       70         6.1 The Address Book Components       72         6.2 Displaying Contacts       72         6.3 Viewing or Saving Contact Attachments       72         6.4 The Halo View                                                                          |     |                                                   |            |
| 5.5.8 Enabling an E-Mail reminder       57         5.5.9 Adding an E-Mail to the portal       57         5.5.10 Saving E-Mails       58         5.5.11 Importing E-Mails       58         5.5.12 Printing E-Mails       58         5.5.13 Archiving E-Mails       58         5.5.14 Deleting E-Mail messages       58         5.5.15 Cleaning up E-Mail folders       59         5.5.16 Editing multiple E-Mails at once       66         5.5.17 Using Unified Mail       60         5.5.18 Using E-Mail Filters       66         5.6 Searching for E-Mails       66         5.7 E-Mails within a Team       66         5.7.1 Sharing E-Mails       66         5.7.3 Inviting all E-Mail recipients to an appointment       66         5.7.4 Saving all recipients of an E-Mail as a distribution list       64         5.8.1 Setting up and editing E-Mail accounts       66         5.8.2 Using an external E-Mail account       66         5.9 E-Mail settings       68         6 Address Book       7'         6.1 The Address Book Components       7'         6.2 Displaying Contacts       7'         6.3 Viewing or Saving Contact Attachments       7'         6.4 The Halo View       7'                                                                                               |     |                                                   |            |
| 5.5.9 Adding an E-Mails       55         5.5.10 Saving E-Mails       56         5.5.11 Importing E-Mails       56         5.5.12 Printing E-Mails       56         5.5.13 Archiving E-Mails       56         5.5.14 Deleting E-Mail messages       56         5.5.15 Cleaning up E-Mail messages       56         5.5.16 Editing multiple E-Mails at once       66         5.5.17 Using Unified Mail       60         5.5.18 Using E-Mails Filters       66         5.6 Searching for E-Mails       62         5.7 E-Mails within a Team       64         5.7.1 Sharing E-Mails       64         5.7.3 Inviting all E-Mail recipients to an appointment       66         5.7.4 Saving all recipients of an E-Mail as a distribution list       66         5.8 E-Mail Accounts       66         5.8.1 Setting up and editing E-Mail accounts       66         5.8 L-Mail settings       66         6 Address Book       7         6.1 The Address Book Components       7         6.2 Displaying Contacts       7         6.3 Viewing or Saving Contact Attachments       7         6.4 The Halo View       7                                                                                                    |     |                                                   |            |
| 5.5.11 Importing E-Mails       56         5.5.12 Printing E-Mails       56         5.5.13 Archiving E-Mails       55         5.5.14 Deleting E-Mail messages       56         5.5.15 Cleaning up E-Mail folders       55         5.5.16 Editing multiple E-Mails at once       66         5.5.17 Using Unified Mail       60         5.5.18 Using E-Mail Filters       67         5.6 Searching for E-Mails       66         5.7 E-Mails within a Team       66         5.7.1 Sharing E-Mails       66         5.7.3 Inviting all E-Mail recipients to an appointment       64         5.7.4 Saving all recipients of an E-Mail as a distribution list       64         5.8 E-Mail Accounts       66         5.8.1 Setting up and editing E-Mail accounts       66         5.8.2 Using an external E-Mail account       66         5.9 E-Mail settings       66         6 Address Book       7         6.1 The Address Book Components       7         6.2 Displaying Contacts       7         6.3 Viewing or Saving Contact Attachments       7         6.4 The Halo View       76                                                                                                    |     |                                                   |            |
| 5.5.12 Printing Ĕ-Mails       58         5.5.13 Archiving E-Mails       58         5.5.14 Deleting E-Mail messages       58         5.5.15 Cleaning up E-Mail folders       59         5.5.16 Editing multiple E-Mails at once       60         5.5.17 Using Unified Mail       60         5.5.18 Using E-Mail Filters       66         5.6 Searching for E-Mails       62         5.7 E-Mails within a Team       64         5.7.1 Sharing E-Mails       64         5.7.2 Inviting all E-Mail recipients to an appointment       64         5.7.4 Saving all recipients of an E-Mail as a distribution list       64         5.8 E-Mail Accounts       66         5.8.1 Setting up and editing E-Mail accounts       66         5.8.2 Using an external E-Mail account       66         5.9 E-Mail settings       68         6 Address Book       7         6.1 The Address Book Components       72         6.2 Displaying Contacts       72         6.3 Viewing or Saving Contact Attachments       75         6.4 The Halo View       76                                                                                                    |     | 5.5.10 Saving E-Mails                             | . 58       |
| 5.5.13 Archiving E-Mails       58         5.5.14 Deleting E-Mail messages       58         5.5.15 Cleaning up E-Mail folders       56         5.5.16 Editing multiple E-Mails at once       60         5.5.17 Using Unified Mail       60         5.5.18 Using E-Mail Filters       67         5.6 Searching for E-Mails       62         5.7 E-Mails within a Team       64         5.7.1 Sharing E-Mails       64         5.7.2 Inviting all E-Mail recipients to an appointment       64         5.7.4 Saving all recipients of an E-Mail as a distribution list       64         5.8 E-Mail Accounts       66         5.8.1 Setting up and editing E-Mail accounts       66         5.8.2 Using an external E-Mail account       66         5.9 E-Mail settings       68         6 Address Book       7         6.1 The Address Book Components       72         6.2 Displaying Contacts       74         6.3 Viewing or Saving Contact Attachments       75         6.4 The Halo View       76                                                                                                    |     | 5.5.11 Importing E-Mails                          | . 58       |
| 5.5.14 Deleting E-Mail messages       58         5.5.15 Cleaning up E-Mail folders       59         5.5.16 Editing multiple E-Mails at once       60         5.5.17 Using Unified Mail       60         5.5.18 Using E-Mail Filters       61         5.6 Searching for E-Mails       62         5.7 E-Mails within a Team       64         5.7.1 Sharing E-Mails       64         5.7.3 Inviting all E-Mail recipients to an appointment       64         5.7.4 Saving all recipients of an E-Mail as a distribution list       64         5.8 E-Mail Accounts       66         5.8.1 Setting up and editing E-Mail accounts       66         5.8.2 Using an external E-Mail account       66         5.9 E-Mail settings       63         6 Address Book       7         6.1 The Address Book Components       7         6.2 Displaying Contacts       7         6.3 Viewing or Saving Contact Attachments       7         6.4 The Halo View       7                                                                                                    |     |                                                   |            |
| 5.5.15 Cleaning up E-Mail folders       59         5.5.16 Editing multiple E-Mails at once       60         5.5.17 Using Unified Mail       60         5.5.18 Using E-Mail Filters       60         5.6 Searching for E-Mails       62         5.7 E-Mails within a Team       64         5.7.1 Sharing E-Mails       64         5.7.3 Inviting all E-Mail recipients to an appointment       64         5.7.4 Saving all recipients of an E-Mail as a distribution list       64         5.8 E-Mail Accounts       66         5.8.1 Setting up and editing E-Mail accounts       66         5.8.2 Using an external E-Mail account       66         5.9 E-Mail settings       68         6 Address Book       7         6.1 The Address Book Components       7         6.2 Displaying Contacts       7         6.3 Viewing or Saving Contact Attachments       7         6.4 The Halo View       7                                                                                                    |     |                                                   |            |
| 5.5.16 Editing multiple E-Mails at once       66         5.5.17 Using Unified Mail       60         5.5.18 Using E-Mail Filters       67         5.6 Searching for E-Mails       63         5.7 E-Mails within a Team       64         5.7.1 Sharing E-Mails       64         5.7.3 Inviting all E-Mail recipients to an appointment       64         5.7.4 Saving all recipients of an E-Mail as a distribution list       64         5.8 E-Mail Accounts       66         5.8.1 Setting up and editing E-Mail accounts       66         5.8.2 Using an external E-Mail account       66         5.9 E-Mail settings       68         6 Address Book       71         6.1 The Address Book Components       72         6.2 Displaying Contacts       74         6.3 Viewing or Saving Contact Attachments       75         6.4 The Halo View       76                                                                                                    |     |                                                   |            |
| 5.5.17 Using Unified Mail       60         5.5.18 Using E-Mail Filters       66         5.6 Searching for E-Mails       62         5.7 E-Mails within a Team       64         5.7.1 Sharing E-Mails       64         5.7.3 Inviting all E-Mail recipients to an appointment       64         5.7.4 Saving all recipients of an E-Mail as a distribution list       64         5.8 E-Mail Accounts       66         5.8.1 Setting up and editing E-Mail accounts       66         5.8.2 Using an external E-Mail account       66         5.9 E-Mail settings       68         6 Address Book       7         6.1 The Address Book Components       7         6.2 Displaying Contacts       7         6.3 Viewing or Saving Contact Attachments       7         6.4 The Halo View       76                                                                                                    |     |                                                   |            |
| 5.5.18 Using E-Mail Filters       66         5.6 Searching for E-Mails       63         5.7 E-Mails within a Team       64         5.7.1 Sharing E-Mails       64         5.7.3 Inviting all E-Mail recipients to an appointment       64         5.7.4 Saving all recipients of an E-Mail as a distribution list       64         5.8 E-Mail Accounts       66         5.8.1 Setting up and editing E-Mail accounts       66         5.8.2 Using an external E-Mail account       66         5.9 E-Mail settings       68         6 Address Book       7         6.1 The Address Book Components       7         6.2 Displaying Contacts       7         6.3 Viewing or Saving Contact Attachments       7         6.4 The Halo View       7                                                                                                    |     |                                                   |            |
| 5.6 Searching for E-Mails                                                                                                    |     |                                                   |            |
| 5.7 E-Mails within a Team       64         5.7.1 Sharing E-Mails       64         5.7.3 Inviting all E-Mail recipients to an appointment       64         5.7.4 Saving all recipients of an E-Mail as a distribution list       64         5.8 E-Mail Accounts       66         5.8.1 Setting up and editing E-Mail accounts       66         5.8.2 Using an external E-Mail account       66         5.9 E-Mail settings       68         6 Address Book       7         6.1 The Address Book Components       7         6.2 Displaying Contacts       7         6.3 Viewing or Saving Contact Attachments       7         6.4 The Halo View       7                                                                                                    |     | •                                                 |            |
| 5.7.1 Sharing E-Mails       64         5.7.3 Inviting all E-Mail recipients to an appointment       64         5.7.4 Saving all recipients of an E-Mail as a distribution list       64         5.8 E-Mail Accounts       66         5.8.1 Setting up and editing E-Mail accounts       66         5.8.2 Using an external E-Mail account       66         5.9 E-Mail settings       68         6 Address Book       71         6.1 The Address Book Components       72         6.2 Displaying Contacts       74         6.3 Viewing or Saving Contact Attachments       75         6.4 The Halo View       76                                                                                                    |     | 5                                                 |            |
| 5.7.3 Inviting all E-Mail recipients to an appointment 64 5.7.4 Saving all recipients of an E-Mail as a distribution list 62 5.8 E-Mail Accounts 66 5.8.1 Setting up and editing E-Mail accounts 66 5.8.2 Using an external E-Mail account 65 5.9 E-Mail settings 68  6 Address Book 71 6.1 The Address Book Components 72 6.2 Displaying Contacts 74 6.3 Viewing or Saving Contact Attachments 75 6.4 The Halo View 76                                                                                                    |     |                                                   |            |
| 5.7.4 Saving all recipients of an E-Mail as a distribution list       64         5.8 E-Mail Accounts       66         5.8.1 Setting up and editing E-Mail accounts       66         5.8.2 Using an external E-Mail account       66         5.9 E-Mail settings       68         6 Address Book       72         6.1 The Address Book Components       72         6.2 Displaying Contacts       74         6.3 Viewing or Saving Contact Attachments       75         6.4 The Halo View       76                                                                                                    |     |                                                   |            |
| 5.8 E-Mail Accounts       66         5.8.1 Setting up and editing E-Mail accounts       66         5.8.2 Using an external E-Mail account       66         5.9 E-Mail settings       68         6 Address Book       71         6.1 The Address Book Components       72         6.2 Displaying Contacts       74         6.3 Viewing or Saving Contact Attachments       75         6.4 The Halo View       76                                                                                                    |     |                                                   |            |
| 5.8.1 Setting up and editing E-Mail accounts 5.8.2 Using an external E-Mail account 5.9 E-Mail settings 68  6 Address Book 6.1 The Address Book Components 6.2 Displaying Contacts 72 6.3 Viewing or Saving Contact Attachments 73 6.4 The Halo View 76                                                                                                    |     | - ,                                               |            |
| 5.8.2 Using an external E-Mail account 66 5.9 E-Mail settings 68  6 Address Book 71 6.1 The Address Book Components 72 6.2 Displaying Contacts 72 6.3 Viewing or Saving Contact Attachments 75 6.4 The Halo View 76                                                                                                    |     |                                                   |            |
| 5.9 E-Mail settings 68  6 Address Book 71  6.1 The Address Book Components 72  6.2 Displaying Contacts 74  6.3 Viewing or Saving Contact Attachments 75  6.4 The Halo View 76                                                                                                    |     |                                                   |            |
| 6 Address Book                                                                                                    |     | 5.8.2 Using an external E-Mail account            | . 66       |
| 6.1 The <i>Address Book</i> Components                                                                                                    |     | 5.9 E-Mail settings                               | . 68       |
| 6.2 Displaying Contacts                                                                                                    | 6 A | ddress Book                                       | 71         |
| 6.3 Viewing or Saving Contact Attachments                                                                                                    |     | 6.1 The Address Book Components                   | . 72       |
| 6.4 The Halo View                                                                                                    |     | 6.2 Displaying Contacts                           | . 74       |
|                                                                                                    |     | 6.3 Viewing or Saving Contact Attachments         | . 75       |
|                                                                                                    |     | 6.4 The Halo View                                 | . 76       |
| 6.5 Creating contacts                                                                                                    |     | 6.5 Creating contacts                             | . 77       |
| 6.5.1 Creating a new contact                                                                                                    |     |                                                   |            |
| 6.5.2 Adding a contact from vCard                                                                                                    |     |                                                   |            |
| 6.5.3 Importing contacts from files                                                                                                    |     |                                                   |            |
| 6.5.4 Importing contacts from social networks                                                                                                    |     | 6.5.4 Importing contacts from social networks     | . 77       |
| 6.6 Creating distribution lists                                                                                                    |     | 6.6 Creating distribution lists                   | . 78       |
| 6.7 Organizing contacts                                                                                                    |     | 6.7 Organizing contacts                           | . 79       |
|                                                                                                    |     | 6.7.1 Sending E-Mails from within an address book | . 79       |
| 6.7.1 Sending E-Mails from within an address book                                                                                                    |     |                                                   |            |
| 6.7.1 Sending E-Mails from within an address book                                                                                                    |     | 6.7.3 Editing Contacts                            | 79         |
| 6.7.1 Sending E-Mails from within an address book                                                                                                    |     |                                                   |            |

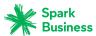

|    | 6.7.5 Copying Contacts                                  |     |
|----|---------------------------------------------------------|-----|
|    | 6.7.6 Sending contacts as vCard                         |     |
|    | 6.7.8 Inviting contacts to Xing                         |     |
|    | 6.7.9 Printing Contacts                                 |     |
|    | 6.7.10 Deleting Contacts                                |     |
|    | 6.7.11 Editing multiple contacts at once                |     |
|    | 6.8 Searching for Contacts                              |     |
|    | 6.9 Contacts in Teams                                   | 83  |
|    | 6.10 Interchanging Contacts with Other Applications     | 84  |
|    | 6.11 Address Book Settings                              | 85  |
| 7  | Calendar                                                | 87  |
| -  | 7.1 The <i>Calendar</i> Components                      |     |
|    | 7.2 Viewing Appointments                                |     |
|    | 7.2.1 Displaying appointments in a calendar view        |     |
|    | 7.2.2 Displaying appointments in the list view          |     |
|    | 7.2.3 How are appointments displayed?                   | 91  |
|    | 7.3 Viewing or Saving Appointment Attachments           | 92  |
|    | 7.4 Creating Appointments                               |     |
|    | 7.4.1 Creating new appointments                         |     |
|    | 7.4.2 Creating appointments from iCal attachments       |     |
|    | 7.4.3 Importing appointments from files                 |     |
|    | 7.4.5 Resolving appointment conflicts                   |     |
|    | 7.5 Answering appointment invitations                   | 96  |
|    | 7.6 Managing Appointments                               | 97  |
|    | 7.6.1 Editing appointments                              | 97  |
|    | 7.6.2 Editing appointments with drag and drop           |     |
|    | 7.6.3 Changing the appointment status                   |     |
|    | 7.6.5 Printing appointments                             |     |
|    | 7.6.6 Deleting appointments                             |     |
|    | 7.6.7 Editing multiple appointments at once             | 99  |
|    | 7.7 Searching for Appointments                          | 101 |
|    | 7.8 Appointments in teams                               |     |
|    | 7.8.1 Sharing appointments                              |     |
|    | 7.8.2 Sending an E-Mail to participants                 |     |
|    | 7.8.3 Inviting participants to a new appointment        |     |
|    | 7.8.5 Scheduling appointments with several participants |     |
|    | 7.9 Managing Groups                                     | 104 |
|    | 7.10 Managing Resources                                 | 105 |
|    | 7.11 Calendar Settings                                  | 106 |
| _  |                                                         |     |
| Ο, | Tacke                                                   | 100 |

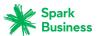

|     | 8.1 The <i>Tasks</i> Components                                                                                                    | 110                                                                                                   |
|-----|----------------------------------------------------------------------------------------------------|----------------------------------------------------------------------------------------------------|
|     | 8.2 Viewing tasks                                                                                                    | 112                                                                                                   |
|     | 8.3 Viewing or Saving Task Attachments                                                                                                    | 113                                                                                                   |
|     | 8.4 Creating Tasks                                                                                                    | 114                                                                                                   |
|     | 8.5 Answering task invitations                                                                                                    | 115                                                                                                   |
|     | 8.6 Managing Tasks 8.6.1 Editing tasks 8.6.2 Marking tasks as done 8.6.3 Changing a task's due date 8.6.4 Moving tasks 8.6.5 Changing tasks confirmations 8.6.6 Printing tasks 8.6.7 Deleting tasks                                                                                                    | 116<br>116<br>116<br>116<br>117<br>117                                                                |
|     | 8.6.8 Editing multiple tasks at once                                                                                                    |                                                                                                    |
|     | 8.8 Tasks in teams 8.8.1 Sharing tasks 8.8.2 Delegating tasks                                                                                                    | 120<br>120                                                                                            |
|     | 8.9 Interchanging Tasks with other Applications                                                                                                    | 121                                                                                                   |
|     | 8.10 Tasks Settings                                                                                                    | 122                                                                                                   |
| Λ F | Duite                                                                                                    | 122                                                                                                   |
| 9 L | 9.1 The <i>Drive</i> Components                                                                                                    |                                                                                                    |
|     | 9.1 The <i>Drive</i> Components                                                                                                    | 174                                                                                                   |
|     | ·                                                                                                    |                                                                                                    |
|     | 9.2 Viewing Files                                                                                                    | 126                                                                                                   |
|     | ·                                                                                                    | 126<br>127<br>127<br>127                                                                              |
|     | 9.2 Viewing Files                                                                                                    | 126<br>127<br>127<br>127<br>128                                                                       |
|     | 9.2 Viewing Files                                                                                                    | 126<br>127<br>127<br>128<br>129<br>130<br>130<br>131<br>131<br>131<br>132<br>132<br>132<br>133        |
|     | 9.2 Viewing Files 9.3 Opening Files and Displaying Contents 9.3.1 Displaying a file's content 9.3.2 Displaying the contents of documents 9.3.3 Playing multimedia files  9.4 Creating Files  9.5 Managing Files  9.5.1 Sending files as a link 9.5.2 Sending files as E-Mail attachments 9.5.3 Showing the link to a file 9.5.4 Editing file names 9.5.5 Editing descriptions 9.5.6 Moving files 9.5.7 Copying files 9.5.8 Adding files to the portal 9.5.9 Deleting files 9.5.10 Locking or unlocking files 9.5.11 Working with versions 9.5.12 Editing multiple files at one time | 126<br>127<br>127<br>128<br>129<br>130<br>130<br>131<br>131<br>131<br>132<br>132<br>133<br>134<br>135 |

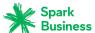

| 9.7.3 Setting up WebDAV under Windows Vista<br>9.7.4 Setting up WebDAV under Windows 7 |     |  |
|----------------------------------------------------------------------------------------|-----|--|
| 9.8 Files and Teams                                                                    |     |  |
| 9.9 Drive Settings                                                                     | 140 |  |
| 10 Editor                                                                              | 141 |  |
| 10.1 Creating Text Files                                                               | 142 |  |
| 10.2 Editing Text Files                                                                | 143 |  |
| 11 Organizing Data                                                                     | 145 |  |
| 11.1 Folders                                                                           | 146 |  |
| 11.1.1 Folder types                                                                    |     |  |
| 11.1.2 Navigating within the folder structure                                          |     |  |
| 11.1.3 Hiding folders<br>11.1.4 Adding folders to favorites                            |     |  |
| 11.1.5 Creating folders                                                                |     |  |
| 11.1.6 Renaming folders                                                                |     |  |
| 11.1.7 Moving folders                                                                  |     |  |
| 11.1.8 Deleting folders                                                                |     |  |
| 11.2 Permissions                                                                       |     |  |
| 11.2.1 Which permissions can be granted?                                               |     |  |
| 11.2.3 Permissions for new folders                                                     |     |  |
| 11.3 Publish&Subscribe                                                                 | 154 |  |
| 11.3.1 Subscribing to data                                                             |     |  |
| 11.3.2 Publishing data                                                                 | 155 |  |
| 11.3.3 Managing subscribed and published folders                                       | 156 |  |
| 12 Data Interchange                                                                    | 159 |  |
| 12.1 Importing Data                                                                    | 160 |  |
| 12.1.1 Importing appointments and tasks in iCal format                                 |     |  |
| 12.1.1.1 Which iCal objects are imported?                                              |     |  |
| 12.1.1.3 Accomplishing an iCal import                                                  |     |  |
| 12.1.2 Importing contacts in the vCard format                                          |     |  |
| 12.1.3 Importing contacts in the CSV format                                            | 164 |  |
| 12.2 Exporting Data                                                                    | 165 |  |
| 12.2.1 Exporting folder data                                                           | 165 |  |
| 13 Questions and Answers                                                               | 167 |  |
| ndev                                                                                   |     |  |

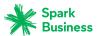

# 1 About This Documentation

The following information will help you make better use of the documentation.

- Which target group does the documentation address?
- Which contents does the documentation include?
- Which design elements are used?
- What terminology is used in the documentation?
- What other help topics are available?

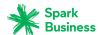

# 1.1 Who is the Target Group for this Documentation?

This documentation is addressed to the end user.

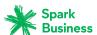

# 1.2 Which Contents are Included in the Documentation?

This documentation describes working with a typical groupware installation and configuration. The installed version and the configuration of your groupware might differ from what is described here.

If this documentation contains descriptions of functions that are not available in your installation, please contact your administrator or host. As the groupware's software has a modularized structure consisting of individual applications, it is possible to purchase additional applications or functions through upgrades.

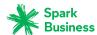

# 1.3 Design Elements

In favor of better legibility the text content of this guide is illustrated using the following design elements:

#### **Buttons**

Buttons or functions that can be clicked are highlighted in **bold**.

Example:

Click on Compose new email.

#### Label

Labels for user interface elements like the names of windows or input fields are highlighted in *italics*.

Example:

The *Compose new email* page is displayed.

#### **Key labels**

Key labels are displayed in square brackets "[ ]". If several keys must be pressed, the plus sign "+" is added between the individual key labels.

Example:

Use **[ctrl]+[c]** to copy the content to the clipboard.

#### Links

Links in the text appear in blue.

Example:

Information can be found in 5.4: Sending E-Mails (page 51).

#### **Explanatory text**

Text that describes several functions or options is written in list form.

Example:

The following options exist:

- Send a new E-Mail.
- Reply to an E-Mail.
- Forward an E-Mail.

#### Step by step instructions

Instructions are shown as a numbered list. If the instruction only consists of one step or several alternative steps, numbering is not required. Instructions are always introduced with wording indicating the target of the instructions. Usually, at the end of the instructions the result is mentioned.

Example:

How to reply to an E-Mail:

- 1. Select an E-Mail in the sidebar.
- 2. Click on Reply in the display area next to the E-Mail header.
- **3.** Enter the E-Mail text.
- 4. Click on **Send** in the command bar.

Result: The E-Mail is sent.

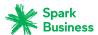

#### Tips for making the work much easier

The tips for making work easier refer to actions that are optional e.g., alternatives to an instruction. A tip is introduced with the word **Tip:**.

Example:

**Tip:** You can also add an attachment by dragging and dropping a document from a file browser or from the desktop to the E-Mail window.

#### **Malfunction note**

A malfunction note indicates actions that can not be executed in the current situation. A malfunction note helps to avoid handling errors.

A handling error is introduced with the word **Note:**.

Example:

**Note:** In order to add a signature, you need to have created one in the E-Mail settings.

#### Warning about loss of data or security risks

A data loss warning indicates an action that irrevocably deletes data as soon as the action is executed. A security risk warning indicates an action that possibly endangers the security of your data

A warning is introduced with the word Warning:.

Example:

**Warning:** Permanently deleted E-Mails messages are irrevocably lost. Prior to permanently deleting E-Mails, make sure you no longer need the E-Mail messages.

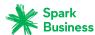

# 1.4 Terminology

This documentation uses the following terms.

OX App Suite The software described in this documentation. *Groupware* is used as

a synonym in the documentation.

App An application is a component that provides certain functions. Exam-

ple: With the *E-Mail* application you can send, receive and organize

E-Mails.

Objects Objects are created and organized by the user. Examples: E-Mails,

contacts, appointments, tasks, documents.

Function An action performed by the user. Example: sending an E-Mail, deleting

an appointment.

User interface This refers to the groupware user interface. The user interface con-

sists of individual elements.

Elements Elements of the user interface. Example: windows, labels, buttons.

System windows Dialogue windows that offer certain operating system functions. Ex-

amples of functions are: printing, opening an E-Mail attachment, and selecting a file. Depending on the operating system on your local

machine the look of the system windows may vary.

User A person working with the groupware. Each user has a username

and a password. All groupware users make up the internal users

group.

Global address book Contains the contact data for all internal users. The users can edit

their own personal data in the global address book.

Participant A user invited to an appointment or task.

External participant A person that is not a user but that participates in an appointment

or task.

Internal E-Mail account Your groupware E-Mail account. You will automatically get this ac-

count. You can not delete this account.

External E-Mail account An E-Mail account that you have set up with another provider e.g., a

Google E-Mail account. You can access external E-Mail accounts from

within the groupware.

E-Mail thread is an E-Mail conversation and a running list of all

the subsequent replies pertaining to the original E-Mail. All E-Mails in an E-Mail thread have the same subject. The current E-Mail corre-

sponds to the last reply.

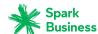

# 1.5 Further Help

The contents of this documentation are also available in the on-line help.

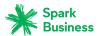

# **2** Getting Started with the Groupware

The following information will help you get started with the groupware.

- Which functions does the groupware provide?
- Which system requirements have to be met by a local machine?
- What skills are required for handling the groupware?
- How do I sign in or sign out?

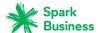

# 2.1 Groupware Definition

Learn which applications are part of the groupware. Get an initial insight into the tasks that can be accomplished using the applications.

#### **Portal**

Your information centre for scheduled appointments, new E-Mails or messages from messaging platforms like Twitter, Facebook or online newspapers.

- Get an overview of current appointments and new E-Mails. Launch the *Calendar* or *E-Mail* app by clicking on an appointment or an E-Mail.
- Read current messages from your favorite messaging source.
- Follow news from your social networks.
- Launch applications like *E-Mail, Address Book* oder *Calendar* apps with a mouse click.

Learn more [39].

#### E-Mail

Send, receive and organize your E-Mails.

- Besides your internal E-Mail account use external E-Mail accounts that you have set up with other providers.
- Find E-Mails with the help of several search criteria. Follow E-Mail threads.
- Use E-Mail folders to organize your E-Mails. Co-operate with your team by sharing selected E-Mail folders.
- Use the other applications by creating a new contact from an E-Mail address or creating a new appointment from an iCal attachment.

Learn more [45].

#### **Address Book**

Organize and maintain your private and business contacts.

- Use the global address book to communicate with internal participants. Create personal address books to keep an overview of your contacts.
- Use contact folders to organize your contacts. Co-operate with your team by sharing selected contact folders.
- Use the contacts from your social networks. This enables you to use the groupware as a central collection point for your contacts.
- Work with external partners by sending contact data in vCard format or sharing contact folders. Learn more [71].

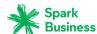

#### Calendar

Keep an overview of your private and business appointments.

- Use individual or recurring appointments to schedule meetings and activities.
- Use calendar folders to organize appointments. Specify the team members who can access selected calendars.
- Use the team view functions to find windows of free time and to check whether resources like rooms or devices are available.
- When scheduling appointments with external participants the iCal functions ensure automated invitation management.

Learn more [87].

#### **Tasks**

Schedule and organize your activities.

- Use the due date to organize your tasks. Use the reminder for tasks that are due.
- Manage your team by delegating selected tasks to others.
- Use the tasks folders to organize your tasks. Specify team members who can access selected tasks.
- Use the recurring tasks functions to keep track of recurring activities.

Learn more [109].

#### **Editor**

Create and edit simple text files.

- This function helps you create notes quickly and easily.
- Use the other apps to organize your text files, to send them by E-Mail or tho share them with users and external partners.

Learn more [141].

#### **Drive**

Use the file store to centrally manage information or to share information with others.

- Save any files, notes or Internet links. Give your team read or write access to selected document folders.
- Send individual files as E-Mail attachments or links.
- Provide information to external partners by sharing document folders.

Learn more [123].

#### Folders and permissions

Folders and their permissions play an important role in exchanging information with other users. Each groupware object is saved in a specific folder. The folder tree helps to manage folders and permissions.

- Use personal folders for sorting your E-Mails, contacts, appointments, tasks, and Infostore items.
- Support your team by sharing certain folders with read or write access.
- Benefit from the information of others by using objects in public or shared folders for your work.
- The social functions in the groupware also make use of folders for collecting or sharing information with external partners.

Learn more [145].

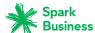

# 2.2 System Requirements

In order to successfully work with the groupware, your local machine has to meet the following system requirements.

#### Resolution/screen size

The minimum display resolution is 1024 x 768.

#### **Browser**

- Microsoft Internet Explorer 10, 11
- Mozilla Firefox, latest version
- Apple Safari Mac OS X 6.0
- Google Chrome, latest version

#### **Browser settings**

- Cookies must be enabled
- JavaScript must be enabled
- Pop-up windows must be allowed

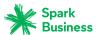

# 2.3 Operating Instructions

The following techniques are required:

- Using the left mouse button for clicking on elements
- Using drag and drop
- Multi-selection by pressing the <ctrl> key or the <cmd> key on Mac systems
- Working with several windows
- Opening, saving, and closing files
- Opening, closing, and selecting files in a folder tree

Information on these techniques can be found in your operating system documentation.

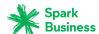

# 2.4 Signing in, Signing out

In order to sign in you need to know the server address, your username and your password. This information is provided by your administrator or host.

#### How to sign in to the server:

- 1. Open a web browser.
- 2. Enter the server address in the address bar. The login window will be displayed.

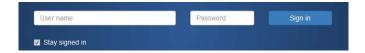

- **3.** Enter your username and your password. Note that they are case-sensitive.
- **4.** To save your credentials locally, enable **Stay signed in**.

**Warning:** Only use this option if this machine is used solely by you. When signing in to a public machine do not use this option.

5. Click on Sign in.

**Note:** If you enter the wrong username or password an error message is displayed. Enter the correct information.

**Result:** The desktop is displayed. A menu bar at the top of the screen contains functions available in all applications.

- Selecting applications, e.g. Portal, E-Mail, Address book
- Further functions: organizing applications, refreshing data, opening the help section, signing out At the bottom of the screen several useful bits of information are displayed.
- Your username
- Current date, current time

#### How to sign out:

- 1. Click the **System menu** icon**⊡**on the right side of the menu bar. Click on **Sign out**. The login window will be displayed.
- **2.** If anyone else has access to the machine, close the browser.

**Warning:** If you close the web browser tab without signing out, you stay signed in to the server. If another person enters the server address, this person is automatically signed in with your username and has full access to your data.

Always sign out from the server when you are finished working.

**Warning:** Your credentials might stay in the system memory as long as your browser is open. This can be a security risk. Close the browser to remove your credentials from the system memory.

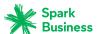

# 3 First Steps

What you initially should do.

- Get familiar with the common user interface.
- Get familiar with the keyboard input.
- Customize the basic settings.
- Check your personal contact data. Change or complete it, if required.
- For security reasons you should change your password.
- In order to access social network contacts e.g. Facebook contacts you need to set up accounts for social networks.
- In order to access your groupware data from local clients, you can install clients for workstations or mobile devices.

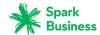

#### 3.1 The User Interface

The user interface includes the following components:

- A menu bar on the top.
- On the left side below the menu bar the search bar is displayed. It can be enabled or disabled together with the folder tree.
- The Folder tree can be activated on the left side.
- On the right side below the menu bar a toolbar is displayed. It contains app specific functions and functions for selecting the view in the display area.
- The remaining space is used for the display area.
- Depending on the action executed, the pop-up window or the notification area will overlap the display area.
- Text that can be clicked is displayed in blue.
- You can also use the keyboard [31] to access the user interface functions.

The following screen shots show the user interface, using the *E-Mail* application as an example.

#### Menu bar

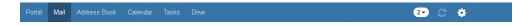

Contains the following icons and buttons:

- Buttons for launching applications like E-Mail or Calendar
- Depending on the action, additional buttons might be displayed e.g., if composing a new E-Mail or editing an appointment.
- **Unread Badge** icon . The icon notifies you of the number of new objects e.g., unread E-Mails or scheduled appointment invitations. Clicking opens the notification area.
- **Refresh** icon **3**. Reloads objects from the server. Irrespective of this function, objects are refreshed in regular intervals.
- **System menu** icon . Opens a menu with the following entries:
  - Settings. Opens a page that allows customizing settings.
  - My contact data. Opens a window where you can adjust your personal contact data in the global address book.
  - Help. Opens the online help.
  - Fullscreen. Switches to fullscreen mode or back to windowed mode.
  - Sign out. Signs you out from the groupware.

Depending on the groupware's configuration, further menu entries might be available.

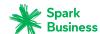

#### Search bar

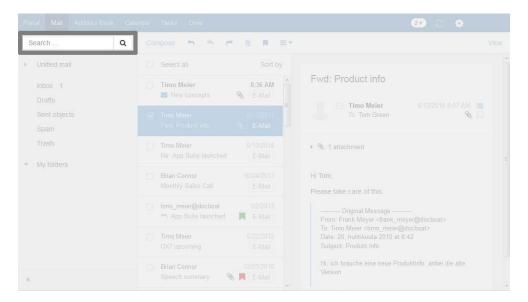

In order to display the search bar, click on **View** in the function bar. Enable **Folder view**. The search bar is located on the left side below the menu bar. It contains the following:

- Input field for the search term
- Search iconQ . Starts a search.

As soon as the search is enabled the folder tree is overlapped by the search functions. The search result is displayed in the list that is shown in the display area. In order to finish the search, click on **Close search**.

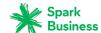

#### Toolbar

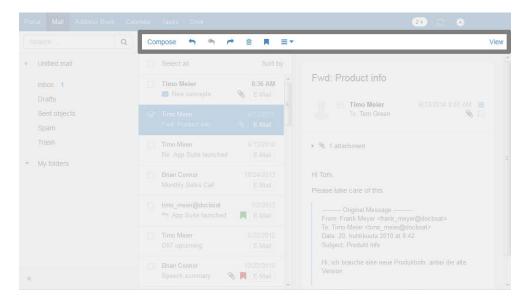

The toolbar is located below the menu bar. It contains the following functions:

- Buttons for creating new objects, e.g. a new E-Mail or a new contact.
   If you do not have the permission to create objects in the current folder, the button is disabled.
- Buttons or icons for editing objects.
- Depending on the app, further app specific buttons or icons might be available.
- *View* button. Contains functions for controlling the layout in the display area and for opening or closing the folder tree.

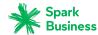

#### Folder tree

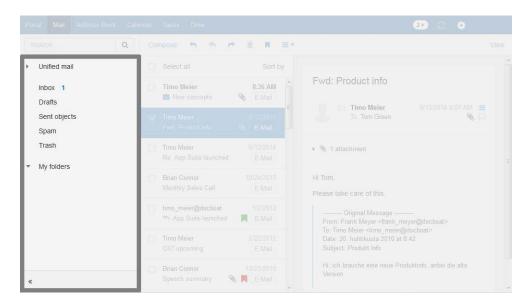

In order to display the folder tree, click on **View** in the function bar. Enable **Folder view**. The following information are displayed in the folder tree:

- the app specific folders
- depending on the application, sections for personal, public and shared folders
   Note: Depending on the groupware configuration, those sections might not be displayed if there are no public or shared folders.
- The **Folder-specific actions** icon next to the selected folder. It contains functions for organizing folders. Depending on the folder, further functions might be available.

**Tip:** You can also access the folder-specific actions by right-clicking on a folder.

- Depending on the app, further functions might be available.
- The Open folder view icon » or the Close folder view icon « at the bottom left side opens or closes the folder tree.

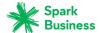

#### Display area

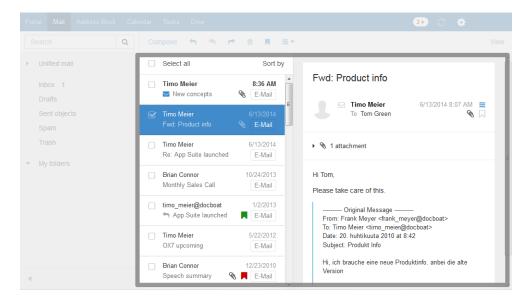

Depending on the app and the view selected, the display area includes the following comonents.

- A list of objects or an icons view of the objects in the selected folder. On top of the list, control elements for selecting or sorting objects are displayed.
- The detail view of the object that you selected in the list.

You can change the view in the display area by using the **View** button in the toolbar. Clicking on an object in the display area opens a pop-up window.

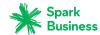

#### Pop-up

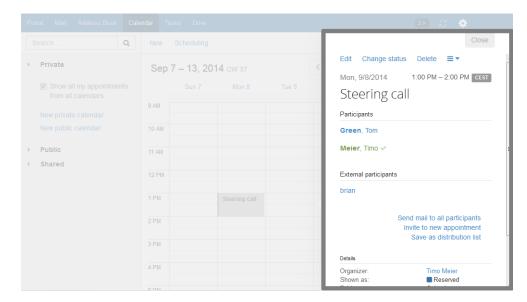

Displays detailed information about an object shown in the display area. In order to open the popup, click on a groupware object in the display area. If you read an E-Mail in the display area and click on the name of the sender, the following elements are displayed in the pop-up:

- buttons for certain actions, e.g. copying the sender's contact data to a folder
- the sender's contact data
- relevant information, e.g. your shared appointments or your E-Mail conversation with the sender
- this person's data from social networks like Xing or LinkedIn. You can use the available buttons to open this person's profile.

Those person related data are called *halo view*. If clicking on a certain element in the pop-up, an additional pop-up might be opened. In order to close a pop-up, click on **Close** in the upper right side. In order to close all pop-ups, click on **Close all**.

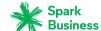

#### **Notification area**

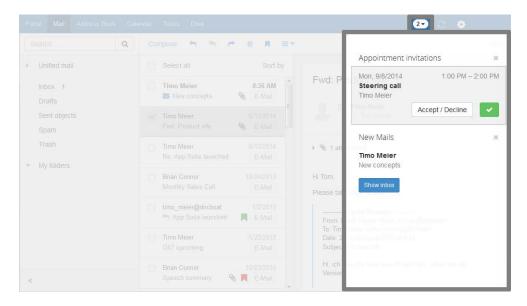

Displays information about the following objects:

- unread E-Mails
- new appointment invitations
- queued tasks
- tasks with a due date in the past

In order to open the notification area, click the **Unread badge** icon on the right side of the menubar. You can do the following:

- To read a new E-Mail click on it.
- To open the inbox click on **Show Inbox**.
- To confirm new appointments click on the **Confirm** button.
- To hide information about specific objects, click the **Close** icon next to the group of objects.

To close the notification area, click the **Unread badge** icon again.

Keyboard Input First Steps

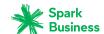

# 3.2 Keyboard Input

As an alternative to the mouse you can use the following keys:

- To switch between the menu bar, the folder tree, the sidebar, and the display area, use [Ctrl]+[F6] on Windows and Linux systems, [F6] on MacOS systems.
- To move the cursor within input fields, use the following keys: cursor keys, [Home], [End].
- To browse the folder tree or the sidebar, use the following keys: [Page up], [Page down].
- To open or close a folder in the folder tree, use the left or right arrow key.
- To select elements in the folder tree, in the sidebar or in the display area, use the cursor keys.
- To select a function, an input field or a checkbox, use the [Tab] key. The selected element will be highlighted.

With [Shift]+[Tab] you can select elements in reverse order.

- To execute the function selected, press [Enter].
- To enable or disable a selected checkbox, press the [Space bar].
- To toggle the checkboxes, use the cursor keys.
- To close a popup or cancel a dialog window, press [Esc].
- To delete the selected E-Mails, press [Del] or [Backspace].

Instructions that show how to use the keyboard control:

- How to use the keyboard to send a new E-Mail
- How to use the keyboard to reply to an E-Mail

#### How to use the keyboard to send a new E-Mail:

1. If the *E-Mail* app is not launched, do the following:

Repeatedly press [Ctrl]+[F6] or [F6] on Mac OS systems to highlight the menu bar.

Press [Tab] to highlight *E-Mail* in the menu bar.

Press [Enter]. The *E-Mail* app will be launched.

- **2.** Repeatedly press [Tab] until the **Compose** button is highlighted. Press [Enter]. The *Compose new mail* page opens. The input field *To:* is enabled.
- 3. Enter the recipient's E-Mail address. Press [Enter].
- **4.** Press [Tab]. The input field *Subject* is enabled. Enter the subject.
- 5. The input field for the E-Mail text is enabled. Enter the E-Mail text.
- **6.** In order to send the E-Mail, press [Tab]. The **Send** button is highlighted. Press [Enter]. The E-Mail is sent.
- To add attachments, repeatedly press [Tab] until the Add attachment function is highlighted. Press [Enter].

A dialog field for selecting files opens. Depending on the system, use the [Tab] key, the [Enter] key and the cursor keys to select a file and to close the system dialog.

Repeatedly press [Tab] until the **Send** button is highlighted. Press [Enter]. The E-Mail is sent.

Keyboard Input First Steps

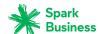

#### How to use the keyboard to reply to an E-Mail:

**1.** If the *E-Mail* app is not launched, do the following:

Repeatedly press [Ctrl]+[F6] or [F6] on Mac OS systems to highlight the menu bar.

Press [Tab] to highlight *E-Mail* in the menu bar.

Press [Enter]. The *E-Mail* app will be launched.

- **2.** Repeatedly press [Ctrl]+[F6] or [F6] on Mac OS systems to highlight a folder in the folder tree. Use the cursor keys to select the desired folder. To view or hide a subfolder, use the left or right arrow key.
- 3. If the desired folder is highlighted, repeatedly press [Tab], until an E-Mail is highlighted in the sidebar.
- **4.** Use the cursor keys to select the desired E-Mail.
- **5.** To reply to the E-Mail, repeatedly press [Tab] or [Shift]+[Tab], until the **Reply to sender** function is highlighted. Press [Enter] to activate the function.

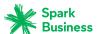

### 3.3 Customizing the Basic Settings

#### How to customize the basic settings:

- 1. Click the **System menu** icon on the right side of the menu bar. Click the **Settings** menu item.
- 2. Click on **Basic settings** in the sidebar.
- 3. Change the settings [33].

The following settings are available.

- Language
- Time zone
- Refresh interval
- Theme
- Default app after sign in
- Automatic sign out
- Automatic opening of notification area
- High contrast theme
- Change password

Note: Depending on the groupware's configuration, some settings might not be available.

#### Language

Defines the user interface language.

#### Time zone

Defines the time zone to which all time-bound entries refer.

#### Refresh interval

Defines the interval for retrieving new objects from the server.

#### **Theme**

Defines the color scheme for the user interface.

#### Default app after sign in

Defines the application that is displayed after login.

#### Automatic sign out

Specifies whether you are automatically signed out if you have not worked with the groupware for a specific time.

#### Automatic opening of notification area

Specifies whether the notification are is automatically opened when receiving a new notification or E-Mail.

#### High contrast theme

Defines whether a high contrast should be used for displaying the current theme.

#### Change password

In order to change your password, click on this button.

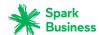

# 3.4 Changing Personal Contact Data

#### How to change your personal contact data:

- 1. Click the **System menu** icon on the right side of the menu bar. Click on **My contact data** in the menu.
- **2.** Change the data. Click on **Save**.

**Tip:** You can also change your personal contact data by using the *User data* widget in the *Portal* app.

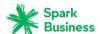

# 3.5 Changing the Password

#### How to change your password:

**Note:** Depending on the groupware's configuration the procedure for changing the password might differ from this instruction. In this case, contact your administrator or host.

First Steps

- 1. Click on **Portal** in the menu bar.
- 2. Click on My password in the *User data* widget.
- **3.** Enter the current password. Enter the new password twice.
- 4. Click on Change password.

Note: This widget might not be displayed. If this is the case you can add the widget.

Tip: You can also change your password in the Basic settings.

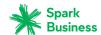

# 3.6 Setting up Accounts for Social Networks

#### How to set up an account for accessing social networks:

- 1. Click the **System menu** icon on the right side of the menu bar. Click the **Settings** menu item.
- 2. Click on Mail and Social Accounts in the sidebar.
- **3.** Click on **Add** in the display area. Select a social network from the menu e.g., **Facebook**. You will be directed to the social network page where you are asked for your credentials.
- **4.** Enter your credentials for the social network account. In order to finish the process, click on the respective button.

**Tip:** You can also use the Portal Widgets [42] to set up an account for accessing social networks.

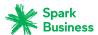

# 3.7 Installing Clients for Workstations or Mobile Devices

You can install the following clients from within the groupware:

- Updater for MS Windows. The updater informs you about new client versions.
- Connector for Microsoft Outlook
- Notifier. Informs you about new E-Mails or appointments.
- Drive clients for MS Windows, MacOS, iOS, Android. The Drive clients synchronize your *Drive* app data with your local workstation or mobile device.

### How to install clients for workstations or mobile devices:

- 1. Click the **System menu** icon on the right side of the menu bar. Click the **Settings** menu item.
- In the sidebar, click on **Downloads**.
   **Downloads** is only visible if the **Advanced Settings** is enabled.
- **3.** In the display area, follow the instructions on downloading the clients. Comprehensive installation instructions can be found in the client-specific user guides.

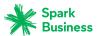

# 4 Portal

Learn how to work with the *Portal* application.

- The *Portal* Components
- customize the contents

## How to launch the *Portal* app:

Click on **Portal** in the menu bar.

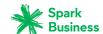

# 4.1 The *Portal* Components

Depending on your groupware's configuration, the portal components can differ from the display described.

### Signed in as

Displays the username that you used for signing in.

### Add widget button

Clicking on this opens a menu that allows adding [42] new widgets.

#### Customize this page button

Clicking on this displays a page that allows customizing [42] the Portal.

### Appointments widget

Displays your current appointments. You can do the following:

- If clicking on an appointment, a pop-up opens. The pop-up shows the appointment data.
- If clicking on a participant an additional pop-up opens.
- In order to close a pop-up, click on **Close** in the top right corner.

#### Inbox widget

Displays new E-Mails. You can do the following:

- If clicking on an E-Mail, a pop-up opens. The pop-up displays the E-Mail's contents.
- To delete, reply to or forward the E-Mail, click on the respective button in the pop-up.
- To close a pop-up, click on **Close** in the top right corner.
- To compose a new E-Mail, click on the **Compose new E-Mail** list item.

## Tasks widget

Shows unfinished tasks. You can do the following:

- If clicking on a task, a pop-up opens. The pop-up shows the appointment data.
- In order to close a pop-up, click on **Close** in the top right corner.

### Recently changed files widget

Displays new or changed files.

Note: This widget might not be displayed. If this is the case you can add the widget.

### User data widget

Includes links for the following functions:

- Changing your personal contact data
- Changing your password

**Note:** This widget might not be displayed. If this is the case you can add the widget.

### Quota widget

Displays the current quota used on your account on the server.

**Note:** This widget might not be displayed. If this is the case you can add the widget.

### News widgets

Display current messages from different message sources:

- Messages from RSS feeds
- Photos from web pages like Flickr or Tumblr

To subscribe to a message source or an RSS feed, add a new widget to the Portal. The settings or a message source of an RSS feeds can be changed later.

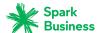

### Widgets with news from your social networks

Those widgets display information from your social networks like Facebook, Twitter, LinkedIn, Xing.

- The most recent messages from a social network are displayed.
- If clicking on a content, a pop-up opens with details and links to the contact's profile.

**Portal** 

• Depending on the network, certain functions are displayed, e.g. for posting or creating a message. To display news from your social networks, add a new widget to the Portal. You can change your settings at a later point of time.

### Widgets with information about OX Drive clients

Depending on the server configuration, there are widgets being displayed that contain information on the installation of OX Drive clients. Further information can be found in the OX Drive client user guide.

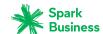

# 4.2 Customizing the Portal

The following options exist:

- Changing the widgets' order
- Removing Portal widgets
- Adding Portal widgets
- Adding a Portal widget for social networks
- Changing the Portal widgets' settings

Note: Depending on your groupware's configuration, some widgets might not be changeable.

## 4.2.1 Changing the widgets' order

You can define the order of the widgets.

### How to change the order of the widgets:

- 1. Drag a widget to another position.
- **2.** Drop the widget in the new position.

## 4.2.2 Removing Portal widgets

You can remove a widget from the portal by closing it.

### How to remove a widget:

Click the **Close** icon × in the widget.
Use the Portal settings to display the widget again

# 4.2.3 Adding Portal widgets

You can extend the existing widgets by adding new ones.

### How to add new widgets:

- 1. In the *Portal* app click on **Add widget** on the upper right side. Select an entry.
- 2. Some widgets require additional data. Enter the required values. Click on Save.

**Tip:** In the *Drive* app you can add a file as portal widget.

Tip: In the E-Mail app you can add a Portal widget.

# 4.2.4 Adding a Portal widget for social networks

There are the following options:

- In order to access information and functions of your social networks e.g., Xing, LinkedIn or Facebook, you can add widgets for social networks.
- If you do not have a Xing account, you can use a widget to create a new Xing account.

### How to add a widget for accessing social networks:

- 1. In the *Portal* app click on **Add widget** on the upper right side. Select one of the entries Xing, LinkedIn or Facebook. The widget will be added.
- **2.** To enable the access, add your social network account by clicking on the respective button in the widget.

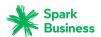

### How to create a Xing account by using your groupware data:

- 1. In the *Portal* app click on **Add widget** on the upper right side. Select **Xing**. The widget will be added.
- 2. Click on Create a Xing account using the data stored here in the widget.
- 3. Check the suggested data for creating the Xing account. In order to create the account, click on **Confirm**.

## 4.2.5 Changing the Portal widgets' settings

## How to use the Portal widgets settings:

- 1. Click the **System menu** icon. on the right side of the menu bar. Click the **Settings** menu item.
- 2. Click on Portal in the sidebar.
- 3. Change the settings [43].

**Tip:** You can also display the portal widgets settings page by clicking on **Customize this page** in the *Portal* app.

The following settings are available.

- Edit button
- Color button
- Disable button
- Delete icon<sup>®</sup>
- Only show widget summary on mobile devices checkbox

#### **Edit button**

Allows editing a widget's settings, e.g. the url or description. **Note:** This button is only available for certain widgets.

### **Color button**

Defines the color used for displaying a widget's name.

### **Disable button**

Removes a widget from the Portal. To display the widget again, click on the **Enable** button.

### **Delete icon**

**Warning:** If you delete a widget, all settings for this widget will be lost.

This icon deletes a widget from the portal and from the list of widgets on the settings page.

### Only show widget summary on mobile devices checkbox

Defines whether the complete content of a widget is displayed on mobile devices or just an overview. This is e.g. valid for the widgets *Recently changed files*, *Appointments*, *Inbox*. In order to view the complete content of the widget, tap the overview text.

**Note:** You have to re-login in order for the new setting to get activated.

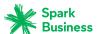

# 5 E-Mail

Learn how to work with the *E-Mail* application.

- The *E-Mail* Components
- display E-Mails
- send E-Mails
- manage E-Mails
- search for E-Mails
- share E-Mails with other *users*
- access your external mail accounts that you have set up with other providers
- use the *E-Mail* settings

## How to launch the *E-Mail* app:

Click on **E-Mail** in the menu bar.

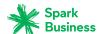

# 5.1 The *E-Mail* Components

An introduction to the user interface can be found in The User Interface.

#### Folder tree

Displays the E-Mail folders Enables you to navigate the folder structure [146]. In order to open the folder tree, click on the **View** button in the toolbar. Enable **Folder view**. The following functions are available:

- To display the number of E-Mails in a folder, hover over the folder name. A tooltip shows the number of E-Mails.
- If clicking on a folder its E-Mails are displayed.
- The **Folder-specific actions** icon next to the selected folder offers functions for organizing data [145] and app specific folder functions.
- Below the folders there's a button for Adding E-Mail accounts [66].

#### **Toolbar**

Contains the following icons and buttons:

- Compose button. Creates a new E-Mail [51].
- Reply to sender icon . Sends a reply [52].
- Reply to all recipients icon . Sends a reply to all recipients [52].
- **Forward** icon →. Forwards the E-Mail to other recipients [52].
- **Delete** icon 

  . Deletes [58] the E-Mail selected by you.
- Set color icon □. Opens a menu allowing you to assign a colored label [56] to the E-Mail.
- More icon = ▼ . Opens a menu with the following entries: Mark as unread, Mark as read [56], Move [55], Copy [55], Print [58], Save as file [58], View source [57], Reminder [57], Add to portal [57].
- **View** button. Opens a menu with the following entries:
  - Vertical checkbox. Vertically aligns the E-Mail list and an E-Mail's detail view. The functions for selecting and sorting are displayed below the toolbar.
  - Compact checkbox. Vertically aligns the E-Mail list and an E-Mail's detail view. The functions
    for selecting and sorting are displayed next to the toolbar.
  - Horizontal. Horizontally aligns the E-Mail list and an E-Mail's detail view.
  - List checkbox. Shows the list of E-Mails. To display the detail view click on an E-Mail.
     Above the detail view a navigation bar is displayed.
  - Folder view checkbox. Opens or closes the folder tree.
  - Checkboxes checkbox. Displays a checkbox next to each E-Mail in the list. This allows to select multiple E-Mails to edit them at once [60].
  - Contact pictures checkbox. Next to each E-Mail in the list, a contact picture of the sender is displayed, provided the sender saved one in the address book.
    - **Note:** The layout options **Horizontal** and **List** do not allow to display contact pictures.
  - **Exact dates** checkbox. Shows the exact date and time when the E-Mail was received.

#### Display area

Contains the E-Mail list and an E-Mail's detail view. In order to select a layout, click on the **View** button in the toolbar.

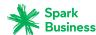

#### List

Displays a list of the E-Mails in the current folder. The view shows the sender, subject, date or time of receipt. Unread E-Mails are marked with the *Unread* icon otin 1. If available, additional information is shown: attachment icon, colored label, number of E-Mails in the conversation, priority. The following functions are available:

You can select multiple E-Mails to edit them at once [60]. To do so enable the checkboxes next
to the E-Mails by enabling the **Checkboxes** option from the **View** drop-down in the toolbar.
 You can also use your system's multi selection functions.

In order to select all visible E-Mails in the currently selected folder, enable the **Select all** checkbox above the list.

**Note:** The **Select all** checkbox only selects all visible E-Mails in a folder. To reduce latency, only a certain percentage of the E-Mails in a folder will be loaded by the server if their number exceeds a defined limit. To display all E-Mails in a folder, browse to the bottom of the list. Wait until all E-Mails have been loaded by the server.

• If clicking on the **Sort by** button above the list a menu opens that helps you sort your E-Mails. To combine all E-Mails of a conversation in a single list entry, enable the **Conversations** checkbox in **Sort by**.

The sorting setting will be applied to the selected E-Mail folder. You can use different settings for the single folders.

If clicking on an E-Mail, its content is displayed in the display area.
 If the E-Mail is part of a conversation, all E-Mails in this conversation are displayed in the detail view.

To adjust the list width, hover over the line between the list and the detail view. A double arrow will be displayed. Drag the border to the left or to the right.

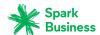

#### **Detail view**

Displays the E-Mail that you selected in the list. The detail view includes the following components and functions:

Subject

If the E-Mail is part of a conversation, the number of E-Mails in this conversation is displayed. To open or close all E-Mails in the conversation, click the **Open/close all messages** icon a. If clicking on a free area between the sender and the date of receipt, the E-Mail opens or closes.

- A picture of the sender, if available.
- Unread icon 

  . If clicking the icon, the status will be changed from Read to Unread and vice versa.
- Depending on the groupware configuration, a colored dot next to the name indicates the Messenger status of the sender or a recipient.
- The sender's name. The names of additional E-Mail recipients, if existing. If clicking on a name, a pop-up opens. It includes the following components:
  - The person's contact data.
  - If the person's contact data are saved, the location of the data is displayed.
  - If you exchanged E-Mails with this person, they are displayed below *Recent conversations*.
  - If you share appointments with this person, they are displayed below *Shared appointments*.
  - this person's data from social networks like Xing or LinkedIn. You can use the available buttons to open this person's profile.

If clicking on an appointment or an E-Mail, an additional pop-up opens.

- Date of receipt
- Actions icon
   . If clicking the icon, a menu with the following entries opens: Reply [52], Reply all [52], Forward [53], Delete [58], Mark unread, Mark read [56]Send new mail [51], Invite to appointment [64]Save as distribution list [64], Move [55], Copy [55], Print [58], Save as file [58]View source [57], Reminder [57], Add to portal [57].
- Set color [56] icon□. Opens a menu allowing you to assign a colored label to the E-Mail.
- If the E-Mail contains attachments, the following elements are displayed:
  - a button with the **Attachment** icon 
     • and the number of attachments. If clicking on it, the attachments are displayed as icons or list.
  - Buttons that allow to apply a function [50] to all E-Mail attachments at once.
  - The Squares icon or List icon ■. If clicking the icons, the attachments are shown as squares or as list. To apply a function [50] to a specific attachment, click on the attachment's name in the List view.
- E-Mail text.

Quotes from previous E-Mails are introduced with a vertical line. If clicking on **Show more**, the complete quote is displayed.

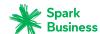

# 5.2 Displaying E-Mails

By default, the content of the inbox is displayed. Other E-Mail folders can be opened from within the folder tree. To reduce latency, only a certain percentage of the E-Mails in a folder will be loaded by the server if their number exceeds a defined limit. If browsing to the bottom of the list, the next part will be loaded.

### How to display an E-Mail:

- 1. Open an E-Mail folder in the folder tree.
- 2. In order to quickly find a particular E-Mail, use one of the following methods:
  - To find E-Mails by entering a search term, use the search function.
  - To sort the E-Mail list, click on **Sort by** above the list. Select a sort criterion from the menu.
- **3.** To combine all E-Mails of a conversation in a single list entry, enable the **Conversations** checkbox in **Sort by**.
- **4.** Click an E-Mail in the list. The content of the E-Mail will be displayed in the detail view. If the E-Mail is part of a conversation, all E-Mails in the conversation are displayed one below the other.

**Note:** Depending on the server configuration, very large E-Mails are not displayed completely. In this case, you will receive an E-Mail with a link. In order to completely display the E-Mail, click on the link

If you selected **List** from the **View** drop-down in the toolbar, the list is replaced by the detail view of the selected E-Mail. In this case the following functions are available above the detail view.

To open the list again, click on the button or the **Back** icon **<**.

To display the next E-Mail, click the **View next** icon **∨**.

To display the previous E-Mail, click the **View previous** icon .

When having selected **Vertical** or **Compact** from the **View** drop-down in the toolbar, you can open an E-Mail in a separate window by double-clicking on the E-Mail in the list.

- **5.** If a conversation is displayed, you can open or close a single E-Mail in the detail view by clicking on a free area between the sender and the date of receipt.
  - To open or close all E-Mails in the conversation, click the **Open/close all messages** icon ♠ on the top right corner of the detail view.
- **6.** If the E-Mail includes a quote from a previous E-Mail, you can display the quote by clicking the **Show quoted text** icon ...

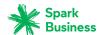

# 5.3 Viewing or Saving E-Mail Attachments

The file names of E-Mail attachments are displayed in the Detail view. The following functions are available:

- displaying a preview of the attachments
- starting a slideshow if multiple pictures or documents exist as attachments
- opening the attachment in a new tab
- downloading the attachment
- saving the attachment to *Drive* [123]

**Note:** Depending on the attachment's file format, some functions might not be available.

#### How to use the E-Mail attachment functions:

- **1.** Select an E-Mail with one or multiple attachments.
- If an E-Mail contains several attachments, an action can be executed for all attachments at once. To
  do so, open the Detail view and click on one of the buttons Slideshow, Preview, Download, Save
  to Drive.
- **3.** In order to apply a function to a specific attachment, select the List view in the attachments' Detail view. Click on an attachment's name. Select a function from the menu.
  - In order to view an attachment's preview, select the Squares view in the attachments' Detail view. Click on a square.

Sending E-Mails E-Mail

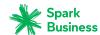

# 5.4 Sending E-Mails

The following options exist:

- Sending a new E-Mail
- Replying to E-Mails
- Forwarding E-Mails
- Automatically forwarding E-Mails
- Sending a vacation notice

## 5.4.1 Sending a new E-Mail

In order to compose an E-Mail, you can do the following:

- Compose an E-Mail by entering the recipient, the subject and the E-Mail text
- Use further functions: send copies, add attachments, append vCard, set importance

#### How to send a new E-Mail:

- 1. Click on **Compose** in the toolbar.
- **2.** Enter the recipient's E-Mail address in the *To* field of the sidebar. Press Enter.

If there are several recipients, repeat the action. As an alternative, you can enter the name of a distribution list [78].

**Tip:** While entering the E-Mail address, several matching suggestions are displayed. To accept a suggestion, use one of the following methods:

Use the scrollbar to browse the list. Click on a suggestion.

Use the cursor keys to select a suggestion. Press Enter.

- 3. Enter a subject.
- 4. Enter the E-Mail text.

In order to compose the E-Mail in text format, select **Text** below *Text format*.

In order to compose the E-Mail in HTML format, select **HTML**. A formatting bar appears. How to format the text:

- a. Select the text content.
- **b.** Click an element in the formatting bar.

If you use the html format, you can add images from the clipboard.

- 5. You can use additional functions: send copies, select sender address, add attachments, add signature, add vCard, request delivery receipt or set the priority
- 6. Click on Send.

Result: The E-Mail is sent.

### How to use additional functions when sending E-Mails:

Prerequisite: The *Compose new email* page is selected.

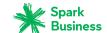

1. If you want to send copies of the E-Mail to other recipients, do the following:

If the recipients are to see who gets a copy of the E-Mail, click on **Copy (CC) to**. Enter the E-Mail address of the copy's recipient.

If you want to prevent the recipients from seeing who gets a copy of the E-Mail, click on **Blind copy** (**BCC**) **to**. Enter the E-Mail address of the blind copy's recipient.

If there are several recipients, you can enter the name of a distribution list [78].

In order to hide the input fields, click on **Copy (CC) to** or on **Blind copy (BCC) to**. The addresses entered will be kept.

2. If you have set up external E-Mail accounts [66], you can use those addresses as sender addresses. To do so, proceed as follows:

Click on Sender.

Select an E-Mail address from the list.

In order to hide the list, click on **Sender**.

Note: Depending on the folder selected, a defined sender address will be preset.

**3.** If you want to add attachments to the E-Mail, click on **Attachments**. Click on **Add attachment**. Select one or more files.

In order to use the current version of a file from the *Drive* app as an attachment, click on **Files**. Open a folder in the *Add files* windows. Check the boxes of the files that you want to add as attachments. Click on **Add**.

In order to remove an attachment, click the **Delete** icon ...

In order to hide the input fields, click on **Attachments**. The attachments added will be kept.

**Tip:** You can also add an attachment by dragging and dropping a document from a file browser or from the desktop to the E-Mail window.

**Note:** Depending on the groupware configuration, attachments will not be sent when having reached a certain size limit. In this case the attachment is saved in a folder below your personal files folder. The E-Mail includes a link to the attachment.

**4.** If you have set up signatures, you can attach a signature to the E-Mail text. To do so, proceed as follows:

Click on Signatures.

Select a signature from the list.

In order to hide the list, again click on Signatures.

- 5. In order to display additional options, click the More icon = v in the side bar. You can use the following options:
  - set the priority
  - attach your vCard
  - request a delivery receipt

In order to hide the options, click on **Options**. The settings will be kept.

Tip: You can also set the priority by clicking the icon on the right side in the Subject field.

# 5.4.2 Replying to E-Mails

When replying to an E-Mail, some of the E-Mail's input fields are pre-filled:

- The sender of the E-Mail and additional recipients of the E-Mail are automatically entered as recipients of the reply E-Mail.
- The E-Mail subject is entered in the subject field of the reply E-Mail. The subject is preceded with the text "Re: ".
- The E-Mail text is entered in the forwarded E-Mail. Each line is preceded with the character ">" to indicate that it is a quotation.

Forwarding E-Mails E-Mail

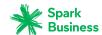

### How to reply to an E-Mail:

- 1. Select an E-Mail.
- 2. Click the **Reply to sender** icon in the tool bar. To also reply to all other recipients click the **Reply to all recipients** icon.

You can also use the **Actions** icon≡ in the detail view.

- 3. Enter the E-Mail text. You can use additional functions e.g., E-Mail attachments.
- 4. Click on Send.

Result: The E-Mail is sent.

**Tip:** You can directly reply to an E-Mail by double-clicking the subject in the display area. In the window, enter the E-Mail text. Click on **Send** 

## 5.4.3 Forwarding E-Mails

If you forward an E-Mail, some of the E-Mail's input fields are pre-filled:

- The subject of the E-Mail is entered as the subject of the forwarded E-Mail. The subject is preceded with the text "Fwd: ".
- The E-Mail text is entered in the forwarded E-Mail. The text is preceded with the following details:

The header "Original message"

Sender, recipient, date, and subject of the original message

## How to forward an E-Mail:

- 1. Select an E-Mail.
- Click the Forward icon in the tool bar.
   You can also use the Actions icon in the detail view.
- 3. Select one or more recipients. Information can be found in How to send a new E-Mail: (page 51).
- **4.** Enter the E-Mail text. You can use additional functions e.g., E-Mail attachments.
- 5. Click on Send.

Result: The E-Mail is sent.

Tip: You can also forward multiple E-Mails at once or all E-Mails in an E-Mail conversation.

# 5.4.4 Automatically forwarding E-Mails

You can let E-Mails be automatically forwarded to another address.

### How to automatically forward E-Mails:

- 1. Click the **System menu** icon on the right side of the menu bar. Click the **Settings** menu item.
- 2. Click on Auto Forward in the sidebar.
- **3.** Enter the E-Mail address to which you want to forward the messages.
- 4. Enable Enabled.
- 5. In order to keep a copy of the E-Mail, enable **Keep a copy of the message**.

# 5.4.5 Sending a vacation notice

A vacation notice informs the sender of an E-Mail that you do not have access to your E-Mails for a specific period of time. You can set the following:

- the subject and text of the vacation notice
- the time frame when the vacation notice is to be sent

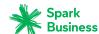

### How to create and activate a vacation notice:

- 1. Click the **System menu** icon. on the right side of the menu bar. Click the **Settings** menu item.
- 2. Click on Vacation notice in the sidebar.
- **3.** Enter a subject and a text for the vacation notice.
- **4.** Specify an interval for sending a vacation notice if there are several E-Mails from the same sender.
- **5.** Specify a time frame when the vacation notice is to be sent. **Note:** Depending on your installation, this option might not be available due to some reasons. In this case, contact your administrator or host
- **6.** Activate the vacation notice by enabling at least one address under *Enabled for the following addresses*.

**Tip:** In order to deactivate the vacation notice, disable the E-Mail address under *Enabled for the following addresses*.

**Tip:** The vacation notice is entered as E-Mail filter [61]. You can also edit the vacation notice in the E-Mail filter settings.

Organizing E-Mails E-Mail

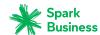

# 5.5 Organizing E-Mails

Some of the techniques for organizing contacts require that contact folders have already been set up by you. Information on creating folders can be found in Folders (page 146).

The following options exist:

- Moving E-Mails
- Copying E-Mails
- Marking E-Mails as read or unread
- Collecting addresses
- Categorizing E-Mails with colored labels
- Showing the E-Mail source
- Enabling an E-Mail reminder
- Adding an E-Mail to the portal
- Saving E-Mails
- Importing E-Mails
- Printing E-Mails
- Archiving E-Mails
- Working with E-Mail drafts
- Deleting E-Mail messages
- Cleaning up E-Mail folders
- Editing multiple E-Mails at once
- Using E-Mail Filters

## 5.5.1 Moving E-Mails

You can move an individual E-Mail or a complete E-Mail conversation to another folder.

### How to move an E-Mail:

Prerequisite: You need to have the appropriate permissions to create objects in the target folder.

- 1. Select an E-Mail.
- Click the More icon = ▼ in the tool bar. Select Move from the menu.
   You can also use the Actions icon = in the detail view.
- **3.** Select a folder in the *Move* window. Click on the **Move** button.

**Tip:** You can also move multiple E-Mails at once.

**Tip:** In order to move E-Mails using drag and drop, select an E-Mail or multiple E-Mails in the sidebar. Drag the selected E-Mails to a folder in the folder tree.

# 5.5.2 Copying E-Mails

You can copy an individual E-Mail or a complete E-Mail conversation to another folder.

#### How to copy an E-Mail:

Prerequisite: You need to have the appropriate permissions to create objects in the target folder.

- 1. Select an E-Mail.
- Click the More icon = ▼ in the tool bar. Select Copy from the menu.
   You can also use the Actions icon = in the detail view.
- **3.** Select a folder in the *Copy* window. Click on **Copy**.

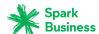

**Tip:** You can also copy multiple E-Mails at once.

## 5.5.3 Marking E-Mails as read or unread

Unread E-Mails are marked with the Unread icon  $\square$ . In order to mark an E-Mail as read or unread, you can do the following:

- marking single E-Mails as read or unread
- mark all E-Mails of an E-Mail folder as unread

#### How to mark an E-Mail as unread:

- 1. Select a read F-Mail.
- 2. Click the **More** icon≡ v in the tool bar. Click on **Mark as unread** in the menu. If the E-Mail is part of a conversation, all messages received for this conversation are marked as unread.

You can also use the **Actions** icon≡ in the Detail view or click the icon next to the sender's picture.

In order to mark this E-Mail as read, click on Mark as read.

Tip: You can also mark multiple E-Mails at once as unread.

### How to mark all E-Mails of a folder as read:

- 1. Select an E-Mail folder in the folder tree.
- 2. Click the Folder-specific actions icon next to the folder name. Click on Mark all E-Mails as read.

## 5.5.4 Collecting addresses

You can collect E-Mail addresses by adding the addresses to an address book. The following options exist:

- Automatically collect new E-Mail addresses when sending or reading E-Mails by activating this function in the E-Mail settings.
- Manually adding E-Mail addresses to an address book

### How to manually add an E-Mail address to an address book:

- 1. Select an E-Mail.
- 2. Click on the sender's or a recipient's name in the detail view.
- 3. Click on Add to address book in the popup.

**Note:** This function is only available if the contact has not been added yet.

# 5.5.5 Categorizing E-Mails with colored labels

You can categorize an individual E-Mail or a complete E-Mail conversation with a colored label.

### How to categorize an E-Mail with a colored label:

- 1. Select an E-Mail.
- **2.** Click the **Set color** icon in the tool bar. Select a color from the menu.

You can also use the **Set color** icon in the detail view.

In order to remove the label, click on **None** in the **Set color** menu.

Tip: You can also mark multiple E-Mails at once with a colored label.

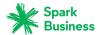

## 5.5.6 Showing the E-Mail source

The E-Mail source contains the complete content of an E-Mail i.e., the complete E-Mail header data.

## How to display the E-Mail source:

- 1. Select an E-Mail.
- Click the More icon = v in the tool bar. Select View source from the menu. The source is displayed in the View source window.

You can also use the **Actions** icon≡ in the detail view.

**Tip:** The context menu allows you to select the source and copy it to the clipboard.

## 5.5.7 Working with E-Mail drafts

The following options exist:

- saving an E-Mail as a draft while you are composing the E-Mail
- sending a saved E-Mail draft

#### How to save an E-Mail as a draft:

In the Compose new email window, click on Save.

**Result:** The E-Mail is saved in the *Drafts* folder.

### How to send a saved E-Mail draft:

- 1. Open the *Drafts* folder.
- 2. Select an E-Mail.
- 3. Click on Edit draft in the toolbar.
- 4. Complete the entries. Click on Send.

# 5.5.8 Enabling an E-Mail reminder

You can enable a reminder for an E-Mail. This function creates a task and reminds you of the due date.

### How to activate the E-Mail reminder:

- 1. Select an E-Mail.
- Click the More icon = ▼ in the tool bar. Select Reminder from the menu.
   You can also use the Actions icon = in the detail view.
- 3. Complete the details in the *Remind me* window. Select a time from the **Remind me** drop-down field. Click on **Create reminder**.

# 5.5.9 Adding an E-Mail to the portal

You can add an E-Mail as widget to the Portal.

### How to add an E-Mail to the portal:

- 1. Select an E-Mail.
- Click the More icon = ▼ in the tool bar. Click on Add to portal in the menu.
   You can also use the Actions icon = in the detail view.

Saving E-Mails E-Mail

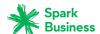

## 5.5.10 Saving E-Mails

You can save an E-Mail as a text file. The text file has the file extension EML.

#### How to save an E-Mail:

- 1. Select an E-Mail.
- 2. Click the **More** icon ▼ in the tool bar. Select **Save as file** from the menu. You can also use the **Actions** icon in the detail view.
- 3. Follow the instructions for saving the EML file.

## 5.5.11 Importing E-Mails

You can import an E-Mail that is available in the EML format.

### How to import an E-Mail:

- 1. Open the E-Mail folder to which you want to import the E-Mail.
- 2. Drag the EML file from your operating system's desktop to the *E-Mail* app window. Drop the EML file in the list in the display area.

## 5.5.12 Printing E-Mails

In order to print E-Mails, you can do the following:

print an E-Mail's content

### How to print an E-Mail's content:

- 1. Select an E-Mail. Click the **More** icon≡ v in the tool bar. Click on **Print** in the menu. A window with a print preview opens.
  - You can also use the **Actions** icon≡ in the detail view.
- 2. If required, change the printer settings. Click on the **Print** button.
- 3. Close the print preview window.

Tip: You can also print the contents of multiple E-Mails at once.

# 5.5.13 Archiving E-Mails

You can archive a folder's E-Mails that are older than 90 days. The E-Mails are moved to the *Archive* folder. The *Archive* folder contains a separate subfolder for each calendar year. The archived E-Mails are saved to those subfolders sorted by the year of receipt. The *Archive* folder is created as soon as you initially use this function.

### How to archive an E-Mail folder's content:

- 1. Select an E-Mail folder in the folder tree.
- 2. Click the Folder-specific actions icon next to the folder name. Click on Archive.
- 3. In the Archive messages window click on Archive.

**Note:** You might have to refresh the page in order to display the folder.

# 5.5.14 Deleting E-Mail messages

The following options exist:

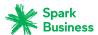

- Delete individual E-Mail messages or entire E-Mail conversations. By default, the E-Mails are moved to the Trash folder.
- Delete all E-Mails of an E-Mail folder. By default, the E-Mails are moved to the Trash folder.
- Recover deleted E-Mail messages from the Trash.
- Permanently delete E-Mail messages from the trash. Permanently deleted E-Mails messages are irrevocably lost.

**Warning:** If you enable the E-Mail settings option **Permanently remove deleted emails** you will not be able to recover deleted E-Mail messages. It is recommended that you not use this setting.

### How to delete E-Mail messages:

- 1. Select an E-Mail.
- **2.** Click the **Delete** icon in the tool bar.

You can also use the [Del] or [Backspace] key.

You can also use the **Actions** icon≡ in the detail view.

**Result:** The E-Mail is moved to the *Trash* folder.

Tip: You can also delete multiple E-Mails at once.

### How to delete all E-Mails of a folder:

- 1. In the folder tree, select the folder which E-Mails you want to delete.
- 2. Click the Folder-specific actions icon next to the folder name. Click on Empty folder.

**Result:** The E-Mail is moved to the *Trash* folder.

#### How to recover deleted E-Mails:

- **1.** Open the *Trash* folder in the folder tree.
- 2. Select an E-Mail.
- 3. Click the **More** icon **=** ▼ in the tool bar. Select **Move** from the menu.
- **4.** Select a folder in the *Move* window. Click on the *Move* button.

**Result:** The E-Mail is moved to the selected folder.

## How to permanently delete an E-Mail from the Trash folder:

**Warning:** Permanently deleted E-Mails can **not** be recovered. Before permanently deleting an E-Mail, make sure you no longer need the E-Mail.

- 1. Open the *Trash* folder in the folder tree.
- 2. Select an E-Mail.
- 3. Click the **Delete** icon in the tool bar.

**Result:** The E-Mail is permanently deleted.

# 5.5.15 Cleaning up E-Mail folders

Depending on the settings, E-Mails that you deleted from within an E-Mail client like Apple Mail, MS Outlook or Mozilla Thunderbird, might be deleted only after having signed our from the client. In the meantime, those E-Mails will be shown as crossed out in the groupware. To delete those E-Mails clean up the E-Mail folder.

### How to clean up an E-Mail folder:

- 1. In the folder tree, select the folder that you want to clean up.
- 2. Click the Folder-specific actions icon next to the folder name. Click on Clean up.

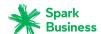

Result: E-Mails that you deleted in an external E-Mail client, are removed from the folder.

## 5.5.16 Editing multiple E-Mails at once

The following functions can be applied to multiple E-Mails at once:

- forwarding E-Mails
- moving or copying contacts to another folder
- marking E-Mails as read or unread
- Categorizing E-Mails with colored labels
- Deleting E-Mail messages
- printing E-Mails
- saving E-Mails as file

### How to apply a function to multiple E-Mails at once:

1. Use one or several of the following methods to at least select 2 E-Mails:

If no checkboxes are displayed next to the E-Mails in the list, click on **View** in the toolbar. Enable **Checkboxes**.

Check the boxes for at least two E-Mails.

You can also use your system's multi selection functions.

In order to select all visible E-Mails in the currently selected folder, enable the **Select all** checkbox above the list.

**Note:** The **Select all** checkbox only selects all visible E-Mails in a folder. To reduce latency, only a certain percentage of the E-Mails in a folder will be loaded by the server if their number exceeds a defined limit. To display all E-Mails in a folder, browse to the bottom of the list. Wait until all E-Mails have been loaded by the server.

2. Select a function from the toolbar.

# 5.5.17 Using Unified Mail

With Unified Mail you can display E-Mails from multiple E-Mail accounts in one central folder. This gives you a quick overview of the multiple E-Mail accounts' inboxes. Unified Mail can be described as follows:

- In addition to an E-Mail account's Inbox the *Unified Mail* folder displays a further E-Mail view for an account. The E-Mails actually exist only once.
- E-Mails in the Inbox's subfolders are not displayed in the *Unified Mail* folder.
- The E-Mails in the *Unified Mail* folder are marked with a label in the sidebar. It contains the E-Mail account's name. The internal E-Mail account is marked with the label *Primary account*.

The following functions are available:

- To use Unified Mail enable the function for one or several E-Mail accounts.
- You can display E-Mails in the *Unified Mail* folder.

### How to activate Unified Mail for an E-Mail account:

- 1. Click the **System menu** icon on the right side of the menu bar. Click the **Settings** menu item.
- 2. Click on Mail and Social Accounts in the sidebar.
- 3. Select an external E-Mail account in the display area below Mail and Social Accounts.
- **4.** Click on **Edit**. The settings are displayed in a pop-up.
- 5. Enable Use Unified Mail for this account.
- **6.** Click on **Save** at the bottom of the pop-up.

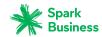

### How to display E-Mails in the Unified Mail folder:

- 1. Open the *Unified Mail* folder in the folder tree.
- **2.** As an alternative, click on a subfolder of the *Unified Mail* folder.

**Tip:** The account is indicated with a label below an E-Mail's subject in the sidebar.

## 5.5.18 Using E-Mail Filters

E-Mail filters help you organize incoming E-Mail messages. An E-Mail filter consists of one or several rules. By setting rules you can e.g. trigger the following actions:

- The E-Mail is moved to a specific E-Mail folder.
- The E-Mail is forwarded to another E-Mail address.
- The E-Mail is marked as read.

In order to use E-Mail filters, proceed as follows:

- Create E-Mail folders.
- Create one or several rules.
- Specify an order for the rules.
- Set if subsequent rules are to be processed when a rule matches.

#### A rule contains:

- a name,
- one or several conditions,
- one or several actions. You can specify whether one or all conditions are to be met in order to process the actions.

The following options exist:

- Creating a new rule.
- Changing existing rules.

Some E-Mail functions automatically set up filters, e.g. the vacation notice [53].

### How to create a new rule:

- 1. Click the **System menu** icon. on the right side of the menu bar. Click the **Settings** menu item.
- 2. If Mail filter is not displayed in the sidebar, enable Advanced Settings at the bottom of the sidebar. In the sidebar, click on Mail Filter.
- **3.** In the display area, click on **Add new rule**. The *Create new rule* window opens.
- 4. Enter a name for the rule.
- 5. In order to add a condition click on **Add condition**. Make a selection from the drop-down menu. In order to use an E-Mail part that is not contained in the list, select **Header**. Enter a header entry in the *Name* input field. You can display an E-Mail's header by Viewing the source data [57].

You can select a criterion by clicking on **Matches**. Enter an argument in the input field.

Examples can be found in the Questions about E-Mails.

You can add further conditions. You can then specify whether one or all conditions are to be met in order to process the actions. To do so, click on **Apply rule if all conditions are met**.

To delete a condition, click the **Delete** icon mext to the condition.

- **6.** Specify the action to be executed if the rule is met. To do so, click on **Add action**. Select an action from the menu. Depending on the action, further details might be required.
  - You can add further actions.
- You can set whether subsequent rules are to be processed if the rule is met. To do so, enable or disable Process subsequent rules.
- 8. Click on Save.

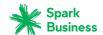

### How to change existing rules:

- 1. Click the **System menu** icon. on the right side of the menu bar. Click the **Settings** menu item.
- 2. If **Mail filter** is not displayed in the sidebar, enable **Advanced Settings** at the bottom of the sidebar. In the sidebar, click on **Mail Filter**.
- **3.** To edit a rule's settings, click on **Edit** next to the rule. Change the settings in the *Edit rule* window.
- **4.** To disable a rule, click on **Disable** next to the rule. To enable a rule, click on **Enable** next to the rule.
- **5.** To change the order, hover the mouse pointer over the **Move** icon next to a rule. Drag the rule up or down and drop it appropriately.
  - **Note:** This function is only available if there are at least two rules.
- **6.** To delete a rule, click the **Delete** icon mext to the rule.

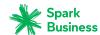

# 5.6 Searching for E-Mails

In order to search for specific E-Mails, you can use the following search criteria:

- search terms for subject, E-Mail text, sender or recipients
- Folders
- time range for the receipt

### How to search for E-Mails:

- **1.** Enter a search term in the search bar's input field. The search menu opens.
- 2. Use one of the following methods:

In order to search in the sender, recipient, subject or in the E-Mail text, click on the search term in the search menu. You can also press Enter or click the **Search** iconQin the search bar.

In order to only search in the subject, click on **in subject** in the search menu.

In order to only search in the E-Mail text, click on **in mail text** in the search menu.

In order to search for senders or recipients matching the search term, click on a name below *People*.

**Result:** The search results are displayed in the list that is shown in the display area. The search criteria used are displayed below the search window.

**3.** You can further adjust the search result:

In order to display all search criteria, click on **Show Advanced Filters**.

In order to adjust a criterion, click the icon next to the search criterion. Select an entry from the menu. You can use the following search criteria:

You can use the *Folder* drop-down to search in a specific folder.

If you select **All folders**, all folders and subfolders of the internal E-Mail account are searched. If you select a specific folder or the folder of an external E-Mail account, only this folder is searched, but no subfolders.

The *Date* drop-down allows to limit the search to a certain time range.

In order to enhance your search in the list of found objects, start a further search.

In order to remove a search criterion, click the icon 🗷. If you remove all search criteria, the search will be finished.

**4.** In order to finish the search, click on **Close search**.

E-Mails within a Team E-Mail

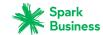

## 5.7 E-Mails within a Team

The following options exist:

- Sharing E-Mails
- Subscribing to E-Mail folders
- Inviting all E-Mail recipients to an appointment
- Saving all recipients of an E-Mail as a distribution list

## 5.7.1 Sharing E-Mails

You can share your E-Mails with internal users. Depending on the requirements, different methods exist.

- To make E-Mails available to internal users, proceed as follows:
  - Create a new personal folder to which you will copy or move the required E-Mails.
  - Share this folder [152] with all users or only with certain users.
  - The users have to subscribe to your shared E-Mail folder in order to have access to the E-Mails.
- If another user shared an E-Mail folder with you, you have to subscribe to the shared E-Mail folder in order to have access to the E-Mails.

## 5.7.3 Inviting all E-Mail recipients to an appointment

If there are several E-Mail recipients, all recipients can be invited to a new appointment.

### How to invite all E-Mail recipients to an appointment:

- 1. Select an E-Mail.
- **2.** Click the **Actions** icon ≡ in the detail view.
- Select Invite to appointment from the menu.
   You can also use the Actions icon≡ in the detail view.
- 4. Complete the details for creating an appointment [93].

# 5.7.4 Saving all recipients of an E-Mail as a distribution list

If an E-Mail contains multiple recipients, you can save all the recipients as a new distribution list.

### How to save the recipients of an E-Mail as a distribution list:

- 1. Select an E-Mail.
- **2.** Click the **Actions** icon≡ in the detail view.
- Select Save as distribution list from the menu.
   You can also use the Actions icon = in the detail view.
- 4. Complete the data for Creating a distribution list [78].

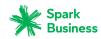

E-Mail Accounts E-Mail

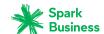

## 5.8 E-Mail Accounts

If you use external E-Mail accounts e.g., Google Mail, you can access those E-Mail accounts provided you have set up the external E-Mail accounts in the settings. Each external E-Mail account will receive its own E-Mail folder.

- First you have to set up or edit external E-Mail accounts.
- You can then use the external E-Mail accounts.

## 5.8.1 Setting up and editing E-Mail accounts

The following options exist:

- setting up an external E-Mail account
- editing an E-Mail account
- deleting an external E-Mail account

### How to set up an external E-Mail account:

- 1. Click the System menu icon. on the right side of the menu bar. Click the Settings menu item.
- 2. Click on Mail and Social Accounts in the sidebar.
- **3.** Click on **Add account** in the display area. Select **Mail Account** from the menu.
- **4.** In the *Add mail account* window enter the E-Mail address used for the external E-Mail account. Enter the password for the external E-Mail account. Click on **Add**.
- **5.** After a short while you will be informed that the external E-Mail account has been set up. Click on **Close**.

Now you can use the external E-Mail account.

**Tip:** You can also set up an external E-Mail account by clicking on the **Add mail account** button below the E-Mail folder tree.

### How to edit the settings of an E-Mail account:

**Note:** Usually it is not necessary to change the E-Mail account settings.

- 1. Click the **System menu** icon **™** on the right side of the menu bar. Click the **Settings** menu item.
- 2. Click on Mail and Social Accounts in the sidebar.
- **3.** Click on **Edit** next to an account in the display area. The settings are displayed in a pop-up.
- **4.** Change the settings.

**Note:** If you enter a name in the **Your name** field of the *Account settings*, this name overwrites the preset sender name.

**5.** Click on **Save** at the bottom of the pop-up.

### How to delete an external E-Mail account:

- 1. Click the **System menu** icon. on the right side of the menu bar. Click the **Settings** menu item.
- 2. Click on Mail and Social Accounts in the sidebar.
- 3. Click the **Delete** icon next to an account.

# 5.8.2 Using an external E-Mail account

The following options exist:

- displaying the E-Mails of an external E-Mail account
- sending an E-Mail and enter the address of an external E-Mail account in the recipient field

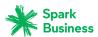

## How to display E-Mails of an external E-Mail account:

Prerequisite: You have set up an external E-Mail account.

- 1. Click on **E-Mail** in the menu bar.
- 2. In the folder tree, open the folder with the name of the external E-Mail account.

**Tip:** If you enabled *Unified Mail* for the external E-Mail account, you will also see the E-Mails in the *Unified Mail* folder. Information can be found in Using Unified Mail (page 60).

### How to send an E-Mail from an external E-Mail account:

Prerequisite: You have set up an external E-Mail account.

- 1. In the folder tree, open the folder with the name of the external E-Mail account.
- 2. Click on Compose new email.
- 3. Fill in the required fields for sending an E-Mail [51]. Click on **Send**.

E-Mail settings E-Mail

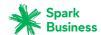

# 5.9 E-Mail settings

### How to use the general E-Mail settings:

- 1. Click the **System menu** icon on the right side of the menu bar. Click the **Settings** menu item.
- In the sidebar click on E-Mail.In order to display all settings, click on Advanced Settings at the bottom of the sidebar.
- **3.** Change the settings [68].

The following settings are available.

- Permanently remove deleted emails
- Automatically collect contacts in the "Collected addresses" folder while sending E-Mails
- Automatically collect contacts in the "Collected addresses" folder while reading E-Mails
- Use fixed-width font for text mails
- Append vcard
- Insert the original E-Mail text into a reply?
- Forward E-Mails as
- Format emails as
- Line wrap when sending text mails after
- Default sender address
- Auto-save E-Mail drafts
- Allow HTML formatted E-Mail messages?
- Allow pre-loading of externally linked images
- Color quoted lines
- Show requests for read receipts
- Signature
- IMAP folder subscription

**Note:** In order to display all settings, click on **Advanced Settings** at the bottom of the sidebar.

### Permanently remove deleted emails

Defines whether E-Mail messages will be removed permanently immediately after you click the Delete button or whether they will go to the trash folder.

**Warning:** Permanently removed E-Mail messages can not be restored.

### Automatically collect contacts in the "Collected addresses" folder while sending E-Mails

Defines whether new E-Mail addresses are automatically collected in the **Collected contacts** folder when sending a new E-Mail. The **Collected addresses** folder is located below your personal contact folder.

### Automatically collect contacts in the "Collected addresses" folder while reading E-Mails

Defines whether new E-Mail addresses are automatically collected in the **Collected addresses** folder when reading a new E-Mail. The **Collected addresses** folder is located below your personal contact folder.

### Use fixed-width font for text mails

Specifies whether a fixed-width font is used when composing a plain text E-Mail.

#### Append vcard

Specifies whether your contact data will be attached to a new E-Mail in the vCard format.

### Insert the original E-Mail text into a reply?

Specifies whether the original E-Mail text is appended to an E-Mail reply.

E-Mail settings E-Mail

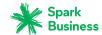

### Forward E-Mails as

Specifies how an E-Mail text is sent when forwarding the E-Mail:

When choosing the **Inline** option, the text is sent within the new E-Mail text body.

When choosing the **As attachment** option, the text is sent as an attachment to the new E-Mail.

#### Format emails as

Defines the format in which E-Mails are sent:

If using the **HTML** option, the E-Mail text is sent with HTML markup. You can format the E-Mail text.

If using the **Plain text** option, the E-Mail text is sent as plain text without formatting.

If using the **HTML and plain text** option, the E-Mail text is sent with HTML markup and as plain text.

### Line wrap when sending text mails after

Specifies at how many characters a line break is inserted in the text of a new E-Mail.

#### Default sender address

Specifies the pre-set sender address for new E-Mails.

**Note:** The sender's name is displayed in front of the E-Mail address. If you enter a name in the **Your name** field of the E-Mail Accounts settings [66], this name overwrites the preset sender name.

#### Auto-save E-Mail drafts

Specifies the interval for saving an E-Mail while being composed to the *Drafts* folder. The **Disabled** option deactivates this function.

#### Allow HTML formatted E-Mail messages?

Specifies whether or not displaying HTML messages is allowed. In terms of bandwidth, HTML messages have a high impact and can be a high security risk as they can contain dangerous scripts.

### Allow pre-loading of externally linked images

Specifies whether or not the preview of externally linked graphics in HTML E-Mail messages is allowed:

If this option is disabled, external graphics are not directly displayed. This setting protects your privacy.

If this option is enabled, external graphics are loaded and displayed when viewing an HTML message.

### **Color quoted lines**

Specifies whether original messages are highlighted and introduced with a vertical line. The messages or replies will be displayed as embedded. This option assumes that the original mail text is not attached but appended to the E-Mail.

### Show requests for read receipts

Defines whether a return receipt is displayed if a received E-Mail includes receipt confirmation request.

### Signature

An E-Mail signature is text that is automatically entered in the E-Mail when being composed. It is typically used for inserting the name, company, and contact address at the bottom of the E-Mail text. The following functions are available.

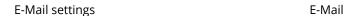

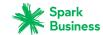

- Add new signature button. In order to create a new signature, click on this button. In the popup enter a name for the signature and the data. In order to format the text, select single text contents and click on an element in the formatting bar. Click on Save.
- **Set as default** button. In order to set the signature as default, click on this button.
- **Edit** button. In order to edit a signature, click on the respective button next to the signature. Change the data in the pop-up. In order to format the text, select single text contents and click on an element in the formatting bar. Click on **Save**.
- **Delete** button. In order to delete a signature, click the **Delete** icon mext to the signature.

### **IMAP** folder subscription

Contains functions for subscribing [64] to E-Mail folders.

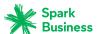

# 6 Address Book

Learn how to work with the *Address Book* application.

- The *Address Book* Components
- view contacts
- create and add contacts from various sources
- combine several contacts into distribution lists
- edit and organize contacts
- search for contacts
- share contacts with other users
- access contacts in your social networks
- interchange contacts with other applications
- use the Address Book settings

## How to launch the *Address Book* app:

Click on Address Book in the menu bar.

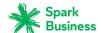

# 6.1 The Address Book Components

An introduction to the user interface can be found in The User Interface.

#### Folder tree

Displays the contacts folders and enables you to navigate the folder structure [146]. In order to open the folder tree, click on the **View** button in the toolbar. Enable **Folder view**. The following functions are available:

- If clicking on a folder its contacts are displayed.
- The **Folder-specific actions** icon next to the selected folder offers functions for organizing data [145] and for exchanging data [159].
- Buttons in the folder tree offer functions for creating folders [148].

#### **Toolbar**

Contains the following buttons:

- New button. Creates a new contact [77] or a new distribution list [77].
   Note: This function is only enabled if you opened an address book for which you have the appropriate permissions to create objects.
- **Send mail** button. Sends an E-Mail to the contact [79].
- **Invite** button. Invites the contact to an appointment [79].
- Edit button. Edits a contact's data [79].
- **Delete** button. Deletes the contacts [81] selected by you.
- Depending on the groupware configuration, the button Messenger

**Note:** Some buttons might not be displayed if you do not have the appropriate permissions.

**Note:** Depending on the address book or the contact's data, some buttons might be sorted differently or might not be available.

- View button. Opens a menu with the following entries:
  - Folder view checkbox. Opens or closes the folder tree.
  - Checkboxes checkbox. Displays a checkbox next to each contact in the list. This allows to select multiple contacts to edit them at once [81].

### **Navigation bar**

| Α |
|---|
| В |
| С |

Displays the contacts in the list starting with the letter selected.

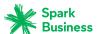

#### Display area

Contains the contacts list and a contact's detail view.

#### List

Displays the names of the contacts in the opened address book. The name and the first E-Mail address are displayed. The following functions are available:

- You can select multiple contacts to edit them at once [81]. To do so enable the checkboxes next
  to the contacts by enabling the **Checkboxes** option from the **View** drop-down in the toolbar.
   You can also use your system's multi selection functions.
  - In order to select all contacts in the currently selected folder, enable the **Select all** checkbox above the list.
- If clicking on a contact, its data is displayed in the detail view.
- The text above the list contains the name of the selected folder. The number corresponds to the number of objects in the selected folder.
- Depending on the groupware configuration, a colored dot next to the name indicates the Messenger status of the contact.

#### **Detail view**

Shows the data of the contact that you selected in the list. The detail view includes the following components:

- Picture, name, job position, profession
- Depending on the groupware configuration, a colored dot next to the name indicates the Messenger status of the contact.
- Business and private addresses
- Business and private phone numbers
- E-Mail addresses. If clicking on an E-Mail address a page for sending a new E-Mail [51] opens.

The extent of information displayed can vary.

Displaying Contacts Address Book

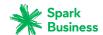

# 6.2 Displaying Contacts

By default, the contacts in the *Global address book* are displayed. Your personal address book can be found in the folder tree below *Contacts*.

### How to display a contact:

- **1.** Open an address book in the folder tree.
- In order to quickly find the wanted contact, use the following methods:
   In order to only display contacts with a certain property, use the search function.
   In order to display contacts with a certain initial letter, click a letter in the navigation bar.
- **3.** Click on a contact in the list. The contact's data is displayed in the detail view.
- **4.** In order to display another contact, do one of the following: Click on another contact in the list.
  - Use the cursor keys to browse the list.

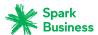

## **6.3** Viewing or Saving Contact Attachments

The file names of contact attachments are displayed in the display area below the contact name. The following functions are available:

- displaying a preview of the attachment
- opening the attachment in the browser
- downloading the attachment
- saving the attachment to *Drive* [123]

**Note:** Depending on the attachment's file format, the available function might differ.

#### How to use the contact attachment functions:

- 1. Select a contact with an attachment.
- 2. Click on an attachment's name in the detail view. A menu with several functions opens.
- 3. Click on the function wanted. Depending on the function, further actions might be available.

**Tip:** If a contact contains several attachments, an action can be executed for all attachments at once. To do so, click on **All attachments**. Click on the function wanted.

The Halo View Address Book

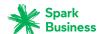

### 6.4 The Halo View

The halo view opens a popup with all relevant information on a contact:

- addresses, E-Mail addresses, phone numbers
- your current correspondence with this contact
- shared appointments with this contact
- this person's data from social networks like Xing or LinkedIn. You can use the available buttons to open this person's profile.

### How to display a contact in the halo view:

- Depending on the app, use one of the following methods:
   Select an E-Mail in the *E-Mail* app. Click on a recipient or the sender in the detail view.
   Select an appointment or a task in the *Calendar* or *Tasks* app. Click on a participant in the detail view or in the pop-up.
- **2.** To close the halo view, click on **Close** in the popup.

Creating contacts Address Book

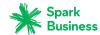

## 6.5 Creating contacts

The following options exist:

- Creating a new contact
- Adding a contact from vCard
- Importing contacts from files
- Importing contacts from social networks

### 6.5.1 Creating a new contact

In order to create a new contact, you must at least enter one name in the *Add contact* window. All other data is optional.

#### How to create a new contact:

- Open an address book in the folder tree.
   Note: Open an address book for which you have the appropriate permissions to create objects.
- 2. Click on New in the toolbar. Click on Add contact.
- **3.** Enter the data.
- To add an attachment to the contact, click on Upload file below Attachments. Select one or multiple files.

In order to remove an attachment, click the **Delete** icon :

**Tip:** You can also add an attachment by dragging a document from a file browser or from the desktop to the contact window and dropping it there.

5. Click on Save.

## 6.5.2 Adding a contact from vCard

You can add a contact from a vCard attachment to an E-Mail. A vCard attachment per default has the name extension vcf.

#### How to add a contact from an E-Mail's vCard attachment:

- **1.** Select an E-Mail with a vCard attachment in the *E-Mail* application.
- 2. Click on the attachment's name in the detail view. Click on Add to address book in the menu.

## 6.5.3 Importing contacts from files

Information on importing contacts from various files can be found in Importing Data (page 160).

## 6.5.4 Importing contacts from social networks

You can use the contacts from your social networks like Facebook or LinkedIn by subscribing to the contacts. Information can be found in Subscribing to data (page 154)

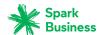

## 6.6 Creating distribution lists

A distribution list allows you to simultaneously send an E-Mail to multiple recipients by entering the distribution list in the E-Mail's recipients field. In order to create a new distribution list, enter a name in the *Create distribution list* page and add contacts.

#### How to create a new distribution list:

- **1.** Open an address book in the folder tree.

  Note: Open an address book for which you have the appropriate permissions to create objects.
- 2. Click on New in the toolbar. Click on Add distribution list.
- 3. Enter a name for the distribution list in the List name field.
- Enter a contact's name and E-Mail address.
   Tip: While entering the name, suitable suggestions are displayed. Click on a suggestion to add the name and E-Mail address.
- 5. Click next to the E-Mail address to add the contact to the distribution list.
- **6.** In order to add further contacts, repeat the previous two steps. In order to remove a contact, click inext to the contact.
- 7. Click on Create list.

Organizing contacts Address Book

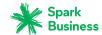

## 6.7 Organizing contacts

Some of the techniques for organizing contacts require that contact folders have already been set up by you. Information on creating folders can be found in Folders (page 146).

The following options exist:

- Sending E-Mails from within an address book
- Inviting contacts to an appointment
- Editing Contacts
- Moving Contacts
- Copying Contacts
- Sending contacts as vCard
- Adding contacts as Xing contacts
- Inviting contacts to Xing
- Printing Contacts
- Deleting Contacts
- Editing multiple contacts at once

### 6.7.1 Sending E-Mails from within an address book

You can send an E-Mail from within your address book to a contact, to multiple contacts or to a distribution list.

#### How to send an E-Mail from within an address book:

- 1. Select a contact or a distribution list from the list.
- 2. Click on Send mail in the toolbar.
- 3. Fill in the details for sending a new E-Mail [51].

## 6.7.2 Inviting contacts to an appointment

You can use the address book to invite a contact, multiple contacts or a distribution list's contacts to an appointment.

#### How to invite contacts to an appointment:

- 1. Select a contact or a distribution list from the list.
- **2.** Select **Invite to appointment** from the toolbar.
- 3. Complete the details for creating an appointment.

## 6.7.3 Editing Contacts

Contact data can be edited at a later point of time. The editing window shows the data that is most frequently used. Other data can be displayed.

#### How to edit a contact:

Prerequisite: You have the appropriate permissions to edit objects in the folder containing the contact.

Moving Contacts Address Book

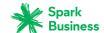

- 1. Select a contact from the list.
- 2. Click on **Edit** in the toolbar. The contact's data is displayed.
- 3. Edit the data.
- 4. Click on Save.

### 6.7.4 Moving Contacts

You can move one contact or multiple contacts at once to another folder.

#### How to move a contact to another folder:

Prerequisite: You need to have the appropriate permissions to create objects in the target folder.

- 1. Select a contact from the list.
- **3.** Select a folder in the *Move* window. Click on **OK**.

**Tip:** In order to move contacts using drag and drop, select a contact or multiple contacts in the list. Drag the selected contacts to a folder in the folder tree. Drop them there.

### 6.7.5 Copying Contacts

You can copy one contact or multiple contacts at once to another folder.

#### How to copy a contact to another folder:

Prerequisite: You need to have the appropriate permissions to create objects in the target folder.

- 1. Select a contact from the list.
- 2. Click the **More** icon **=** ▼ in the toolbar. Select **Copy** from the menu.
- **3.** Select a folder in the *Copy* window. Click on **OK**.

### 6.7.6 Sending contacts as vCard

You can send a contact or multiple contacts at once as vCard attachment to an E-Mail.

#### How to send a contact as vCard attachment:

- 1. Select a contact from the list.
- 2. Click the **More** icon = ▼ in the toolbar. Click on **Send as vCard** in the menu.
- 3. Fill in the details for sending a new E-Mail [51].

## 6.7.7 Adding contacts as Xing contacts

You can add a contact as Xing contact if you are not connected with this contact in Xing. The contact and you need to have a Xing account.

### How to add a contact as Xing contact:

- 1. Select a contact from the list.
- 2. Click the **More** icon **= ▼** in the toolbar. Click on **Add to Xing** in the menu.

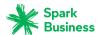

### 6.7.8 Inviting contacts to Xing

You can invite a contact to Xing if this contact has no Xing account yet.

#### How to invite a contact to Xing:

- 1. Select a contact from the list.

### 6.7.9 Printing Contacts

In order to print contacts you can:

You can also print a phone list with multiple contacts.

### 6.7.10 Deleting Contacts

You can delete an individual contact or multiple contacts at once.

#### How to delete a contact:

Warning: If you delete a contact it will be irrevocably lost.

- 1. Select a contact from the list.
- 2. Click on **Delete** in the toolbar.
- **3.** Confirm that you want to delete the contact.

**Result:** The contact is deleted.

## 6.7.11 Editing multiple contacts at once

The following functions can be applied to multiple contacts at once:

- sending an E-Mail to multiple contacts
- Inviting contacts to an appointment
- moving or copying contacts to another folder
- sending contacts as vCard attachment
- printing multiple contacts
- Deleting Contacts

#### How to apply a function to multiple contacts at once:

**1.** Use one or several of the following methods to at least select 2 contacts:

If no checkboxes are displayed next to the contacts in the list, click on **View** in the toolbar. Enable **Checkboxes**.

Check the boxes for at least two contacts.

You can also use your system's multi selection functions.

In order to select all contacts, enable the **Select all** checkbox above the list.

2. Select a function from the toolbar.

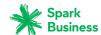

## 6.8 Searching for Contacts

In order to search for specific contacts, you can use the following search criteria:

- search terms for name, E-Mail address, phone number, address
- private, public or shared folders
- contacts or distribution lists

#### How to search for contacts:

- 1. Enter a search term in the search bar's input field. The search menu opens.
- 2. Use one of the following methods:

In order to search in names, addresses or phone numbers, click on the search term in the search menu. You can also press Enter or click the **Search** iconQin the search bar.

In order to only search in names, click on **in names** in the search menu.

Accordingly, you can limit the search to E-Mail addresses, phone numbers or addresses.

In order to search for a contact matching the search term, click on a name below *Contact*.

**Result:** The search results are displayed in the list that is shown in the display area. The search criteria used are displayed below the search window.

**3.** You can further adjust the search result:

In order to display all search criteria, click on **Show Advanced Filters**.

In order to adjust a criterion, click the icon react to the search criterion. Select an entry from the menu. You can use the following search criteria:

You can use the *Folder* drop-down to search in a specific folder.

If you select **All folders**, all folders and subfolders are searched. If you select a specific folder or the folder, only this folder is searched, but no subfolders.

The *Folder type* drop-down allows to limit the search to private, public or shared folders.

The *Type* drop-down allows to limit the search to contacts or distribution lists.

In order to enhance your search in the list of found objects, start a further search.

In order to remove a search criterion, click the icon \*. If you remove all search criteria, the search will be finished.

**4.** In order to finish the search, click on **Close search**.

Contacts in Teams Address Book

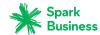

### 6.9 Contacts in Teams

You can share your contacts with internal and external partners. Depending on the requirements, different methods exist.

- The Global address book provides the contact data for all users. Each user can use those contacts.
- To make additional contacts available for internal users, proceed as follows:

Create a new personal or public folder where you can copy or move the wanted contacts to. Share this folder [152] with all users or only with certain users.

You can also share an existing folder with read or write permissions. Further information can be found in Permissions.

• To share contacts with external partners proceed as follows:

Create a new personal or public folder where you can copy or move the wanted contacts to. Publish this folder.

Further information can be found in Publishing data.

- If another user published a contact folder, you can access those contacts by subscribing to this contact folder. Further information can be found in Subscribing to data.
- If another user shared a contact folder with you, you can use those contacts. Further information can be found in Permissions.

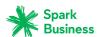

# 6.10 Interchanging Contacts with Other Applications

The following options exist:

- export [165] contacts to use them in other applications
- import [160] contacts that you created in other applications

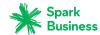

# 6.11 Address Book Settings

### How to use the address book settings:

- **1.** Click the **System menu** icon on the right side of the menu bar. Click the **Settings** menu item.
- **2.** If **Address Book** is not displayed in the sidebar, enable **Advanced Settings** at the bottom of the sidebar.
  - Click on **Address Book** in the sidebar.
- **3.** Change the settings [85].

The following settings are available.

- display of names
- My contact data

#### display of names

Specifies the order in which a contact's first name and surname are displayed in the address book.

### My contact data

Opens a page where you can change your personal contact data.

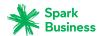

# 7 Calendar

Learn how to work with the *Calendar* application.

- The *Calendar* Components
- display appointments
- create appointments
- answer appointment invitation
- manage appointments
- search for appointments
- share calendars with other users
- manage participant groups
- manage resources
- use the *Calendar* settings

### How to launch the *Calendar* app:

Click on Calendar in the menu bar.

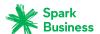

## 7.1 The *Calendar* Components

An introduction to the user interface can be found in The User Interface.

#### Folder tree

Displays the calendar folders. Enables navigation within the folder structure [146]. In order to open the folder tree, click on the **View** button in the toolbar. Enable **Folder view**. The following functions are available:

- If clicking on a folder, appointments within that folder are displayed.
- The **Folder-specific actions** icon next to the selected folder offers functions for organizing data [145] and for exchanging data [159].
- Buttons in the folder tree offer functions for creating folders [148].
- If you use several personal calendar folders, the checkbox Show appointments from all private
  calendars is displayed. It defines whether only the appointments of the current calendar folder
  or the appointments of all personal calendar folders are displayed.

#### **Toolbar**

Contains the following buttons in the calendar views:

- **New** button. Creates a new appointment [93].
- **Scheduling** button. Opens the scheduling view for scheduling appointments with multiple participants [103].
- **View** button. Opens a menu with the following entries:
  - Day, Work week, Week or Month checkbox. Allows to select a calendar view.
  - List checkbox. Activates the list view.
  - Folder view checkbox. Opens or closes the folder tree.
  - If a calendar view is set: Dark colors checkbox. Displays the appointments in dark colors.
  - If the list view is set: **Checkboxes** checkbox. Displays a checkbox next to each appointment in the list. This allows to select multiple appointments to edit them at once [99].
  - Print button. Opens the print preview for printing a calendar sheet [98].

Further buttons are available in the list view:

- Edit button. Edits an appointment's data [97].
- **Status** button. Changes the status of the appointment confirmation.
- **Delete** button. Deletes the appointments [99] selected by you.
- More icon = ▼. Opens a menu with the following entries: Print [98], Move [98].

#### Display area

Either shows a calendar view or a list view of a calendar's appointments. In order to select a view, click on the **View** button in the toolbar.

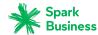

#### Day, Work week, Week or Month calendar view.

Displays the calendar view for the selected time range.

- The selected time range is displayed at the top left corner of the calendar sheet.
- In the calendar views *Day, Work week*, and *Week* the current calendar week is displayed next to the date.

If clicking on a date, a mini calendar opens that helps you select another date.

- The navigation bar above the calendar sheet allows selecting a time range.
- In the *Day, Work week* and *Week* views an area for creating [93] all day appointments is shown on top of the calendar sheet.
- In the *Day, Work week* and *Week* views the current time in the calendar sheet is highlighted with a red line.
- In the *Work week, Week* and *Month* views the current day in the calendar sheet is highlighted with a colored background.
- In the *Month* view the selected month, calendar week, and the year are displayed to the right of the calendar sheet. A scrollbar on the right side allows selecting a different month.
- Depending on the confirmation status, the appointments are highlighted with different colors [91]. If clicking on an appointment, the data is shown in the pop-up.

#### Pop-up

If clicking on an appointment in a calendar view, a pop-up opens. Shows the data of the appointment and the functions available:

Buttons Edit [97], Change status [98], Delete [99].

**Note:** Depending on the server configuration, the following limitations might prevail: Some buttons for appointments in your private calendars are only displayed if you have the respective permissions for executing the function. If you are a participant, you can not change or delete the appointment. If you are the organizer, you can not change your status.

• If clicking on **More**, a menu opens with the following functions: **Move** [98], **Print** [98].

Below the buttons, the same information are shown as in the Detail view in the *List* view.

#### List

Displays a list of appointments in the currently selected folder. Each day with appointments shows a header with the date. Date, time, time zone, private appointment icon, subject and location are displayed. The following functions are available:

- If clicking on a header, the first appointment of this time range is displayed.
- If clicking on an appointment, its data is displayed in the detail view.
- You can select multiple appointments to edit them at once [99]. To do so enable the checkboxes
  next to the appointments by enabling the **Checkboxes** option from the **View** drop-down in the
  toolbar.

You can also use your system's multi selection functions.

In order to select all appointments in the currently selected folder, enable the **Select all** checkbox above the list.

- The text above the list contains the name of the selected folder. The number corresponds to the number of objects in the selected folder.

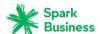

#### **Detail view**

If clicking on an appointment in the list, the detail view shows the appointment's data and the available functions:

- Date, the recurrence type (for recurring appointments), time and time zone
- Subject
- Appointment location, if entered
- Appointment description, if entered
- If the appointment has several participants, the number of participants that accepted, declined or have not replied yet are shown on the top right side above the list of participants. In order to filter the list of participants, click the icons.
- Names of the participants, if they exist. If clicking on a name, a pop-up opens. It includes the following components:
  - The person's contact data.
  - If you exchanged E-Mails with this person, they are displayed below Recent conversations.
  - If you have appointments scheduled with this person, they are displayed below Shared appointments.
  - This person's data from social networks like Xing or LinkedIn. You can use the available buttons to open this person's profile.

If clicking on an appointment or an E-Mail, an additional pop-up opens.

- Depending on the groupware configuration, a colored dot next to the name indicates the Messenger status of the participant.
- If the appointment has other participants, the following buttons are displayed: **Send E-Mail to all participants** [102], **Invite to new appointment** [102], **Save as distribution list** [102]
- Names of existing resources. If clicking on a resource a pop-up opens.
- If the appointment includes external participants, their names are displayed below External participants.
- Details
  - the appointment's organizer
  - availability
  - which folder
  - who created the appointment and when
  - who was the last person to modify the appointment

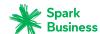

## 7.2 Viewing Appointments

You can choose between the following views:

- the list view of a calendar's appointments
- the calendar views of a calendar's appointments

In the calendar settings you can define a default view.

### 7.2.1 Displaying appointments in a calendar view

#### How to display appointments in a calendar view:

- 1. Click on View in the toolbar. Select one of the following entries: Day, Work week, Week or Month.
- **2.** Open a calendar folder in the folder tree.
- 3. If you use several personal calendar folders you can define the appointments to be displayed.

Calendar

To display all the appointments from all your personal calendars, enable **Show appointments** from all private calendars in the folder tree.

To only display the appointments in the currently selected calendar, disable **Show appointments** from all private calendars.

- 4. Click on an appointment in the calendar sheet. The calendar's data is displayed in the pop-up.
- 5. In order to browse the calendar, use the navigation bar on top of the calendar sheet.

### 7.2.2 Displaying appointments in the list view

#### How to display an appointment in the list view:

- 1. Click on View in the toolbar. Select List.
- 2. Open a calendar folder in the folder tree.
- 3. If you use several personal calendar folders you can define the appointments to be displayed.

To display all the appointments from all your personal calendars, enable **Show appointments** from all private calendars in the folder tree.

To only display the appointments in the currently selected calendar, disable **Show appointments** from all private calendars.

- **4.** Click on an appointment in the list. The appointment's data is displayed in the detail view.
- 5. To display another appointment, use one of the following methods:

Click on another appointment in the list.

Use the cursor keys to browse the list.

## 7.2.3 How are appointments displayed?

In a calendar view, appointments are displayed in the following colors, depending on the availability:

- Tentative: yellow
- Free: green
- Booked: blue
- Absent: red

Private appointments are always displayed in gray.

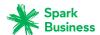

## 7.3 Viewing or Saving Appointment Attachments

Depending on the view selected, the file names of appointment attachments are either displayed in the pop-up or in the display area below the subject. The following functions are available:

- displaying a preview of the attachment
- opening the attachment in the browser
- downloading the attachment
- saving the attachment to *Drive* [123]

Note: Depending on the attachment's file format, the available function might differ.

### How to use the appointment attachment functions:

1. Depending on the view selected, use one of the following methods:

Click on an appointment with an attachment in a calendar view. Click on an attachment's name in the pop-up.

Click on an appointment with an attachment in the list view. Click on an attachment's name in the detail view.

A menu with several functions opens.

2. Click on the function wanted. Depending on the function, further actions might be available.

**Tip:** If an appointment contains several attachments, an action can be executed for all attachments at once. To do so, click on **All attachments**. Click on the function wanted.

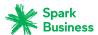

## 7.4 Creating Appointments

The following options exist:

- Creating new appointments
- Creating appointments from iCal attachments
- Importing appointments from files
- Subscribing appointments from other calendars

### 7.4.1 Creating new appointments

In order to create a new appointment, you have the following options:

- Create an appointment by entering subject, time, and location.
- Use further functions: create recurrence, add other participants or resources, set the availability or add attachments.

#### How to create a new appointment:

1. Open a calendar folder in the folder tree.

**Note:** Open a calendar folder for which you have the appropriate permissions to create appointments.

- 2. Click on New in the toolbar.
- **3.** Enter a subject. If required, enter the location and a description.
- 4. Set the start and end date of the appointment. For all day appointments, activate All day.
- 5. To get an appointment reminder, select a setting in **Reminder**.
- **6.** You can use additional functions: create recurrence, add other participants or resources, set the availability or add attachments.
- 7. Click on Create.

**Tip:** As an alternative, you can use one of the following methods:

Select one of the calendar views (*Day, Work week*, *Week* or *Month*). In order to display a specific time range, click on the date above the calendar sheet. Double-click on a free area in the calendar sheet. Select one of the calendar views (*Day, Work week, Week* or *Month*). In order to display a specific time range, click on the date above the calendar sheet. In the calendar sheet drag open an area ranging from the beginning to the end of the new appointment.

In order to create an all day appointment, you have the following possibilities:

Select one of the calendar views *Day, Work week, Week*. Double-click a free area above the calendar sheet.

Select one of the calendar views Work week, Week. Click on a day above the calendar sheet.

### How to use additional functions when creating appointments:

Prerequisite: The page for creating a new appointment is open.

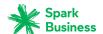

1. To create a recurring appointment, activate **Repeat**. The current repetition parameters are displayed. To set the repetition parameters, click on the value. Examples can be found in the Calendar questions and answers.

To hide the repetition parameters, click the Close icon \*. To show them again, click on Edit.

- 2. In **Display as** you can set the availability display. Examples can be found in the Calendar questions and answers.
- **3.** If the subject is not to be shown to other users, activate **Private**. Private appointments are marked with the *Private* icon.
- **4.** To add other participants or resources, enter the participants' E-Mail addresses or the resource's name in the input field below *Participants*. Click the icon <u>+</u>.

**Tip:** While entering the E-Mail address, several matching suggestions are displayed. To accept a suggestion, use one of the following methods:

Use the scrollbar to browse the list. Click on a suggestion.

Use the cursor keys to select a suggestion. Press Enter.

To remove a participant or a resource, click the icon inext to the name.

In order to add multiple participants, you can enter the name of a distribution list [78].

To inform all participants about the new appointment, enable Notify all participants by E-mail.

Tip: To find free appointments of all participants and resources you can use the schedule view [103].

To add an attachment to the appointment, click on Upload file below Attachments. Select one or several files.

In order to remove an attachment, click the **Delete** icon :

**Tip:** You can also add an attachment by dragging and dropping a document from the file browser or the desktop to the appointment window.

### 7.4.2 Creating appointments from iCal attachments

You can create an appointment from an E-Mail's iCal attachment. An iCal attachment can be identified by the file extension .ics.

#### How to create an appointment from an E-Mail's iCal attachment:

- **1.** Select an E-Mail with an iCal attachment in the *E-Mail* application.
- 2. Click on the attachment's name in the detail view. Click on Add to calendar in the menu.

## 7.4.3 Importing appointments from files

Information on importing appointments from files can be found in Importing Data (page 160).

## 7.4.4 Subscribing appointments from other calendars

You can import appointments from other calendars, e.g. from your Google calendar, to a calender folder by subscribing the other calendar. Information can be found in Subscribing to data (page 154).

## 7.4.5 Resolving appointment conflicts

An appointment conflict happens if the following is true:

- You are the participant of an existing appointment. Your availability in *Display as* is set to one of these values: *Booked, Tentative* or *Absent*.
- You create a new appointment. Your availability in *Display as* is set to one of these values: *Booked, Tentative* or *Absent.* The new appointment is at the same time as an existing appointment.

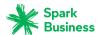

As soon as you click on **Create**, the message *Conflict detected* is displayed. The appointments causing the conflict are displayed.

### To resolve the conflict, use one of the following methods:

To create the appointment despite the conflict, click on **Ignore conflicts**.

To resolve the conflict, click on **Cancel**. Change the appointment's times or set **Display as** to **Free**.

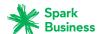

## 7.5 Answering appointment invitations

If a user or an external partner adds you to the appointment recipients, you will receive at least one of the following notifications:

- You are informed about this appointment in the Notification area.
- You will receive an E-Mail invitation for the appointment.

You can accept, temporarily accept or refuse your participation in the appointment. You can always changeyour appointment confirmation status later.

#### How to answer an appointment invitation in the notification area:

- 1. Click the **Unread badge** icon in the menu bar. The *Notification area* is displayed.
- 2. Click on Accept/Decline below Invitations.
- **3.** Enter a comment in the *Change confirmation status* window. Click on one of the buttons **Accept**, **Tentative** or **Decline**.

**Tip:** You can accept the appointment directly within the notification area by clicking on the **Accept invitation** button.

#### How to answer an appointment invitation in an E-Mail invitation:

- 1. Open an E-Mail with an appointment invitation in the *E-Mail* application.
- **2.** Enter a comment below *This email contains an appointment* in the detail view. Click on one of the buttons **Accept**, **Tentative** or **Decline**.

**Note:** In the calendar settings you can define whether the invitation mail is automatically deleted when accepting or declining an appointment.

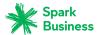

## 7.6 Managing Appointments

Some of the techniques for organizing appointments require having all ready set up your own calendar folders. Information on creating folders can be found in Folders (page 146).

The following options exist:

- Editing appointments
- Editing appointments with drag and drop
- Changing the appointment status
- Moving appointments to another folder
- Printing appointments
- Deleting appointments
- Editing multiple appointments at once

### 7.6.1 Editing appointments

You can edit all data entered when having created an appointment at a later time.

### How to edit an appointment:

Prerequisite: You have the appropriate permissions to modify objects in the folder containing the appointment.

Depending on the server configuration, you can only edit an appointment in your private calendars if you are the appointment's organizer.

**1.** Depending on the view selected, use one of the following methods:

Click on an appointment in a calendar view. Click on **Edit** in the pop-up.

Select an appointment in the list view. Click on **Edit** in the toolbar.

The appointment data is displayed in a new page.

- 2. Edit the data.
- 3. Click on Save.

## 7.6.2 Editing appointments with drag and drop

In the calendar views you can use drag and drop to:

- move an appointment to another day
- change an appointment's time
- change an appointment's start or end

Prerequisite: You have the appropriate permissions to modify objects in the folder containing the appointment. Depending on the server configuration, you can only edit an appointment in your private calendars if you are the appointment's organizer.

#### How to move an appointment to another day:

- 1. Select one of the following views: Work week, Week or Month.
- 2. Select an appointment.
- **3.** Drag the appointment to another day.

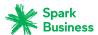

#### How to change an appointment's time:

- 1. Select one of the following views: Day, Work week or Week.
- 2. Select an appointment.
- **3.** Drag the appointment to another time.

### How to change the start or end of an appointment:

- 1. Select one of the following views: Day, Work week or Week.
- **2.** Select an appointment's start or end.
- **3.** Drag the start or end time to another time.

### 7.6.3 Changing the appointment status

You can change your appointment status at a later point of time. Depending on the server configuration, you can only edit an appointment in your private calendars if you are a participant of the appointment. In recurring appointments you can change the confirmation for a single occurrence or for the complete series.

#### How to change your appointment status:

Depending on the view selected, use one of the following methods:

Click on an appointment in a calendar view. In the pop-up, click on **Change status**.

Select an appointment in the list view. Click on **Status** in the toolbar.

- 1. When having selected a recurring appointment, set whether the changes should be applied to the single occurrence or for the complete series.
- Enter a comment in the Change confirmation status window. Click on one of the buttons Decline, Tentative or Accept.

## 7.6.4 Moving appointments to another folder

You can move an individual appointment or multiple appointments at once to another folder.

#### How to move an appointment to another folder:

Prerequisite: You need to have the appropriate permissions to create objects in the target folder.

- 1. Depending on the view selected, use one of the following methods:
  - Click on an appointment in a calendar view. In the pop-up, click the **More** icon≡▼ . Select **Move** from the menu.
  - Select an appointment in the list view. Click the **More** icon≡▼ in the toolbar. Select **Move** from the menu.
- 2. Select a folder in the *Move* window. Click on the *Move* button.

## 7.6.5 Printing appointments

To print calendars and appointments you can:

- print a calendar sheet with appointments
- print an appointment's data

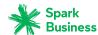

#### How to print a calendar sheet with appointments:

- 1. Click on View in the toolbar. Select one of the following entries: Day, Work week, Week or Month.
- **2.** Open a calendar folder in the folder tree.
- **3.** Specify the appointments to be displayed.
  - In order to display all appointments in your private calendars, enable **Show all**. To only display the appointments in the currently selected calendar, disable **Show all**.
- 4. Click on View in the toolbar. Click on Print in the menu. A window with a print preview opens.
- **5.** If required, change the printer settings. Click on the **Print** button.
- 6. Close the print preview window.

#### How to print an appointment's data:

1. Depending on the view selected, use one of the following methods:

Click on an appointment in a calendar view. In the pop-up, click the **More** icon $\equiv$  . Click on **Print** in the menu.

Select an appointment in the list view. Click the **More** icon≡ in the toolbar. Click on **Print** in the menu.

A window with a print preview opens.

- 2. If required, change the printer settings. Click on the **Print** button.
- 3. Close the print preview window.

**Tip:** You can also print the data of multiple appointments at once.

### 7.6.6 Deleting appointments

You can delete an individual appointment or multiple appointments at once.

### How to delete an appointment:

Warning: If you delete an appointment it will be irrevocably lost.

Depending on the server configuration, you can only edit an appointment in your private calendars if you are the appointment's organizer.

1. Depending on the view selected, use one of the following methods:

Click on an appointment in a calendar view. In the pop-up, click on **Delete**.

Select an appointment in the list view. Click on **Delete** in the toolbar.

2. Confirm that you want to delete the appointment by clicking on **Delete**.

**Result:** The appointment will be deleted.

## 7.6.7 Editing multiple appointments at once

You can execute the following functions for multiple appointments at once:

- Moving appointments to another folder
- Printing multiple appointments

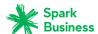

### How to execute a function for multiple appointments at once:

- 1. Click on View in the toolbar. Select List.
- **2.** Use one or several of the following methods to at least select 2 appointments:

If no checkboxes are displayed next to the appointments in the list, click on **View** in the toolbar. Enable **Checkboxes**.

Enable the checkboxes for at least two appointments.

You can also use your system's multi selection functions.

In order to select all appointments in the currently selected folder, enable the **Select all** checkbox above the list.

**3.** Select a function from the toolbar.

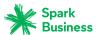

## 7.7 Searching for Appointments

In order to search for specific appointments, you can use the following search criteria:

- search terms for subject, description, location, attachments' names
- private, public or shared folders
- single or recurring appointment
- future or past appointments
- appointment confirmation status

#### How to search for appointments:

- **1.** Enter a search term in the search bar's input field. The search menu opens.
- 2. Use one of the following methods:

In order to search in the subject or in the description, click on the search term in the search menu. You can also press Enter or click the **Search** iconQin the search bar.

In order to only search in the subject, click on **in subject** in the search menu.

Accordingly, you can limit the search to the description, location or the attachment's name.

**Result:** The search results are displayed in the list that is shown in the display area. The search criteria used are displayed below the search window.

**3.** You can further adjust the search result:

In order to display all search criteria, click on **Show Advanced Filters**.

In order to adjust a criterion, click the icon react to the search criterion. Select an entry from the menu. You can use the following search criteria:

You can use the *Folder* drop-down to search in a specific folder.

If you select **All folders**, all folders and subfolders are searched. If you select a specific folder or the folder, only this folder is searched, but no subfolders.

The *Folder type* drop-down allows to limit the search to private, public or shared folders.

The *Type* drop-down allows to search for single or recurring appointments.

The *Date* drop-down allows to search for future or past appointments.

The *My Status* drop-down allows to search for appointments with a specific confirmation status.

In order to enhance your search in the list of found objects, start a further search.

In order to remove a search criterion, click the icon \*. If you remove all search criteria, the search will be finished.

**4.** In order to finish the search, click on **Close search**.

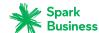

## 7.8 Appointments in teams

The following options exist:

- Sharing appointments
- Sending an E-Mail to participants
- Inviting participants to a new appointment
- Creating a distribution list from the list of participants
- Scheduling appointments with several participants

### 7.8.1 Sharing appointments

You can share your appointments with internal as well as external partners. Depending on the requirements, different methods exist.

• To share a calendar with your team, proceed as follows:

Create a new personal or public calendar folder.

Share this folder [152] with all users on your team. To grant other team members the permission to create tasks, share this folder with write permissions.

Further information can be found in Permissions.

• To invite external partners to an appointment, proceed as follows:

When creating the appointment, add external partners as external participants.

Make sure the Notify all participants by E-Mail option is enabled.

The external partner receives an E-Mail with an appointment invitation in iCal format. Information can be found in Viewing Appointments

### 7.8.2 Sending an E-Mail to participants

You can send an E-Mail to all appointment participants.

#### How to send an E-Mail to all appointment participants:

- 1. Select an appointment from the list or in a calendar view.
- 2. Click on Send mail to all participants in the toolbar.
- 3. Fill in the details in order to Send a new E-Mail [51].

## 7.8.3 Inviting participants to a new appointment

If an appointment has several participants, you can invite those participants to a new appointment.

### How to invite participants to a new appointment:

- 1. Select an appointment from the list or in a calendar view.
- 2. Select Invite to new appointment from the toolbar.
- 3. Complete the details for creating an appointment [93].

## 7.8.4 Creating a distribution list from the list of participants

You can create a distribution list from an appointment's list of participants.

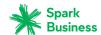

#### You can create a distribution list from an appointment's list of participants.

- 1. Select an appointment from the list or in a calendar view.
- 2. Select Save as distribution list from the toolbar.
- **3.** Complete the details for creating the distribution list [78].

### 7.8.5 Scheduling appointments with several participants

When scheduling an appointment with several participants or resources, the Scheduling view shows free and busy time periods for the users and resources. In order to use the Scheduling view you have the following options:

- In order to create an appointment you can use the scheduling view on the Create appointment page.
- You can directly open the Scheduling view to create an appointment in a free time range.

Both options have the same result.

#### How to use the Scheduling view on the Create appointment page:

- 1. Add one or several users as participants on the *Create appointment* page.
- 2. Click on Find a free time.
- **3.** The *Scheduling* page shows the following information:
  - The appointment's participants. There is a color assigned to each participant.
  - The participants' appointments. Each appointment is displayed in the color assigned to the participant.

You can use the following functions:

In order to select another time range, use the navigation bar on top of the calendar sheet.

Add or remove participants or resources.

To change the view, click on **Change view** on the bottom right side.

- **4.** In the calendar sheet drag open an area ranging from the beginning to the end of the new appointment. The *Create appointment* page opens.
- **5.** Complete the details for creating the appointment [93].

#### How to directly open the Scheduling view:

- 1. Click the **Scheduling** icon in the toolbar.
- 2. Add resources or other users as participants at the bottom left side of the Scheduling page.
- **3.** The following information are displayed on the page:
  - The appointment's participants. There is a color assigned to each participant.
  - The participants' appointments. Each appointment is displayed in the color assigned to the participant.

You can use the following functions:

In order to select another time range, use the navigation bar on top of the calendar sheet.

Add or remove participants or resources.

To change the view, click on **Change view** on the bottom right side.

- **4.** In the calendar sheet drag open an area ranging from the beginning to the end of the new appointment. The *Create appointment* page opens.
- **5.** Complete the details for creating the appointment [93].

Managing Groups Calendar

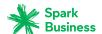

## 7.9 Managing Groups

In case you frequently want to add the same persons to appointments or tasks, you can create a group consisting of those persons. You can then add the group as participant instead of adding single persons. There are the following options:

- create a new group.
- edit an existing group
- delete an existing group

Note: Depending on the server configuration, those functions are not available for all users.

#### How to create a new group:

- 1. Click the **System menu** icon on the right side of the menu bar. Click the **Settings** menu item. In the sidebar, click on **Groups**.
- 2. In the display area, click on Create new group.
- **3.** Enter a group name in the *Create new group* window. Add members. The members are displayed below *Members*

In order to remove a member, click the **Remove member** icon\* next to the name. Click on **Create**.

#### How to edit a group:

- 1. Click the **System menu** icon on the right side of the menu bar. Click the **Settings** menu item. In the sidebar, click on **Groups**.
- 2. Select a group in the display area. Click on Edit.
- Edit the group's data in the Edit group window. Click on Save.

#### How to delete a group:

- 1. Click the **System menu** icon on the right side of the menu bar. Click the **Settings** menu item. In the sidebar, click on **Groups**.
- 2. Select a group in the display area.
- 3. Click the Delete button.

Managing Resources Calendar

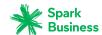

## 7.10 Managing Resources

Other than participant conflicts, resource conflicts can not be ignored when creating appointments. If creating appointments, resources that are already booked for other appointments can not be added. There are the following options:

- create new resources
- edit existing resources
- delete existing resources

Note: Depending on the server configuration, those functions are not available for all users.

#### How to create a new resource:

- 1. Click the **System menu** icon on the right side of the menu bar. Click the **Settings** menu item. In the sidebar, click on **Resources**.
- 2. In the display area, click on Create new resource.
- **3.** Enter a resource name in the *Create new resource* window. You can enter a description. Define an E-Mail address for the resource. Click on **Create**.

#### How to edit a resource:

- 1. Click the **System menu** icon on the right side of the menu bar. Click the **Settings** menu item. In the sidebar, click on **Resources**.
- 2. Select a resource in the display area. Click on Edit.
- Edit the resource's data in the Edit resource window. Click on Save.

#### How to delete a resource:

- 1. Click the **System menu** icon on the right side of the menu bar. Click the **Settings** menu item. In the sidebar, click on **Resources**.
- **2.** Select a resource in the display area.
- 3. Click the **Delete** button.

Calendar Settings Calendar

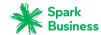

## 7.11 Calendar Settings

#### How to use the calendar settings:

- Click the System menu icon
   on the right side of the menu bar. Click the Settings menu item.
- 2. Click on Calendar in the sidebar.

In order to display all settings, click on **Advanced Settings** at the bottom of the sidebar.

3. Change the settings [106].

The following settings are available.

- Time scale in minutes
- Start of working time
- End of working time
- Display refused appointments
- Default reminder
- Mark all day appointments as free
- Email notification for New, Changed, Deleted?
- E-Mail notification for appointment creator
- E-Mail notification for appointment participant
- Automatically delete a notification mail after it has been accepted or declined?

Note: In order to display all settings, click on Advanced Settings at the bottom of the sidebar.

#### Time scale in minutes

Specifies the interval for dividing the time grid in the Day, Work week, Week calendar views.

#### Start of working time

Defines the start of the working hours.

#### End of working time

Defines the end of the working hours.

#### Display refused appointments

Defines whether appointments that you refused are displayed.

#### **Default reminder**

Defines the pre-set time interval for the appointment reminder.

### Mark all day appointments as free

Defines whether all day appointments are displayed as free per default.

#### **Email notification for New, Changed, Deleted?**

Specifies whether you will receive an E-Mail notification, if the following is true: An appointment in which you participate has been re-created, changed or deleted.

#### E-Mail notification for appointment creator

Specifies whether you will receive an E-Mail notification, if the following is true: a participant accepted or declined an appointment created by you.

#### E-Mail notification for appointment participant

Specifies whether you will receive an E-Mail notification, if the following is true: a participant accepted or declined an appointment in which you participate.

Calendar Settings Calendar

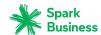

### Automatically delete a notification mail after it has been accepted or declined?

Defines whether the E-Mail notification for an appointment invitation will be automatically deleted when accepting or declining the appointment.

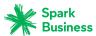

# 8 Tasks

Learn how to work with the *Tasks* application.

- The *Tasks* Components
- view tasks
- create tasks
- answer task invitation
- organize tasks
- search for tasks
- share tasks with other users
- interchange tasks with other applications
- use the *Tasks* settings

## How to launch the *Tasks* app:

Click on **Tasks** in the menu bar.

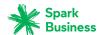

# 8.1 The *Tasks* Components

An introduction to the user interface can be found in The User Interface.

#### Folder tree

Displays the tasks folders. and enables you to navigate the folder structure [146]. In order to open the folder tree, click on the **View** button in the toolbar. Enable **Folder view**. The following functions are available:

- If clicking on a folder, its tasks are displayed.
- The **Folder-specific actions** icon next to the selected folder offers functions for organizing data [145] and for exchanging data [159].
- Buttons in the folder tree offer functions for creating folders [148].

#### **Toolbar**

Contains the following buttons:

- **New** button. Creates a new task [114].
- Edit button. Edits a task's data [116].
- Due button. Changes a task's due date [116].
- Done button. Marks a task as done [116].
- Delete button. Deletes the tasks [117] selected by you.
- View button. Opens a menu with the following entries:
  - Folder view checkbox. Opens or closes the folder tree.
  - Checkboxes checkbox. Displays a checkbox next to each task in the list. This allows to select
    multiple tasks to edit them at once [81].

## Display area

Contains the contacts list and a contact's detail view.

### List

Displays a list of tasks in the folder selected. The subject, status or due date, and the progress are displayed. The following functions are available:

- If clicking on a task, its content is displayed in the detail view.
- You can select multiple tasks to edit them at once [117]. To do so enable the checkboxes next to the tasks by enabling the **Checkboxes** option from the **View** drop-down in the toolbar.
  - You can also use your system's multi selection functions.
  - In order to select all contacts in the currently selected folder, enable the **Select all** checkbox above the list.
- The text above the list contains the name of the selected folder. The number corresponds to the number of objects in the selected folder.
- If clicking the **Sort** icon ★ above the list, a menu opens that allows to sort tasks. You can also define in this menu whether tasks done are displayed.
- If clicking on a task, its content is displayed in the detail view.

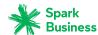

### **Detail view**

Shows the data of the task that you selected in the list. The detail view includes the following components:

- Subject
- Due date, if entered
- Status and progress
- Importance icon
- If the task has attachments, the names of the attachments are displayed.
- Task's description, if available
- If the task is a recurring task, recurrence parameters will be displayed.
- Task's start date, if available
- Task details like billing information, if available
- If the task has several participants, the number of participants that accepted, declined or have not replied yet are shown on the top right side above the list of participants. In order to filter the list of participants, click the icons.
- Names of the participants, if they exist. If clicking on a name, a pop-up opens. It includes the following components:
  - The person's contact data.
  - If you exchanged E-Mails with this person, they are displayed below Recent conversations.
  - If you have appointments scheduled with this person, they are displayed below Shared appointments.
  - this person's data from social networks like Xing or LinkedIn. You can use the available buttons to open this person's profile.

If clicking on an appointment or an E-Mail, an additional pop-up opens.

- Depending on the groupware configuration, a colored dot next to the name indicates the Messenger status of the participant.
- If the appointment includes external participants, their names are displayed below External participants.

Viewing tasks Tasks

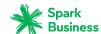

# 8.2 Viewing tasks

## How to display a task:

- **1.** Open a tasks folder in the folder tree.
- **2.** To quickly find a particular task, use one of the following methods:

In order to only display tasks with certain properties, use the search function.

To sort the tasks list, click the **Sort** icon♣ above the list. Select a sort criterion from the menu.

To only display due tasks in the list, click the **Sort** icon **♣**↑ above the list. Disable **Show done tasks** in the menu.

- **3.** Click on a task in the list. The task's data is displayed in the detail view.
- **4.** To display another task, use one of the following methods:

Click on another task in the list.

Use the cursor keys to browse the list.

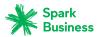

# 8.3 Viewing or Saving Task Attachments

The file names of task attachments are displayed in the display area below the subject. The following functions are available:

- displaying a preview of the attachment
- opening the attachment in the browser
- downloading the attachment
- saving the attachment to *Drive* [123]

**Note:** Depending on the attachment's file format, the available function might differ.

## How to use the task attachment functions:

- 1. Select a task with an attachment.
- 2. Click on an attachment's name in the detail view. A menu with several functions opens.
- 3. Click on the function wanted. Depending on the function, further actions might be available.

**Tip:** If a task contains several attachments, an action can be executed for all attachments at once. To do so, click on **All attachments**. Click on the function wanted.

Creating Tasks Tasks

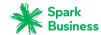

# 8.4 Creating Tasks

In order to create a new task, you can proceed as follows:

- Create a task by entering the subject and the due date
- Use further functions: creating recurring tasks, adding participants and resources, adding attachments, adding details

### How to create a new task:

1. Open a tasks folder in the folder tree.

**Note:** Select a folder for which you have the permission to create tasks.

- 2. Click on New in the toolbar.
- Enter a subject. Enter a description, if needed.To view the complete form, click on Expand form.
- 4. Set the task's start and due date.
- 5. In case you want to be reminded of the task, select a setting in the **Remind me** drop-down field.
- **6.** You can use additional functions: creating recurring tasks, adding participants and resources, adding attachments, adding details
- 7. Click on Create.

## How to use further functions when creating a task:

Prerequisite: The dialog for creating a new task is selected.

1. In order to create a recurring tasks, enable **Repeat**. The current repetition parameters are displayed. To set the repetition parameters, click on the value. Examples can be found in the questions about appointments and tasks.

In order to hide the recurrence parameters, click the **Close** icon ×. To show them again, click on **Edit**.

2. In order to add a further participant, enter the participant's E-Mail address in the input field below *Participants*. Click the icon \*.

**Tip:** While entering the E-Mail address, several matching suggestions are displayed. To accept a suggestion, use one of the following methods:

Use the scrollbar to browse the list. Click on a suggestion.

Use the cursor keys to select a suggestion. Press Enter.

In order to remove a participant, click the dicon next to the name.

In order to add multiple participants, you can enter the name of a distribution list [78].

- **3.** In order to add attachments to the task, click on **Upload file**. Select one or multiple files. In order to remove an attachment, click the **Delete** icon :
  - **Tip:** You can also add an attachment by dragging a document from a file browser or from the desktop and dropping it in the task window.
- 4. In order to add details like billing information, click on **Show details**. Enter the data required.

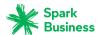

# 8.5 Answering task invitations

If a user or an external partner adds you to a task as participant, you will receive at least one of the following notifications:

- You are informed about this task in the *Notification area*.
- You will receive an E-Mail invitation for the task.

You can accept, temporarily accept or refuse your participation in the task.

## How to answer a task invitation in the notification area:

- 1. Click the **Unread badge** icon in the menu bar. The *Notification area* is displayed.
- 2. Click on Accept/Decline below Invitations.
- **3.** Enter a comment in the *Change confirmation status* window. Click on one of the buttons **Decline**, **Tentative** or **Accept**.

**Tip:** You can confirm the task directly in the notification area by clicking on the **Accept invitation** button.

### How to answer a task invitation in an E-Mail invitation:

- **1.** Display an E-Mail with a task invitation in the *E-Mail* application.
- 2. Click on one of the buttons **Confirm**, **Temporary**, **Decline** in the detail view below *This email contains a task*.

Managing Tasks Tasks

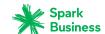

# 8.6 Managing Tasks

Some of the techniques for organizing tasks require having set up own tasks folders. Information on creating folders can be found in Folders (page 146).

The following options exist:

- Editing tasks
- Marking tasks as done
- Changing a task's due date
- Moving tasks
- Changing tasks confirmations
- Printing tasks
- Deleting tasks
- Editing multiple tasks at once

## 8.6.1 Editing tasks

You can edit a task's data at a later point.

### How to edit a task:

Prerequisite: You have the permission to create objects in the folder containing the task.

- 1. Select a task from the list.
- 2. Click on **Edit** in the toolbar. The task's data are displayed.
- 3. Edit the data.
- 4. Click on Save.

## 8.6.2 Marking tasks as done

You can mark a task or multiple tasks at once as done.

### How to mark a task as done:

Prerequisite: You have the permission to create objects in the folder containing the task.

- 1. Select a task from the list.
- 2. Select Mark as done from the toolbar.

# 8.6.3 Changing a task's due date

You can change a task's due date and time.

## How to change a task's due date:

Prerequisite: You have the permission to create objects in the folder containing the task.

- 1. Select a task from the list.
- 2. Click on Change due date in the toolbar. Select an entry.

# 8.6.4 Moving tasks

You can move a task or multiple tasks at once to another folder.

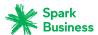

#### How to move a task:

Prerequisite: You need to have the appropriate permissions to create objects in the target folder.

- 1. Select a task from the list.
- 2. Click the **More** icon **=** ▼ in the toolbar. Select **Move** from the menu.
- 3. Select a folder in the *Move* window. Click on **OK**.

**Tip:** In order to move tasks using drag and drop, select a task or multiple tasks in the list. Drag the selected tasks to a folder in the folder tree.

## 8.6.5 Changing tasks confirmations

You can change your task confirmation at a later point of time.

## How to change your task confirmation:

- 1. Select a task from the list.
- **2.** Click the **More** icon **= ▼** in the toolbar. Click on **Change confirmation status** in the menu.
- **3.** A window opens. Select a confirmation status. If required, enter a message.
- **4.** Click on **Change status**.

## 8.6.6 Printing tasks

In order to print tasks you can do the following:

print a task's data

## How to print an appointment's data:

- 1. Select a task from the list.
- 2. Click the **More** icon≡ in the toolbar. Click on **Print** in the menu. A window with a print preview opens.
- **3.** If required, change the printer settings. Click on the **Print** button.
- **4.** Close the print preview window.

**Tip:** You can also print the data of multiple tasks at once.

# 8.6.7 Deleting tasks

You can delete one task or multiple tasks at once.

### How to delete a task:

Warning: When deleting a task, this task is irrevocably lost.

- **1.** Select a task from the list.
- 2. Click on **Delete** in the toolbar.
- 3. Confirm that you want to delete the task.

Result: The task will be deleted.

# 8.6.8 Editing multiple tasks at once

You can execute the following functions for multiple tasks at once:

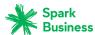

- Moving tasks to another folder
- Marking tasks as done or undone
- Deleting tasks
- Printing multiple tasks

## How to execute a function for multiple tasks at once:

1. Use one or several of the following methods to at least select 2 tasks:

If no checkboxes are displayed next to the tasks in the list, click on **View** in the toolbar. Enable **Checkboxes**.

Enable the checkboxes for at least two tasks.

You can also use your system's multi selection functions.

In order to select all tasks, enable the **Select all** checkbox above the list.

**2.** Select a function from the toolbar.

Searching for Tasks Tasks

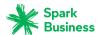

# 8.7 Searching for Tasks

In order to search for tasks, you can use the following search criteria:

- search terms for subject, description, attachments' names
- private, public or shared folders
- single or recurring task
- the task's status
- the task's participants

#### How to search for tasks:

- 1. Enter a search term in the search bar's input field. The search menu opens.
- 2. Use one of the following methods:

In order to search in the subject or in the description, click on the search term in the search menu. You can also press Enter or click the **Search** iconQin the search bar.

In order to only search in the subject, click on **in subject** in the search menu.

Accordingly, you can limit the search to the description or the attachment's name.

**Result:** The search results are displayed in the list that is shown in the display area. The search criteria used are displayed below the search window.

**3.** You can further adjust the search result:

In order to display all search criteria, click on **Show Advanced Filters**.

In order to adjust a criterion, click the icon react to the search criterion. Select an entry from the menu. You can use the following search criteria:

You can use the *Folder* drop-down to search in a specific folder.

If you select **All folders**, all folders and subfolders are searched. If you select a specific folder or the folder, only this folder is searched, but no subfolders.

The Folder type drop-down allows to limit the search to private, public or shared folders.

The *Task type* drop-down allows to search for single or recurring tasks.

The *Task status* drop-down allows to search for tasks with a specific status.

The *Task participants* drop-down allows to search for tasks with specific participants.

In order to enhance your search in the list of found objects, start a further search.

In order to remove a search criterion, click the icon \*. If you remove all search criteria, the search will be finished.

**4.** In order to finish the search, click on **Close search**.

Tasks in teams Tasks

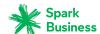

## 8.8 Tasks in teams

The following options exist:

- Sharing [120] tasks with other users
- Delegating [120] tasks to other users

## 8.8.1 Sharing tasks

You can share your tasks with internal as well as external partners. Depending on the requirements, different methods exist.

- To share a folder with your team, do the following:
  - Create a new personal or public tasks folder.
  - Share this folder [152] with all users on your team. To grant other team members the permission to create tasks, share this folder with write permissions.

Further information can be found in Permissions.

To invite external partners to a task, proceed as follows:
 When creating the task, add external partners as external participants.

# 8.8.2 Delegating tasks

You can delegate a task to an internal user when newly creating the task. To do so enter the name of the internal user as participant.

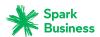

# 8.9 Interchanging Tasks with other Applications

The following options exist:

- export [165] tasks to use them in other applications
- import [160] tasks that you created in other applications

Tasks Settings Tasks

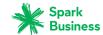

# 8.10 Tasks Settings

## How to use the tasks settings:

- 1. Click the **System menu** icon. on the right side of the menu bar. Click the **Settings** menu item.
- 2. If **Tasks** is not displayed in the sidebar, enable **Advanced Settings** at the bottom of the sidebar. Click on **Tasks** in the sidebar.
- 3. Change the settings [122].

The following settings are available.

- Email notification for New, Changed, Deleted?
- Email notification for task creator
- Email notification for task participant

### **Email notification for New, Changed, Deleted?**

Specifies whether you will receive an E-Mail notification, if the following is true: A task in which you participate has been re-created, changed or deleted.

#### Email notification for task creator

Specifies whether you will receive an E-Mail notification, if the following is true: A participant accepted or declined a task created by you.

## **Email notification for task participant**

Specifies whether you will receive an E-Mail notification, if the following is true: A participant accepted or declined a task in which you participate.

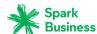

# 9 Drive

Learn how to work with the *Drive* application.

- The *Drive* Components
- search and display files
- open files and show their content
- view or play multimedia files
- create files
- organize files
- search for files
- access data with WebDAV
- share files with other users or external partners
- use the *Drive* settings

Information on the usage of local clients on desktops and mobile devices can be found in the OX Drive clients user guide.

## How to launch the Drive app:

Click on **Drive** in the menu bar.

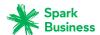

# 9.1 The *Drive* Components

An introduction to the user interface can be found in The User Interface.

#### Folder tree

Displays the folders. Enables you to navigate the folder structure [146]. In order to open the folder tree, click on the **View** button in the toolbar. Enable **Folder view**. The following functions are available:

- If clicking on a folder, its files are displayed.
- The **Folder-specific actions** icon next to the selected folder offers functions for organizing data [145] and for exchanging data [159].

#### **Toolbar**

Contains the following buttons:

- **New** button. Contains the following functions:
  - Upload new file. Creates a new file [129].
  - Add note. Creates a simple text file [142].
  - New text document. Creates a new text document.
  - New spreadsheet Creates a new spreadsheet.
- If you opened a personal folder, the **Share folder** button is displayed. If clicking on this button, a publication [155] of this folder will be created.
- If the folder contains images, audio or video files, icons for playing multimedia files [128] are displayed.
- If a file has been selected, the **Download** [127] icon will be displayed.
- If a file has been selected, the **Delete** [132]**More** icon will be displayed.
- If a file has been selected, the More icon = vill be displayed. If clicking the icon, a menu with the following entries opens: Send by mail [130], Send as internal link [130], Show internal link [130], Add to portal [132], Move [131], Copy [131], Lock [132].

**Note:** If you selected multiple files, some functions are not available.

- **View** button. Selects one of the following views for the detail view:
  - List
  - Icons
  - Square

**Note:** Some buttons are only displayed if the selected folder contains files.

### Display area in the *List* view

For each file a row with the following contents is displayed.

- A checkbox for selecting one or several files.
- An icon for each file in the selected folder. A file preview is displayed, if available.
- Name and size of the file
- Date or time of the last change

If clicking on a file, a popup opens. It shows further data and functions.

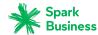

### Display area in the Icons view

Navigation path to the selected folder.

- An icon for each file in the selected folder. A file preview is displayed, if available.
- The file's name

If clicking on a file, a popup opens. It shows further data and functions.

## Display area in the Square view

Displays a square for each file in the selected folder. If available, a file preview is displayed. If clicking on a file, a popup opens. It shows further data and functions.

### Pop-up

If clicking on a file, a popup opens. It displays the following information:

- the **Open** button [127]
  - If clicking on a document, the **View** [127] button is displayed instead of the **Open** button.
- If clicking on an editable file, the **Edit** button is displayed.
- Buttons Download [127], Delete [132]
- If clicking the More icon a menu with the following entries opens: Share this file [155], Send by mail [130], Send as internal link [130], Show internal link [130], Add to portal [132], Rename [131], Edit description [131], Move [131], Copy [131], Lock [132].

**Note:** Some buttons might not be displayed if you do not have the appropriate permissions.

- If clicking on a document, the Edit as new button is displayed in the submenu More.
- file name
- a file preview, if available
- file comments
- Navigation path to the folder selected. To open another folder, click on the path.
- Buttons for uploading a new version.
- The **Show version history** button. If clicking on this button, a versions list is displayed. The current version is listed on top. For each version the following information is displayed:
  - the version's file name
  - version comments, if available
  - name of the user who uploaded the version
  - date and time of the version's upload

Viewing Files Drive

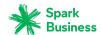

# 9.2 Viewing Files

By default, the content of your personal files folder is displayed. The folder is named My files.

## How to display a file:

- 1. Click on **View** in the toolbar. Select one of the following entries: **List**, **Icons**, **Squares**.
- **2.** If the folder tree is closed, click on **View** in the toolbar. Enable **Folder view**. Open a folder in the folder tree.
- 3. Click on a file in the display area. The data are displayed in the popup.

**Tip:** In order to quickly find a certain file, use the search function.

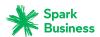

# 9.3 Opening Files and Displaying Contents

Depending on a file's content, different functions are available:

- display or download a file's content [127]
- display the contents of documents in Office file formats [127]
- play multimedia files [128]

## 9.3.1 Displaying a file's content

In order to display a file's content, use one of the following methods:

- Plain text files or images in common file formats can be displayed or downloaded in the browser.
- You can download files and open them with a suitable software.
- There are special functions available for Documents [127] and multimedia files [128].

## How to display a file's content:

- 1. Open a folder containing files, in the folder tree.
- Click on a file in the detail view. In the popup, click on Open.If having selected a document, click on View in the popup. You can also click on the document's preview.
- **3.** Depending on the file's content, the result varies:

Plain text files and images in common file formats are directly displayed in the browser.

Documents are displayed in the *Document Viewer*.

For other files a system window opens that allows to download the file.

**Tip:** Learn how to download a certain file version by reading Section 9.5.11, "Working with versions".

### How to download a file:

- 1. Open a folder containing files, in the folder tree.
- **2.** Click on a file in the detail view. In the popup, click on **Download**You can also select one or several files. Click the **Download** icon in the toolbar.
- 3. Complete the steps for downloading the file.

Tip: Learn how to download a certain file version by reading Section 9.5.11, "Working with versions".

# 9.3.2 Displaying the contents of documents

You can display the contents of documents that have the following Office formats:

- Texts
- Spreadsheets
- Presentations
- PDF documents

As soon as the document is displayed, you can use further functions e.g., printing the document or sending it in an E-Mail.

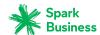

## How to display the contents of documents:

- 1. Open a folder containing documents.
- **2.** Click on a file in the detail view. In the popup, click on **View**. You can also click on the document's preview. The *Document Viewer* shows the content of the document.

The *Document Viewer* includes the following components:

- A toolbar contains the following functions.
  - Icons for downloading, printing, sending.
  - Navigation elements for browsing the document.
  - View menu for adjusting the document's display size.
  - Close icon for finishing the Document Viewer
- Th display area below the toolbar shows the document's content.
- 3. To browse in documents with multiple pages, use the icons in the centre of the toolbar.

As an alternative you can use the side panel for browsing. In order to open the side panel, click on **View** in the toolbar. Enable **Show side panel** in the menu.

To increase or decrease the display size click on **View** in the toolbar. Select an entry from the menu.

4. To download or print the document or to send it in an E-Mail, use the icons in the toolbar.

To copy text into the clipboard, select the text with the mouse. Use the key combination that is common on your system.

To edit the document, click the **Edit document** icon in the toolbar. Information on editing documents can be found in the Documents user documentation.

5. To close the *Document Viewer*, click the **Close** icon **x** on the right side of the toolbar.

## 9.3.3 Playing multimedia files

You can use the following multimedia functions:

- view images as a slideshow
- play audio files
- play video files

## How to view images as a slideshow:

- 1. Open a folder with images, in the folder tree.
- 2. Click the **Start slideshow** icon in the function bar.

#### How to play audio files:

- **1.** Open a folder with audio files, in the folder tree.
- 2. Click the **Play audio files** icon in the function bar. A player window opens. To play the audio files in the background, click on **Minimize**.

If you play audio files in the background, the **Play** icon is displayed in the menu bar. To display the player window again, click the icon.

### How to play video files:

Note: Which video formats are supported depends on the browser being used.

- 1. Open a folder with video files, in the folder tree.
- **2.** Click on a video file in the detail view. In the popup, click on **Open**. The video is played in the browser window.

Creating Files Drive

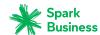

# 9.4 Creating Files

A file includes the following components:

- one or several file versions
- an optional description

### How to create a new file:

**1.** Open a folder in the folder tree.

**Note:** Open a folder for which you have the appropriate permissions to create objects.

- 2. Click on New in the toolbar. Click on Upload new file.
- **3.** In the *Upload new files* window, click on **Select file**. Select one or several files.
- **4.** You can enter file information in the *Description* field.
- 5. Click on Save.

**Tip:** You can also create a new file by dragging a file from your desktop to the *Drive* app window and drop it in the upper part.

Managing Files Drive

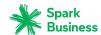

# 9.5 Managing Files

Some of the techniques for managing files require having all ready set up your own folders. Information on creating folders can be found in Folders (page 146).

The following options exist:

- Sending files as a link
- Sending files as E-Mail attachments
- Showing the link to a file
- Editing file names
- Editing descriptions
- Moving files
- Copying files
- Adding files to the portal
- Deleting files
- Editing multiple files at one time
- Locking or unlocking files
- Working with versions

# 9.5.1 Sending files as a link

You can send a link to a file to a user. You can send links to multiple files at once.

### How to send a link to a file:

1. Click on a file in the detail view. In the pop-up, click the **More** icon≡▼. Click on **Send as internal link** in the menu.

You can also select one or several files. Click the **More** icon≡ vin the toolbar. Click on **Send as internal link** in the menu.

2. Complete all data for sending the E-Mail [51] on the Compose new E-Mail page.

# 9.5.2 Sending files as E-Mail attachments

You can send the current version as an E-Mail attachment. You can send the current versions of multiple files at one time as E-Mail attachments.

### How to send the current version as an E-Mail attachment:

1. Click on a file in the detail view. In the pop-up, click the **More** icon≡▼. Click on **Send by mail** in the menu.

You can also select one or several files. Click the **More** icon≡ in the toolbar. Click on **Send by mail** in the menu.

**Note:** Depending on the server configuration, you might not be able to send files by E-Mail, if they exceed a certain file size. In this case, use the function for sending them as link.

2. Complete all data for sending the E-Mail [51] on the Compose new E-Mail page.

# 9.5.3 Showing the link to a file

You can show the link to a file that is saved in the *Drive* app.

Editing file names Drive

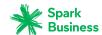

### How to show the link to a file:

Click on a file in the detail view. In the pop-up, click the **More** icon $\equiv \mathbf{v}$ . Click on **Show internal link** in the menu.

You can also select one or several files. Click the **More** icon≡ v in the toolbar. Click on **Show internal link** in the menu.

## 9.5.4 Editing file names

You can edit a file name.

### How to edit the file name:

Prerequisite: You have the appropriate permissions for editing objects in the folder containing the file.

- 1. Click on a file in the detail view. In the pop-up, click the **More** icon≡▼. Click on **Rename** in the menu.
- 2. Edit the file name. Note the name extension.
- 3. Click on Rename.

## 9.5.5 Editing descriptions

You can edit a file's description.

### How to edit a file's description:

Prerequisite: You have the appropriate permissions for editing objects in the folder containing the file.

- 1. Click on a file in the detail view. In the pop-up, click the **More** icon≡ . Click on **Edit description** in the menu.
- **2.** Edit the description.
- 3. Click on Save.

# 9.5.6 Moving files

You can move a file or multiple files at once to another folder.

### How to move a file:

Prerequisite: You need to have the appropriate permissions to create objects in the target folder.

- 2. Select a folder in the *Move* window. Click on **Move**.

**Tip:** In order to move files using drag and drop, select the *List* view. Select a file or multiple files in the sidebar. Drag the selected files to a folder in the folder tree.

# 9.5.7 Copying files

You can move a file or multiple files at once to another folder.

### How to copy a file:

Prerequisite: You need to have the appropriate permissions to create objects in the target folder.

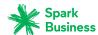

- Click on a file in the detail view. In the pop-up, click the More icon = ▼ . Select Copy from the menu.
   You can also select one or several files. Click the More icon = ▼ in the toolbar. Select Copy from the menu.
- **2.** Select a folder in the *Copy* window. Click on **Copy**.

## 9.5.8 Adding files to the portal

You can add a file as widget to the Portal.

## How to add a file to the portal:

Click on a file in the detail view. In the pop-up, click the **More** icon≡▼. Click on **Add to portal** in the menu.

You can also select a file. Click the **More** icon≡ in the toolbar. Click on **Add to portal** in the menu.

## 9.5.9 Deleting files

You can delete a single file or multiple files at once. The following options exist:

- Delete single files. The files are moved to the *Deleted files* folder.
- Recover deleted files from the *Deleted files* folder.
- Permanently delete files in the *Deleted files* folder.

**Warning:** A file deleted in the *Deleted files* folder can not be recovered.

## How to delete a file:

- Click on a file in the detail view. In the pop-up, click on **Delete**.
   You can also select one or several files. Click the **Delete** icon in the toolbar.
- 2. Confirm that you want to delete the file.

Result: The file will be deleted.

#### How to recover deleted files:

- 1. Open the *Deleted files* folder in the folder tree.
- 2. Select one or several files.
- 3. Click the **More** icon **= ▼** in the toolbar. Select **Move** from the menu.
- 4. Select a folder in the *Move* window. Click on the *Move* button.

**Result:** The files are moved to the selected folder.

## How to permanently delete a file:

**Warning:** Permanently deleted files can **not** be recovered. Before permanently deleting a file, make sure you no longer need the file.

- 1. Open the *Deleted files* folder in the folder tree.
- 2. Select one or several files.
- 3. Click the Delete icon in
- **4.** Confirm that you want to delete the files.

**Result:** The files are permanently deleted.

# 9.5.10 Locking or unlocking files

When editing a file, you can lock this file. The lock has the following purposes:

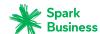

• The file lock informs other users that the file is currently being edited and might no longer be up-to-date.

Drive

 If the file is located in a folder that you share with other users whom you granted edit permissions, those users can not edit the locked file.

You can lock or unlock a single file or multiple files at once.

#### How to lock a file:

Click on a file in the detail view. In the pop-up, click the **More** icon ■ • . Click on **Lock** in the menu. You can also select one or several files. Click the **More** icon ■ • in the toolbar. Click on **Lock** in the menu.

#### How to unlock a file:

Click on a locked file in the detail view. In the pop-up, click the **More** icon≡ . Click on **Unlock** in the menu.

You can also select one or several locked files. Click the **More** icon≡ in the toolbar. Click on **Unlock** in the menu.

## 9.5.11 Working with versions

There are the following options for working with versions:

- opening or saving the current version
- uploading a new version
- opening or saving the current version
- setting a particular version as the current version
- deleting a certain version

### How to open or save the current version:

Click on a file in the detail view. In order to open the version, click on **Open** in the popup. In order to save the version, click on **Download** in the popup.

**Tip:** If there is a document preview displayed you can also save the current version by dragging the preview to the desktop and dropping it there.

### How to upload a new version:

- 1. Click on a file in the detail view. In the pop-up, click on **Upload new version**. Select a file.
- 2. Enter a version comment.
- 3. Click on Upload.

**Tip:** You can also upload a new version by dragging a file from your desktop to the file's display area and drop it in the lower part.

## How to open or save a certain version:

- **1.** Click on a file in the detail view. In the popup, click on **Show version history**. Click on a version's name. A menu opens.
- In order to open the version, click on the Open menu entry. In order to save the version, click on the Download menu entry.

### How to set a certain file version as the current version:

- 1. Click on a file in the detail view. In the popup, click on **Show version history**. Click on a version's name. A menu opens.
- Click on the Make this the current version menu entry.

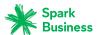

### How to delete a certain version:

- **1.** Click on a file in the detail view. In the popup, click on **Show version history**. Click on a version's name. A menu opens.
- 2. Click on **Delete version** in the menu.

# 9.5.12 Editing multiple files at one time

You can execute the following functions for multiple files together:

- downloading files
- deleting files
- moving or copying files to another folder
- sharing files
- sending files by E-Mail or as internal link
- displaying the files' internal links
- locking files

## How to execute a function for multiple files together:

- Depending on the view, you have the following possibilities:
   In the List view, check the boxes of at least 2 files.
   In the lcons or Square view use your system's multi selection functions.
- 2. Click the **More** icon **=** ▼ in the toolbar. Select a function from the menu.

Searching for Files Drive

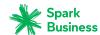

# 9.6 Searching for Files

In order to search for files, you can use the following search criteria:

- search terms for file names, file descriptions
- Folders
- Date
- File size
- file type

#### How to search for files:

- 1. Enter a search term in the search bar's input field. The search menu opens.
- 2. Use one of the following methods:

In order to search in the file name or in the file description, click on the search term in the search menu. You can also press Enter or click the **Search** iconQin the search bar.

In order to only search in the file names, click on **in file name** in the search menu.

Accordingly, you can limit the search to the file description.

**Result:** The search results are displayed in the list that is shown in the display area. The search criteria used are displayed below the search window.

**3.** You can further adjust the search result:

In order to display all search criteria, click on **Show Advanced Filters**.

In order to adjust a criterion, click the icon react to the search criterion. Select an entry from the menu. You can use the following search criteria:

You can use the *Folder* drop-down to search in a specific folder.

If you select **All folders**, all folders and subfolders are searched. If you select a specific folder or the folder, only this folder is searched, but no subfolders.

Date allows to search for files that have been created a specific time ago.

File size allows to search for files with a specific size.

The *File type* drop-down allows to limit the search to a certain file type.

In order to enhance your search in the list of found objects, start a further search.

In order to remove a search criterion, click the icon \*. If you remove all search criteria, the search will be finished.

4. In order to finish the search, click on Close search.

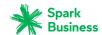

# 9.7 Accessing Files with WebDAV

With WebDAV you can access the *Drive* app files in the same way as when accessing local files on your disk. Compared with the access from the Groupware GUI, WebDAV has advantages and disadvantages:

- The advantage is the quick and direct access with a file browser e.g. the Windows Explorer. You need not be logged in to the Groupware GUI.
- The disadvantage is that you can only see the current document version. Neither the version history nor additional information, like comments, are displayed.

**Warning:** If you delete a file with WebDAV, all versions will be lost, not only the current version. **Note:** To create objects with WebDAV in a public or shared folder, you need to have at least the following permissions for the respective folder: create objects, edit own objects. To also read own objects, you additionally need this permission: read own objects. Information on permissions can be found in 11.2: Permissions (page 150).

Prior to accessing the *Drive* app files with a file browser, e.g. the Windows Explorer, you have to set up the WebDAV access. Depending on the system software the procedure differs:

- Setting up WebDAV under Linux
- Setting up WebDAV under Windows XP
- Setting up WebDAV under Windows Vista
- Setting up WebDAV under Windows 7

## 9.7.1 Setting up WebDAV under Linux

## How to set up WebDAV access under Linux:

- 1. Open the KDE Konqueror or a similar browser.
- Enter the following address in the address bar: webdav://<address>/servlet/webdav.infostore Replace the <address> with the Groupware Server's ip address or url.
- 3. Enter your username and password for accessing the Groupware Server.

**Result:** The *Drive* app files are displayed in the browser.

# 9.7.2 Setting up WebDAV under Windows XP

## How to set up WebDAV access under Windows XP:

- Click on My Network Places. In the My Computer window click on My Network Places or doubleclick the My Network Places icon in the Windows Desktop.
- **2.** Go to *Network tasks*, open the dialog window *My Network Places* and click on **Add a network place**. A wizard for adding network resources is launched. Click on **Next**.
- 3. In the next dialog window select Choose another network place.
- **4.** Enter the following address: https://<adresse>/servlet/webdav.infostore where <address> needs to be replaced by the IP address or URL of the Groupware Server.
- **5.** Enter your username and your password for the Groupware Server.
- **6.** In the next dialog window you can assign a name to the network resource.
  - **Note:** If you have set your encoding to ISO, please do not use any special characters for folder or document names. The groupware server uses UTF-8 encoding.
- 7. In the next dialog window click on Finish.

Result: You can use the network place to access your Drive app files.

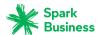

# 9.7.3 Setting up WebDAV under Windows Vista

In order to set up the WebDAV access under Windows Vista use one of the following options:

- Use the OX Updater. Information can be found in the OX Updater user documentation.
- First, install the Microsoft Software Update for web folders. Then, set up the WebDav access.

### How to install the Microsoft Software Update for WebDAV:

- 1. Open a web browser.
- 2. Enter the following address: http://support.microsoft.com/kb/907306
- 3. Browse to *More Information* and click on **Download the Software Update for Web Folders package**
- 4. On the download page click on Download. The file Webfldrs-KB907306-ENU.exe will be downloaded.
- **5.** Double-click on the file. The installation will be launched.

### How to set up WebDAV access under Windows Vista:

- 1. In the Windows Explorer open Computer.
- Right-click on a free area in the right pane of the Explorer. From the drop-down menu select Add a Network Location. The Add network location dialog window opens. Click on Next.
- 3. Select Choose a custom network location. Click on Next.
- **4.** In the *Add network path* dialog window enter the following address: https://<address>/servlet/webdav.infostore where <address> needs to be replaced by the Groupware server's ip address or url.
- 5. Enter your username and password for accessing the Groupware Server.
- 6. In the next dialog window you can assign a name to the network resource.
- 7. In the next dialog window click on Finish.

Result: Below Computer you can access your Drive app files.

# 9.7.4 Setting up WebDAV under Windows 7

In order to set up WebDAV access under Windows 7, use one of the following options:

- Use the OX Updater. Information can be found in the OX Updater user documentation.
- Then, manually set up the WebDav access.

**Note:** Depending on the Windows 7 setup, there can be delays when accessing WebDAV folders. If this is the case, follow the instructions in this article: http://support.microsoft.com/kb/2445570.

### How to manually set up WebDAV access under Windows 7:

**Prerequisite:** The registry key *BasicAuthLevel* has to be set to *2* in the Windows registry database. Further information can be found in the Microsoft articles http://support.microsoft.com/kb/928692 and https://support.microsoft.com/kb/841215.

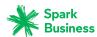

- 1. In the navigation area of the Windows Explorer select the entry **Computer**.
- 2. In the icon bar click on **Connect drive**. The *Connect drive* window opens.
- **3.** Click on **Connect to a Web site that you can use to store your documents**. The *Add network address* window opens. Click on **Next**.
- 4. Select Select custom network address. Click on Next.
- 5. In the Add network path dialog window enter the following address: https://<address>/servlet/webdav.infostore where <address> needs to be replaced by the Groupware server's ip address or url. Click on Next.
- 6. Enter your username and password for accessing the Groupware Server. Click on OK.
- **7.** On the next page you can assign a name to the network address. Click on **Next**.
- 8. Click on Finish.

**Result:** Below **Computer** you can access your *Drive* app files.

Files and Teams Drive

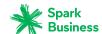

## 9.8 Files and Teams

You can share your files with internal users. Depending on the requirements, different methods exist.

- In *Public files* and in *Shared files* you can find file folders shared by other users.
- To share files with internal users, proceed as follows:

Create a new personal or public folder to which you can copy or move the required files.

Share this folder [152] with all users or only with certain users.

You can also share an existing folder with read or write permissions. Further information can be found in Permissions.

• To share files with external partners, proceed as follows:

Create a new personal or public folder and copy or move the required files. Publish this folder.

Further information can be found in Publishing data.

- If another user has published a file folder, you can access the files by subscribing to this file folder. Further information can be found in Subscribing to data.
- If another user shared a file folder with you, you can use the included files. Further information can be found in Permissions.

Drive Settings Drive

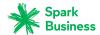

# 9.9 Drive Settings

## How to use the Drive settings:

- **1.** Click the **System menu** icon on the right side of the menu bar. Click the **Settings** menu item.
- **2.** If **Drive** is not displayed in the sidebar, enable **Advanced Settings** at the bottom of the sidebar. Click on **Drive** in the sidebar.
- **3.** Change the settings [140].

The following settings are available.

• Show hidden files and folders

## Show hidden files and folders

Defines whether hidden files and folders are displayed. Such files and folders might be created by the local Drive clients.

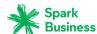

# 10 Editor

Learn how to work with the *Editor* application.

- create text files
- edit text files

In order to search for text files, organize them or share them with other users, use the *Drive* [123] application.

# How to launch the *Editor* app:

Create a new text file or open an existing text file.

Creating Text Files Editor

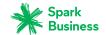

# **10.1 Creating Text Files**

You can create text files with plain text. You can either enter the text or paste it from the clipboard.

### How to create a new text file:

- **1.** Launch the *Drive* app.
- 2. Open a folder in the folder tree.

**Note:** Open a folder for which you have the appropriate permissions to create objects.

- 3. Click the **New** icon in the toolbar. Click on **Add note**.
- **4.** Enter a title.
- **5.** Enter the text or paste text from the clipboard.
- **6.** In order to edit the text, use the common techniques from the familiar applications.
- **7.** In order to save the text, click on **Save**. In order to finish, click on **Close**.

Editing Text Files Editor

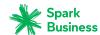

# 10.2 Editing Text Files

## How to edit a text file:

- 1. Launch the *Drive* app.
- **2.** Open a folder containing text, in the folder tree.

**Note:** Open a folder for which you have the permission to create objects.

- **3.** Depending on the view selected, use one of the following methods:
  - Click on a text file in the *Icons* view. Click on **Edit** in the pop-up.
  - In the *List* view, select a text file in the sidebar. Click on **Edit** in the display area.

The text will be opened for editing.

- **4.** In order to edit the text, use the common techniques from the familiar applications.
- **5.** In order to save the text, click on **Save**. In order to finish, click on **Close**.

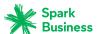

# 11 Organizing Data

Learn how to organize your data.

- Work more efficiently with folder management.
- Organize your team work by granting permissions.
- Use your social network data (such as your LinkedIn data) or share information with external partners with the help of Publish & Subscribe.

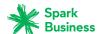

### 11.1 Folders

Folders help you

- keep an overview of your objects
- share information with other users and external partners
- to search for certain information and quickly find the information again

Learn more about folders and how to use them:

- the folder types [146]
- navigate within the folder structure [146]
- hide [147] certain folders
- add folders to favorites [147]
- create [148], rename, delete [148], and move [148] folders or subfolders.

### 11.1.1 Folder types

The following folder types exist in the folder tree:

- Personal folders
  - Personal folders contain your E-Mails, contacts, appointments, tasks, and files. Other users can
    not view your personal folders, unless you share them with other users.
  - Your personal folders for contacts, appointments, tasks, and files are located in *Private* in the folder tree.
  - Your personal file folder is named My files.
- Public folders
  - Public folders contain contacts, appointments, and documents that are of common interest to all users. Each user can create public folders and share them with other users.
  - Public folders are located in the folder tree in *Public*. Here you will find the global address book with the contact data of all users.
  - The public file folders are located in *Public files*.
- Shared folders
  - Shared folders have been shared with you by other users with read or write permission.
  - Shared folders are located in the folder tree in Shared.
  - Shared file folders are located in Shared files.

**Note:** If there are no public or shared folders, their folder type headers are not be displayed.

## 11.1.2 Navigating within the folder structure

The following functions are available:

- opening or closing the folder tree
- changing the folder tree width
- opening or selecting a folder in the folder tree

### How to open or close the folder tree:

Use one of the following methods:

Click on **View** in the toolbar. Enable or disable **Folder view**.

Below the folder tree, click the **Open folder view** icon » or the **Close folder view** icon « .

In the *E-Mail* app, double-click a free area above the E-Mail list.

Hiding folders Organizing Data

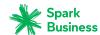

### How to change the folder tree width:

- 1. Move the cursor to the right border of the folder tree. A double arrow will be displayed.
- 2. Drag the border to the left or to the right.

### How to open a certain folder:

- 1. If the folder tree is closed, open it.
- **2.** To view a folder's subfolders, click on the arrow next to the folder name.
- **3.** To open a folder, click on it.

Result: The folder's content is displayed

## 11.1.3 Hiding folders

In the *Address Book*, *Calendar* or *Tasks* apps, you can hide certain personal, shared or public folders. The following functions are available:

- hide single folders
- display hidden folders again

Each hidden folder is displayed in the folder tree below Hidden folders.

#### How to hide a folder:

- 1. In the *Address Book, Calendar* or *Tasks* app, open the folder tree and select the folder that you want to hide.
- Click the Folder-specific actions icon next to the folder name. Click on Hide.
   Note: If you select a folder that can not be hidden, this function is not displayed.

#### How to display a hidden folder again:

- 1. In the *Address Book, Calendar* or *Tasks* app, click on **Hidden folders** at the bottom of the folder tree. The hidden folders will be displayed.
- 2. Click the Folder-specific actions icon next to a folder name. Click on Show.

## 11.1.4 Adding folders to favorites

You can add frequently used folders to the symbolic folder Favorites. The following functions are available:

- add folders to favorites
- remove folders from favorites

The original position of the folders in the folder tree will not be affected by those actions.

#### How to add a folder to Favorites:

- **1.** Select a folder in the folder tree.
- 2. Click the Folder-specific actions icon next to the folder name. Click on Add to favorites.

**Result:** The folder is displayed in the upper part of the folder tree below *Favorites*. If *Favorites* does not exist already, it will be created automatically.

### How to remove a folder from Favorites:

- 1. Select a folder in the folder tree below *Favorites*.
- 2. Click the **Folder-specific actions** icon next to the folder name. Click on **Remove from favorites**. You can also activate this function by right-clicking on the folder in its original position in the folder tree.

Creating folders Organizing Data

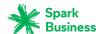

Result: The folder is removed from Favorites. If Favorites is empty, the folder will be removed.

## 11.1.5 Creating folders

You can create any number of subfolders in a personal folder. To create subfolders in a shared or public folder, you need to have the required permissions [150]. Depending on the app, you can create folders or subfolders.

### How to create a new subfolder in the *E-Mail* or *Drive* app:

- **1.** Select the folder in which you want to create the new subfolder in the folder tree. **Note:** Select a folder for which you have the permission to create subfolders.
- 2. Click the Folder-specific actions icon next to the folder name. Click on New subfolder.
- 3. Enter a name in the New subfolder window. Click on Add.

### How to create a new folder in the apps Address Book, Calendar, Tasks:

- 1. In the folder tree, click on **New private folder** or on **New public folder**.
- 2. Enter a name in the New folder window. Click on Add folder.

### 11.1.6 Renaming folders

You can rename subfolders in your personal folders. For other folders you need the appropriate permissions [150].

### How to rename a folder:

**Note:** In order to rename a folder, you need to have administrative rights for the folder.

- 1. In the folder tree select the folder that you want to rename.
- 2. Click the Folder-specific actions icon next to the folder name. Click on Rename.
- 3. Edit the name or enter a new name. Click on Rename.

## 11.1.7 Moving folders

You can move subfolders from your personal folders. For other folders you need the appropriate permissions [150].

#### How to move a folder:

**Note:** In order to move a folder, you need to have administration rights for the folder and the right to create subfolders in the target folder.

- 1. In the folder tree, select the folder that you want to move.
- 2. Click the Folder-specific actions icon next to the folder name. Click on Move.
- 3. Select a folder in the *Move folder* window. Click on *Move*.

## 11.1.8 Deleting folders

You can delete subfolders in your personal folders. For other folders you need the appropriate permissions [150].

#### How to delete a folder:

**Warning:** If you delete a folder, all subfolders and objects in this folder will also be deleted. Deleted subfolders and objects can not be restored.

Deleting folders Organizing Data

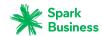

**Note:** To delete a folder, you need to have administrative rights for this folder.

- **1.** In the folder tree, select the folder that you want to delete.
- **2.** Click the **Folder-specific actions** icon next to the folder name. Click the **Delete** button.
- **3.** Confirm that you want to delete the folder.

**Result:** The folder and its objects are permanently deleted.

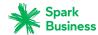

### 11.2 Permissions

Permissions define what a user can do with a particular folder and its contents. Individual users have certain folder permissions. In order to allow another user access to one of your private folders, you have to grant the user certain permissions for that folder. This is called *sharing* the folder. Please note the following:

- You cannot share specific items, only complete folders.
- Think about the permissions needed by another user. If a user e.g. should only read folder contents, write permission for that folder is not needed.

A description of permissions can be found in 11.2.1: Which permissions can be granted? (page 150). A listing of preset permissions for specific folders can be found in in 11.2.2: Permissions for folders that already exist (page 151) and in 11.2.3: Permissions for new folders (page 151). Information on granting permissions can be found in 11.2.4: Sharing folders (page 152).

### 11.2.1 Which permissions can be granted?

In order to easily grant logical permission combinations, there are specific preset user roles:

- Owner
- Administrator
- Author
- Guest

#### Owner

A folder's owner has all permissions for that folder. The owner can grant other users permissions to the folder.

- Folder permissions: create objects and subfolders
- Object permissions: read all objects, edit all objects, delete all objects
- Administrative rights: Yes

#### **Administrator**

A folder's administrator owns all permissions for this folder. The owner can grant other users permissions to the folder.

- Folder permissions: create objects and subfolders
- Object permissions: read all objects, edit all objects, delete all objects
- Administrative rights: Yes

#### Author

An author is allowed to change objects that already exist, to create and edit new objects, and to create subfolders.

- Folder permissions: create objects and subfolders
- Object permissions: read all objects, edit all objects, delete all objects
- Administrative rights: No

#### Guest

A guest is allowed to read objects that already exist but not to modify them. The guest is not allowed to create subfolders or objects there.

- Folder permissions: view the folder
- Object permissions: read all objects, no edit permissions, no delete permissions
- Administrative rights: No

The preset permissions for the user roles can be refined. The following permissions can be granted.

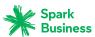

- Folder permissions
  - New folder
  - create objects
  - create objects and subfolders
- Object permissions, read
  - no read permissions
  - read own objects
  - read all objects
- Object permissions, edit
  - no edit permissions
  - edit own objects
  - edit all objects
- Object permissions, delete
  - no delete permissions
  - delete own objects
  - delete all objects
- Administrative rights
  - Yes
  - No

## 11.2.2 Permissions for folders that already exist

You have the following permissions for folders that already exist:

- You are the owner of your personal folders.
- You are allowed to create folders and objects in public folders.
- You are allowed to view folders and read objects in the *Global Address book*.

### 11.2.3 Permissions for new folders

Depending on where you create a new folder, particular rights are assigned to you.

- in a personal folder [151]
- in a public folder [151]
- in a shared folder [151]

If you create a new folder in a personal folder:

- You are the owner.
- Other users inherit the permissions which they have for the parent folder.

If you create a new folder in the **Public files** folder:

- You are the owner.
- Other users will get no rights. You have to set the permissions for the new folder. If you then create new subfolders in this folder, the permissions for this folder are inherited by the new subfolders. Information on granting permissions can be found in 11.2.4: Sharing folders (page 152).

If you create a new folder in the shared folder of another user:

- The user who shared the folder, gets Admin permissions for the new folder.
- You are the owner.
- Other users will get the same rights as for the parent folder.

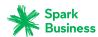

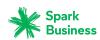

Publish & Subscribe Organizing Data

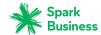

### 11.3 Publish & Subscribe

Publish and subscribe helps you use social network data or share specific data with external partners. The following options exist:

- Import contacts from social networks or data published by other users by subscribing to that data.
- Share the data from a contacts or documents folder with other users and external partners by publishing the contact or document folder.
- Keep the overview of your subscribed and published data by managing them on a common overview page.

### 11.3.1 Subscribing to data

The following options exist:

- Subscribe contacts from social networks. In order to use this function you need to have set up an account containing your access data for the social network.
- Subscribe appointments from your Google calendar.
- Subscribe other users' data using an E-Mail invitation
- Refresh subscribed data
- Disable, enable, change or delete a subscription. Information can be found in Managing subscribed and published folders (page 156)

#### How to subscribe data from a social network:

- **1.** Select a private contacts folder in the *Address Book* application.
- 2. Click the Folder-specific actions icon next to the folder name. Click on New subscription.
- **3.** In the *Subscribe* window, select the data to be subscribed:
  - Select the data source from the *Source* drop-down field.
  - If you have already set up an account, select the name of the account with the data source in *Account*.
  - If you have not set up an account yet, click on *Add new account*. Follow the instructions.
- If the data are to be subscribed to a new folder, enable Add new folder for this subscription.
   Note: If you do not enable this option, the data will be imported to your personal contact folder.
- **5.** Click on **Subscribe**. The data are imported. This can take a while.

**Tip:** A folder with subscribed data is marked with the **Cloud** icon ♠ . If clicking the icon, the *Publications* and *Subscriptions* settings are opened.

### How to subscribe appointments from your Google calendar:

- **1.** Select a private calendar folder in the *Calendar* application.
- 2. Click the Folder-specific actions icon next to the folder name. Click on New subscription.
- 3. In the *Subscribe* window, select the data to be subscribed:
  - Select the data source from the Source drop-down field.
  - Enter the username and password for your Google account.
- 4. If the data are to be subscribed to a new folder, enable Add new folder for this subscription.
- 5. Click on Subscribe. The data are imported. This can take a while.

#### How to subscribe data using an E-Mail invitation:

Prerequisite: A user has published a folder and sent you an E-Mail invitation. This E-Mail invitation contains a note and the **Subscribe** button.

Publishing data Organizing Data

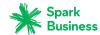

- **1.** Select an E-Mail with a subscription invitation in the *E-Mail* application.
- 2. Click on **Subscribe** below *Someone shared a folder with you* in the display area.

#### How to refresh subscribed data:

Together with the objects, subscribed data are refreshed in regular intervals. You can also manually refresh subscribed folder data.

- 1. Click the **System menu** icon. on the right side of the menu bar. Click the **Settings** menu item.
- 2. Click on **Publications and Subscriptions** in the sidebar.
- 3. Click on refresh next to a subscription in the display area.

### 11.3.2 Publishing data

#### Privacy

When using this feature, you, as the current owner of this data, are responsible for being careful with privacy rules and for complying with legal obligations (Copyright and Privacy Laws).

You are the responsible party, according to the Federal Data Protection Act (BDSG, Germany) or other Privacy Acts of your country, especially when publishing personal data. According to European and other national regulations, you, as the responsible party, are in charge of data economy, and must not publish or forward personal data without the person's consent.

Beyond legal obligations, Open-Xchange would like to encourage extreme care when dealing with personal data. Please carefully consider where you store and to whom you forward personal data. Please ensure appropriate access protection, e.g.: by proper password protection.

If you publish data, other users or external users can use those data. The following options exist:

- Publishing an address book's or a files folder's content
- Publishing a single file
- Enabling, disabling, deleting a publication. Information can be found in Managing subscribed and published folders (page 156)

### How to publish an address book's or files folder's content:

- **1.** Launch the *Address Book* or the *Drive* app.
- 2. Select the file folder containing the content to be published in the folder tree.
- **3.** Click the **Folder-specific actions** icon next to the folder name. Click on **Share this folder**. In the *Drive* app you can also click on **Share folder** in the toolbar.
- **4.** Set a publication name in the *Share folder* window. You can use the following options: Select a template to set the content and display of the data published. Send an E-Mail with the access data by enabling **Share Link by E-mail**.
- **5.** In order to finish the process, click on **Share**.

**Tip:** A folder with published data are marked with the **Cloud** icon **a**. If clicking the icon, the *Publications and Subscriptions* settings are opened.

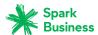

### How to publish a single file:

- 1. Launch the *Drive* app.
- 2. Open a folder containing files, in the folder tree.
- 3. Click on a file in the display area. In the popup, click on Share.
- In the Share file window, you can send an E-Mail with the access data by activating Share link by mail.

In order to finish the process, click on **Share**.

### 11.3.3 Managing subscribed and published folders

In order to get an overview of your subscribed and published data and to manage them you can:

- display all subscriptions or publications
- activate or deactivate subscriptions or publications
- edit the settings of a publication or subscription
- remove subscriptions or publications
- edit or remove a social network's account

### How to display all subscriptions or publications:

- 1. Click the **System menu** icon. on the right side of the menu bar. Click the **Settings** menu item.
- 2. Click on **Publications and Subscriptions** in the sidebar.
- 3. Use the following functions to view more details:

To show the folder of the publication or subscription, click on the navigation path below the publication's or subscription's name.

To show a web page with the publication, click on the link below the publication name.

**Tip:** You can only view information for a specific folder. To do so, click the **Publication and Subscriptions** icon a next to a folder with a publication or subscription in the folder tree.

### How to disable or enable publications or subscriptions:

- 1. Click the **System menu** icon. on the right side of the menu bar. Click the **Settings** menu item.
- 2. Click on **Publications and Subscriptions** in the sidebar.
- 3. Click on **Disable** or **Enable** in the display area next to a publication or subscription.

### How to edit the settings of subscriptions or publications:

- 1. Click the **System menu** icon on the right side of the menu bar. Click the **Settings** menu item.
- 2. Click on **Publications and Subscriptions** in the sidebar.
- 3. Click on **Edit** next to a publication or subscription in the display area.
- 4. Change the settings. To complete the process, click on **Publish** or on **Subscribe**.

### How to remove publications or subscriptions:

- 1. Click the System menu icon. on the right side of the menu bar. Click the Settings menu item.
- **2.** Click on **Publications and Subscriptions** in the sidebar.
- **3.** Click the **Delete** icon mext to a publication or subscription in the display area.

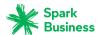

### How to set up an account for accessing social networks:

- **1.** Click the **System menu** icon on the right side of the menu bar. Click the **Settings** menu item.
- 2. Click on Mail and Social Accounts in the sidebar.
- **3.** Click on **Edit** next to an account in the display area. Change the settings in the *Account settings* window. To delete an account, click the **Delete** icon next to the account.

An instruction for setting up an account can be found here.

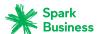

# 12 Data Interchange

Learn how to exchange data with other applications.

- You can import appointments, tasks, and contacts created with other applications.
- You can export appointments, tasks, and contacts.

Importing Data Data Interchange

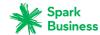

## 12.1 Importing Data

The import functions allow to import data created in other applications. There are the following options:

- Importing appointments and tasks in iCal format
- Importing contacts in the vCard format
- Importing contacts in the CSV format

### 12.1.1 Importing appointments and tasks in iCal format

The following information help you with successfully importing data in iCal format:

- Which iCal objects are imported?
- Which iCal object properties are not supported?
- Accomplishing an iCal import

### 12.1.1.1 Which iCal objects are imported?

A description of all iCal objects can be found in the document RFC2445 [http://tools.ietf.org/html/rfc2445].

The following table shows which iCal objects are imported and which are not. The information in the columns "Appointments" and "Tasks" have the following meaning:

- "X" means the object is imported. The object value is set in RFC2445.
- A number like "255" means the object is imported. The number indicates the maximum number of characters.
- The entry "unlimited" means the object is imported. There is no limit for the maximum number of characters.
- The entry "-" means the object is not imported.

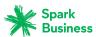

| Category             | iCal object      | Appointments | Tasks     |
|----------------------|------------------|--------------|-----------|
| Calendar Properties  | CALSCALE         | -            | -         |
|                      | METHOD           | -            | -         |
|                      | PRODID           | X            | X         |
|                      | VERSION          | X            | X         |
| Calendar Components  | VALARM           | X            | X         |
|                      | VEVENT           | X            | X         |
|                      | VFREEBUSY        | -            | -         |
|                      | VJOURNAL         | -            | -         |
|                      | VTIMEZONE        | X            | X         |
|                      | VTODO            | X            | X         |
| Component Properties | ATTACH           | -            | -         |
|                      | ATTENDEE         | X            | X         |
|                      | CATEGORIES       | X            | X         |
|                      | CLASS            | X            | X         |
|                      | COMMENT          | -            | -         |
|                      | COMPLETED        | -            | X         |
|                      | CONTACT          | -            | -         |
|                      | CREATED          | X            | X         |
|                      | DESCRIPTION      | Unlimited    | Unlimited |
|                      | DTEND            | X            | X         |
|                      | DTSTAMP          | X            | X         |
|                      | DTSTART          | X            | X         |
|                      | DUE              | X            | X         |
|                      | DURATION         | X            | X         |
|                      | EXDATE           | X            | -         |
|                      | EXRULE           | -            | -         |
|                      | FREEBUSY         | -            | -         |
|                      | GEO              | -            | -         |
|                      | LAST-MODIFIED    | -            | -         |
|                      | LOCATION         | 255          | -         |
|                      | ORGANIZER        | -            | -         |
|                      | PERCENT-COMPLETE | -            | X         |
|                      | PRIORITY         | -            | X         |

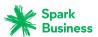

| Category            | iCal object    | Appointments | Tasks |
|---------------------|----------------|--------------|-------|
|                     | RDATE          | -            | -     |
|                     | RECURRENCE-ID  | -            | -     |
|                     | RELATED-TO     | -            | -     |
|                     | REPEAT         | -            | -     |
|                     | REQUEST-STATUS | -            | -     |
|                     | RESOURCES      | X            | -     |
|                     | RRULE          | X            | Χ     |
|                     | SEQUENCE       | -            | -     |
|                     | STATUS         | -            | Χ     |
|                     | SUMMARY        | 255          | 255   |
|                     | TRANSP         | -            | Χ     |
|                     | TRIGGER        | Χ            | Χ     |
|                     | TZID           | X            | Χ     |
|                     | TZNAME         | X            | Χ     |
|                     | TZOFFSETFROM   | Χ            | Χ     |
|                     | TZOFFSETTO     | Χ            | X     |
|                     | TZURL          | X            | Χ     |
|                     | UID            | X            | Χ     |
|                     | URL            | -            | -     |
| Property Parameters | CUTYPE         | X            | X     |
|                     | DELEGATED-FROM | -            | -     |
|                     | DELEGATED-TO   | -            | -     |
|                     | DIR            | -            | -     |
|                     | ENCODING       | X            | Χ     |
|                     | FMTTYPE        | -            | -     |
|                     | FBTYPE         | -            | -     |
|                     | LANGUAGE       | -            | -     |
|                     | MEMBER         | -            | -     |
|                     | PARTSTAT       | -            | -     |
|                     | RANGE          | -            | -     |
|                     | RELATED        | -            | -     |
|                     | RELTYPE        | -            | -     |
|                     | ROLE           |              |       |

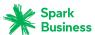

| Category | iCal object | Appointments | Tasks |
|----------|-------------|--------------|-------|
|          | RSVP        | -            | -     |
|          | SENT-BY     | -            | -     |
|          | TZID        | X            | X     |
|          | VALUE       | X            | X     |

## 12.1.1.2 Which iCal object properties are not supported?

Be aware of the following restrictions.

- Appointments such as "The last Sunday of a month" are supported. Appointments with days counted from the end of the month are not supported. Example: The second last Sunday of a month. If an appointment includes such information the appointment is not imported.
- Alarm repetition is not supported. Example: "Remind me four times". If an appointment contains such information that information is ignored.

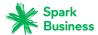

### 12.1.1.3 Accomplishing an iCal import

Note the following when importing iCal data.

Make sure the file you want to import contains correct iCal data.

### How to import appointments or tasks in the iCal format:

- 1. Launch the Calendar or Tasks app.
- 2. Select the folder for importing appointments or tasks to in the folder tree.
- 3. Click the Folder-specific actions icon next to the folder name. Click on Import.
- 4. Click on **Select file** in the *Import into* window. Select a file in iCal format.
- 5. Click on Import.

**Result:** The appointments or tasks are added to the folder.

### 12.1.2 Importing contacts in the vCard format

Note the following when importing vCard data.

- Make sure the file to be imported contains correct vCard data.
- For each contact only one private and one business address are imported. If the imported vCard file contains additional private and business addresses, those addresses are ignored when importing.

### How to import contacts in vCard format:

- 1. Launch the Address Book app.
- 2. Select the folder for importing the contacts to in the folder tree.
- 3. Click the Folder-specific actions icon next to the folder name. Click on Import.
- 4. Select the vCard format in the Import into window. Click on Select file. Select a file in the vCard format.
- 5. Click on Import.

Result: The contacts are added to the folder.

## 12.1.3 Importing contacts in the CSV format

The following CSV files are supported:

- Standard CSV files with comma separated values
- CSV files from the following Microsoft Outlook versions:
  - Microsoft Outlook 2003, 2007
  - German, English, and French language versions

The correct format of the CSV file is automatically recognized. The data assignment to specific data fields depends on the assignment in your configuration. Further information are provided by your administrator or host.

### How to import contacts from a CSV file:

- 1. Launch the Address Book app.
- **2.** Select the folder for importing the contacts to in the folder tree.
- 3. Click the Folder-specific actions icon next to the folder name. Click on Import.
- 4. Select the data format. Click on Import.

Result: The contacts are added to the folder.

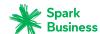

## 12.2 Exporting Data

With the Export function you can export certain data to a file for use with other programs. You can export the following data:

- Contacts in the following formats:
  - CSV
  - vCard
  - hCard
- Appointments in the following formats:
  - iCalendar
- Tasks in the following formats:
  - iCalendar

Those formats are standardized and can be imported by many other programs. There are the following options:

exporting a folder's data.

## 12.2.1 Exporting folder data

You can export the following objects:

- Contacts in a personal or public contacts folder.
- Appointments in a personal or public calendar folder
- Tasks in a personal or public tasks folder.

### How to export a folder's objects:

- 1. Select a personal or public folder in the folder tree.
- 2. Click the **Folder-specific actions** icon next to the folder name. Click on **Export**.
- **3.** Select a data format. Click on **Export**.

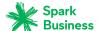

## 13 Questions and Answers

| General questions                                                                   | 167 |
|-------------------------------------------------------------------------------------|-----|
| Where can I find my personal data and settings?                                     | 167 |
| How can I change my password?                                                       | 167 |
| Why can particular buttons or input fields not be found?                            | 167 |
| How am I notified about new E-Mails or appointment invitations?                     | 167 |
| How can I read current messages from social networks or news pages?                 | 168 |
| Questions about E-Mails and contacts                                                | 168 |
| How can I send an E-Mail to multiple addresses at once?                             |     |
| What is the purpose of the input fields <b>Copy to</b> and <b>Blind copy to</b> ?   | 168 |
| I regularly send E-Mails with identical or similar content. How can I speed up this |     |
| process?                                                                            | 168 |
| Can I e.g. access E-Mails sent to my Google Mail account?                           | 168 |
| How can I automatically forward E-Mails to my replacement?                          |     |
| How to keep the overview over my E-Mail accounts inboxes??                          |     |
| How can I use the conditions in E-Mail filter rules?                                | 168 |
| How can I use the contacts from my social networks?                                 | 169 |
| Questions about tasks, calendars, and appointments                                  |     |
| When should I use a task and when should I use an appointment?                      |     |
| How can I create a task from an E-Mail?                                             | 169 |
| How can I organize another person's appointments as a representative?               | 169 |
| How do I use the availability function, e.g. Free, Busy, Absent etc?                | 169 |
| How do I use the calendar or tasks recurrence settings?                             |     |
| How to find free times when creating appointments?                                  |     |
| Questions about data organization and team work                                     |     |
| How can I make certain contacts available to my external partners?                  |     |
| How can I share specific documents with my external partners?                       |     |
| I want to share a folder with other users. Which permissions do I have to set?      | 171 |

### **General questions**

### Where can I find my personal data and settings?

You can customize the following data and settings:

- Learn how to change your personal data.
- Learn how to customize the basic settings.
- Learn how to set up additional E-Mail accounts [66].

### How can I change my password?

In order to change your password, click on **My password** in the *User data* square in the *Portal* app. Learn more from this instruction.

### Why can particular buttons or input fields not be found?

If certain buttons or input fields are not visible it can be due to the following reasons:

- A function is not available in the current context.
- To keep the user interface as clean as possible, rarely used control elements are not displayed. In this case, a button called **More** is displayed. To view all functions, click on this button.

### How am I notified about new E-Mails or appointment invitations?

If there are new E-Mails or appointment notifications, the *Unread Badge* icon to the right side of the menu bar shows the number of new objects. Click the icon to open the *Notification Area*. It contains information about the new objects. From there you can also directly activate functions, e.g. read the new E-Mail or confirm the new appointment. Information can be found in The User Interface.

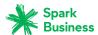

### How can I read current messages from social networks or news pages?

In the *Portal* app you can read current messages from your social networks or from news pages or view photos of specific web pages by adding squares with news widgets.

### **Questions about E-Mails and contacts**

### How can I send an E-Mail to multiple addresses at once?

To send an E-Mail to multiple recipients at once, you can choose from the following options:

- Enter all recipients in the input fields **To...**, **Copy to...** or **Blind copy to...**. Use the autocomplete function to more easily enter the addresses. This FAQ list provides an explanation of the differences between the input fields.
- If you regularly send E-Mails to the same group of people, create a distribution list in the *Address Book* app and add the E-Mail addresses to the distribution list. Information can be found in Creating distribution lists (page 78).

### What is the purpose of the input fields Copy to... and Blind copy to...?

Recipients entered in the input fields **To...** or **Copy to...** can be viewed by all other recipients entered in the input fields **To...** or **Copy to...**. Recipients entered in the input field **Blind copy to...** cannot be viewed by other recipients entered in the input fields **To...**, **Copy to...** or **Blind copy to...**. In practice, this means:

- If you send an E-Mail to a team and every recipient should be able to see who else receives the E-Mail, enter the recipients in the input fields **To...** or **Copy to...**
- If you send an E-Mail to recipients who should not see the names of the other recipients, enter the recipients in the input field **Blind copy to...**.

# I regularly send E-Mails with identical or similar content. How can I speed up this process?

Make use of the ability to save E-Mails as drafts. Information can be found in Working with E-Mail drafts (page 57).

### Can I e.g. access E-Mails sent to my Google Mail account?

For many E-Mail service providers you can set up external E-Mail accounts, e.g. for Google Mail. You only need your account data for the respective provider. As soon as you set up the external E-Mail account you have access to the E-Mails from within the folder tree. Information can be found in E-Mail Accounts (page 66).

### How can I automatically forward E-Mails to my replacement?

Enable the function *Auto Forward* in the settings. Information can be found in Automatically forwarding E-Mails (page 53).

### How to keep the overview over my E-Mail accounts inboxes??

Use Unified Mail to display the inboxes of multiple E-Mail accounts in a central folder. Information can be found in Using Unified Mail (page 60).

### How can I use the conditions in E-Mail filter rules?

You can create a condition by

- selecting an E-Mail component, e.g. "Subject";
- selecting a criterion, e.g. "Is exactly";
- entering an argument, e.g. "minutes".

In this case it would be verified whether the subject of an E-Mail exactly matches the argument's characters ("minutes"). You can control if the condition is met with the criterion and the character string. The differences between the single criteria will be explained in the examples below. In the examples, the subject is used for filtering E-Mails.

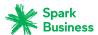

• Criterion: "contains"

The condition is met if the subject contains the characters in the argument. Example: The argument is "minutes".

The condition is met for the subject "minutes".

The condition is also met for the subject "meeting minutes".

Criterion: "is exactly"

The condition is met if the subject exactly matches the argument's character string. Example: The argument is "minutes".

The condition is met for the subject "minutes".

The condition is not met for the subject "meeting minutes".

Criterion: "Matches"

The condition is met if the subject exactly matches the characters in the argument. The character string can contain wildcards.

Example: The argument is "minutes\*". The "\*" character is a wildcard for any characters.

The condition is met for the subject "minutes update".

The condition is not met for the subject "meeting minutes".

Criterion: "Regex"

The condition is met if the subject contains the characters provided by the regular expression in the argument. Regular expressions allow complex requests. More information can be found on respective sites on the Web. The following, very simple regular expression should give an insight to the topic.

Example: The argument is "organi( $z \mid s$ )ation". The expression "( $z \mid s$ )" stands for either the "z" or the "s" character.

The condition is met for the subject "minutes update".

The condition is also met for the subject "organisation".

The condition is not met for the subject "Organic".

### How can I use the contacts from my social networks?

You can use the contacts from your social networks like Facebook, LinkedIn or Xing by subscribing to the contacts. Information can be found in Subscribing to data (page 154).

## Questions about tasks, calendars, and appointments

### When should I use a task and when should I use an appointment?

Whether it is best to use an appointment or a task can be determined based on the following criteria:

- An appointment takes place at a defined point in time. If you need to execute an action at a defined point in time, create an appointment for this action.
- A task has a due date and sometimes a priority. If you are flexible regarding the time schedule of an action and only have to respect the due date, enter a task for this action.

#### How can I create a task from an E-Mail?

Use the *Reminder* function in the display area of the *E-Mail* app. Information can be found in Enabling an E-Mail reminder (page 57).

### How can I organize another person's appointments as a representative?

Ask the other person to share a calendar folder with write permissions. Then enter this person's appointments in the shared folder. The other person will be displayed as the organizer of the appointments.

### How do I use the availability function, e.g. Free, Busy, Absent etc?

If you want to avoid conflicts when creating appointments, use the availability *Free*. All other availabilities cause conflict messages for overlapping appointments.

### How do I use the calendar or tasks recurrence settings?

**Example 1:** An appointment or a task should take place each second day. It should start on 07-01-2013 and should take place five times.

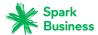

Starts on 07-01-2013

Daily

The event is repeated every 2 days.

The series ends after 5 appointments or tasks.

**Example 2:** An appointment or a task should take place each Tuesday and Friday. It should start on 08-01-2013.

Starts on 08-01-2013

Weekly

The event is repeated every week on Tuesday, Friday.

The series never ends.

**Example 3:** An appointment or a task should take place every second Wednesday. It should start on 09-01-2013. The last appointment should be on 27-03-2013.

Starts on 09-01-2013

Weekly

The event is repeated every 2 weeks on Wednesday.

The series ends on 27-03-2013.

**Example 4:** An appointment or a task should take place on the first Monday of a month. It should start on 04-02-2013. The event should take place twelve times.

Starts on 04-02-2013

Monthly

The event is repeated on the first Monday of each month.

The series ends after 12 appointments.

**Example 5:** An appointment or a task should take place each year on the last Friday in November. It should start on 29-11-2013.

Starts on 29-11-2013

Yearly

The event is repeated every last Friday in November.

The series never ends.

### How to find free times when creating appointments?

Click on **Find a free time** when creating an appointment or click the **Scheduling** icon in the toolbar. Information can be found in Scheduling appointments with several participants (page 103).

## Questions about data organization and team work

### How can I make certain contacts available to my external partners?

You can also give external partners access to your groupware address books' contacts or to your social networks' contacts like LinkedIn. To do this proceed as follows:

- **1.** Add contacts from your social networks to an address book.
- **2.** Create a new contacts folder. Copy all contacts that you want to share from your address books to this contact's folder.
- 3. Publish this contacts folder. Information can be found in Publishing data (page 155).

### How can I share specific documents with my external partners?

You can share the contents of documents folders with external partners. To do this proceed as follows:

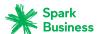

- **1.** In the *Drive* app, you can collect the documents in a separate folder.
- 2. Publish this folder. Information can be found in Publishing data (page 155).

### I want to share a folder with other users. Which permissions do I have to set?

**Example 1:** A user should be allowed to see the objects in a folder, but should not be allowed to modify or delete them. The user should not be allowed to create new objects. Settings

- Folder permissions: New folder
- Object permissions: read all objects, no edit permissions, no delete permissions
- Administrative rights: No

**Example 2:** A user should be allowed to see the objects in a folder, but should not be allowed to modify or delete them. The user should be allowed to create and edit objects.

- Folder permissions: New folder
- Object permissions: read all objects, no edit permissions, no delete permissions
- Administrative rights: No

**Example 3:** A user should not be allowed to see the objects in a folder. The user should be allowed to create and edit objects.

- Folder permissions: create objects
- Object permissions: read own objects, edit own objects, delete own objects
- Administrative rights: No

**Example 4:** A user should be allowed to see and edit all objects. The user should be allowed to create and edit subfolders and own objects.

- Folder permissions: create objects and subfolders
- Object permissions: read all objects, edit all objects, delete all objects
- Administrative rights: No

**Example 5:** A user should have all permissions. The user should be allowed to grant permissions to other users.

- Folder permissions: create objects and subfolders
- Object permissions: read all objects, edit all objects, delete all objects
- Administrative rights: Yes

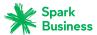

| Index                                                       | send E-Mail to participants, 102 view attachments, 92                    |
|-------------------------------------------------------------|--------------------------------------------------------------------------|
| Δ                                                           | Apps                                                                     |
| A                                                           | Address Book, 71                                                         |
| Add Facebook widget, 42                                     | Calendar, 87                                                             |
| Add LinkedIn widget, 42                                     | Drive, 123                                                               |
| Add Xing widget button, 42                                  | E-Mail, 45                                                               |
| Adding Xing contacts, 80                                    | Editor, 141                                                              |
| Address Book, 71                                            | Tasks, 109                                                               |
| Components, 72                                              | Archive                                                                  |
| Address book                                                | E-Mails, 58                                                              |
| invite contact to appointment, 79 send E-Mail, 79           | В                                                                        |
| Settings, 85                                                | Basic settings, 33                                                       |
| Address Book Settings                                       | Automatic opening of notification area, 33                               |
| display of names, 85                                        | Automatic sign out, 33                                                   |
| My contact data, 85                                         | change password, 33                                                      |
| Answering appointment invitations, 96                       | Default application after sign in, 33                                    |
| Answering task invitations, 115                             | High contrast theme, 33                                                  |
| App                                                         | Language, 33                                                             |
| definition, 14                                              | Refresh interval, 33                                                     |
| App Address Book, 71                                        | Theme, 33                                                                |
| App Calendar, 87                                            | Time zone, 33                                                            |
| App Drive, 123                                              |                                                                          |
| App E-Mail, 45                                              | C                                                                        |
| App Editor, 141                                             | Calendar, 87                                                             |
| App Tasks, 109                                              | Components, 88                                                           |
| Appointments, 87                                            | ·                                                                        |
| changing status, 98                                         | Calendar settings  Automatically delete a notification mail after it has |
| co-operate with others, 102                                 | been accepted or declined?, 107                                          |
| colors, 91                                                  | Default reminder, 106                                                    |
| confirm invitation, 96                                      | Display refused appointments, 106                                        |
| create, 93                                                  | E-Mail notification for appointment creator, 106                         |
| create from iCal, 94                                        | E-Mail notification for appointment participant, 106                     |
| create new, 93                                              | Email notification for New, Changed, Deleted?, 106                       |
| creating a distribution list from the list of participants, | End of working time, 106                                                 |
| 102                                                         | Mark all day appointments as free, 106                                   |
| delete, 99                                                  | Start of working time, 106                                               |
| Display, 91                                                 | Time scale in minutes, 106                                               |
| display in calendarying 01                                  | change password, 35                                                      |
| display in calendar view, 91                                | Changing tasks confirmations, 117                                        |
| display in list view, 91                                    | Changing the appointment status, 98                                      |
| Edit, 97                                                    | Collecting addresses, 56                                                 |
| edit with drag and drop, 97                                 | Contacts                                                                 |
| edit, multiple -, 99<br>export, 165                         | add, 77                                                                  |
| finding free times, 103                                     | add from vCard, 77                                                       |
| import, 160                                                 | adding as Xing contacts, 80                                              |
| import, 100<br>import from file, 94                         | copy, 80                                                                 |
| import from other calendars, 94                             | create, 77                                                               |
| invite from address book, 79                                | delete, 81                                                               |
| Inviting participants to a new appointment, 102             | display, 74                                                              |
| manage, 97                                                  | displaying the halo view, 76                                             |
| moving folders, 98                                          | distribution list, 78                                                    |
| print, 98                                                   | Edit, 79                                                                 |
| resolve conflicts, 94                                       | edit, multiple -, 81                                                     |
| save attachments, 92                                        | export, 165                                                              |
| scheduling with several participants, 103                   | import from file, 77                                                     |
| search, 101                                                 | importing in CSV format, 164                                             |

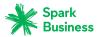

| importing in vCard format, 164                              | Tasks, 112                                 |
|-------------------------------------------------------------|--------------------------------------------|
| invite to appointment, 79                                   | Display                                    |
| invite to Xing , 81                                         | appointment attachment, 92                 |
| move, 80                                                    | Appointments, 91                           |
| organize, 79                                                | contact attachment, 75                     |
| print, 81                                                   | E-Mail attachment, 50                      |
| save attachments, 75                                        | task attachment, 113                       |
| search, 82                                                  | Display contents                           |
| send as vCard, 80                                           | Files, 127                                 |
| send E-Mail to, 79                                          | Display PDF documents, 127                 |
| subscribe from social networks, 77                          | • •                                        |
|                                                             | distribution list                          |
| view attachments, 75                                        | invite to appointment, 79                  |
| Copy                                                        | send E-Mail to, 79                         |
| contacts, 80                                                | Document Viewer, 127                       |
| E-Mail, 55                                                  | Documentation, 9                           |
| Files, 131                                                  | content, 11                                |
| create                                                      | Design Elements, 12                        |
| contact, 77                                                 | help, 15                                   |
| Create new                                                  | target group, 10                           |
| appointments, 93                                            | Documents                                  |
| file, 129                                                   | display contents, 127                      |
| task, 114                                                   | Drive, 123                                 |
| Creating a distribution list from the list of participants, |                                            |
| 102                                                         | ,                                          |
|                                                             | E                                          |
| D                                                           | _                                          |
|                                                             | E-Mail, 45                                 |
| Data interchange, 159                                       | add to portal, 57                          |
| Contacts, 84                                                | archive, 58                                |
| Tasks, 121                                                  | automatically forward, 53                  |
| Definitions                                                 | categorize with colored labels, 56         |
| app, 14                                                     | clean up folders, 59                       |
| E-Mail thread, 14                                           | Collecting addresses, 56                   |
| elements, 14                                                | Components, 46                             |
| External E-Mail account, 14                                 | copy, 55                                   |
| external participant, 14                                    | delete, 58                                 |
| Function, 14                                                | drafts, 57                                 |
| global address book, 14                                     | E-Mail Accounts, 66                        |
| groupware, 14                                               | enable reminder, 57                        |
| Internal E-Mail account, 14                                 | filters, 61                                |
| objects, 14                                                 | forward, 53                                |
| OX App Suite, 14                                            | IMAP folder subscription, 70               |
| Participant, 14                                             | import from EML, 58                        |
| System windows, 14                                          | invite recipients to appointment, 64       |
| user, 14                                                    | mark as read, 56                           |
| user interface, 14                                          | mark as read, 56                           |
| delete                                                      | mark folder as read, 56                    |
|                                                             | move, 55                                   |
| Appointments, 99                                            | •                                          |
| Contacts, 81                                                | organize, 55                               |
| E-Mail, 58                                                  | print, 58                                  |
| Files, 132                                                  | reply, 52                                  |
| Tasks, 117                                                  | save as EML, 58                            |
| Delete                                                      | saving recipients as distribution list, 64 |
| Folders, 148                                                | search, 63                                 |
| Design Elements, 12                                         | send, 51                                   |
| display                                                     | send from address book, 79                 |
| Contacts, 74                                                | send to appointment participants, 102      |
| E-Mails, 49                                                 | send vacation notice, 53                   |
| Files, 126                                                  | show source, 57                            |
|                                                             |                                            |

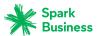

| Signature, 69                                                                                     | Files                             |
|---------------------------------------------------------------------------------------------------|-----------------------------------|
| subscribe folder, 64                                                                              | access with WebDAV, 136           |
| Unified Mail, 60                                                                                  | add to portal, 132                |
| E-Mail Accounts, 66                                                                               | copy, 131                         |
| Edit, 66                                                                                          | create new, 129                   |
| set up, 66                                                                                        | delete, 132                       |
| E-Mail filters, 61                                                                                | display, 126                      |
| E-Mail settings                                                                                   | display contents, 127             |
| Allow HTML formatted E-Mail messages?, 69                                                         | display documents, 127            |
| Allow pre-loading of externally linked images, 69                                                 | edit description, 131             |
| Append vcard, 68                                                                                  | edit, multiple -, 134             |
| Auto-save E-Mail drafts, 69                                                                       | editing versions, 133             |
|                                                                                                   |                                   |
| Automatically collect contacts while reading, 68 Automatically collect contacts while sending, 68 | lock, 132                         |
| J                                                                                                 | move, 131                         |
| Color quoted lines, 69                                                                            | open, 127                         |
| Default sender address, 69                                                                        | organize, 130                     |
| Fixed-width font, 68                                                                              | rename file, 131                  |
| Format emails as, 69                                                                              | search, 135                       |
| Forward E-Mails as, 69                                                                            | send as E-Mail attachment, 130    |
| IMAP folder subscription, 70                                                                      | send as link, 130                 |
| Insert the original E-Mail text into a reply?, 68                                                 | share (publish), 155              |
| Line wrap when sending text mails after, 69                                                       | show link, 130                    |
| Permanently remove deleted emails, 68                                                             | Unlock, 132                       |
| Show requests for read receipts, 69                                                               | WebDAV under Linux, 136           |
| Signature, 69                                                                                     | WebDAV under Windows 7, 137       |
| E-Mail thread                                                                                     | WebDAV under Windows Vista, 137   |
| definition, 14                                                                                    | WebDAV under Windows XP, 136      |
| E-Mail, see E-Mail, 45                                                                            | Files settings                    |
| E-Mails                                                                                           | default view, 140                 |
| co-operate with others, 64                                                                        | First Steps, 23                   |
| display, 49                                                                                       | Folder structure                  |
| edit, multiple -, 60                                                                              | favorites, 147                    |
| save attachments, 50                                                                              | hide folder, 147                  |
| view attachments, 50                                                                              | navigate, 146                     |
| Edit                                                                                              | Folder tree                       |
| Appointments, 97                                                                                  | change width, 146                 |
| Contacts, 79                                                                                      | favorites, 147                    |
| file description, 131                                                                             | hiding folders, 147               |
| Tasks, 116                                                                                        | open, 146                         |
| Text files, 143                                                                                   | Folders, 146                      |
| versions, 133                                                                                     | add folders to favorites, 147     |
| Editor, 141                                                                                       | clean up, 59                      |
| Elements                                                                                          | create, 148                       |
| definition, 14                                                                                    | delete, 148                       |
| Export                                                                                            | grant, 152                        |
| appointments, 165                                                                                 | grant permissions, 152            |
| contacts, 165                                                                                     | hide, 147                         |
|                                                                                                   |                                   |
| tasks, 165                                                                                        | move, 148                         |
| Exporting data, 165                                                                               | navigate in folder structure, 146 |
| External E-Mail account                                                                           | open, 146                         |
| definition, 14                                                                                    | personal folders, 146             |
| External E-Mail accounts                                                                          | public folders, 146               |
| use, 66                                                                                           | Rename, 148                       |
| External participant                                                                              | share (publish), 155              |
| definition, 14                                                                                    | shared folders, 146               |
| _                                                                                                 | subscribe (E-Mail folder), 64     |
| F                                                                                                 | type, 146                         |
| FAQ, see questions and answers, 167                                                               | Forwarding E-Mails, 53            |
|                                                                                                   | Function                          |
|                                                                                                   |                                   |

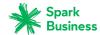

| definition, 14                                               | Tasks, 116                                         |
|--------------------------------------------------------------|----------------------------------------------------|
|                                                              | Multimedia                                         |
| G                                                            | images, audio, video, 128                          |
| Getting started, 17                                          | N.I.                                               |
| Global address book                                          | N                                                  |
| definition, 14                                               | New                                                |
| Groups                                                       | E-Mail, 51                                         |
| manage, 104                                                  | Folders, 148                                       |
| Groupware                                                    |                                                    |
| definition, 14, 18                                           | 0                                                  |
| handling, 21                                                 | Objects                                            |
| requirements, 20                                             | definition, 14                                     |
| user interface, 24                                           | Organize                                           |
|                                                              | E-Mails, 55                                        |
| H                                                            | Organizing data, 145                               |
| halo view, 76                                                | OX App Suite                                       |
| Handling the groupware , 21                                  | definition, 14                                     |
| riariaming the group water, 21                               | definition, 1.1                                    |
| I                                                            | Р                                                  |
|                                                              | -                                                  |
| iCal                                                         | Participant                                        |
| import, 164                                                  | definition, 14                                     |
| Images as slideshow, 128                                     | Permissions, 150                                   |
| Import                                                       | for existing folders, 151<br>for new folders, 151  |
| appointments, 160                                            |                                                    |
| contacts in CSV format, 164<br>contacts in vCard format, 164 | grant, 152                                         |
| import iCal files, 164                                       | personal contact data, 34<br>personal folders, 146 |
| tasks, 160                                                   | Personal root folder, 146                          |
| Import from file                                             | Play audio files, 128                              |
| Appointments, 94                                             | Play videos, 128                                   |
| Contacts, 77                                                 | Portal, 39                                         |
| Importing                                                    | add E-Mail, 57                                     |
| E-Mail, 58                                                   | add E Wall, 37                                     |
| Importing data, 160                                          | Components, 40                                     |
| installing clients for workstations or mobile devices, 37    | customize, 42                                      |
| Internal E-Mail account                                      | Portal widget                                      |
| definition, 14                                               | remove, 42                                         |
| Invite to Xing, 81                                           | Portal widgets                                     |
| Inviting participants to a new appointment, 102              | add, 42                                            |
|                                                              | change order, 42                                   |
| K                                                            | set up social networks, 42                         |
| Keyboard Input, 31                                           | Portal widgets settings                            |
| Reyboard Input, 51                                           | Color button, 43                                   |
| L                                                            | Delete icon, 43                                    |
|                                                              | Disable button, 43                                 |
| Label                                                        | Edit button, 43                                    |
| marking E-Mails, 56                                          | Enable button, 43                                  |
| Lock                                                         | Only show widget summary on mobile devices icon,   |
| Files, 132                                                   | 43                                                 |
| 3.5                                                          | print                                              |
| M                                                            | Appointments, 98                                   |
| Move                                                         | calendar sheet, 98                                 |
| appointments to folder, 98                                   | Contacts, 81                                       |
| Contacts, 80                                                 | E-Mail, 58                                         |
| E-Mail, 55                                                   | Tasks, 117                                         |
| Files, 131                                                   | public folders, 146                                |
| Folders, 148                                                 | Publish&subscribe, 154                             |
|                                                              | folders overview, 156                              |

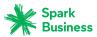

| managing folders, 156<br>publishing data, 155<br>subscribing to data, 154 | Address book, 85 Basic settings, 33 calendar, 106                                        |
|---------------------------------------------------------------------------|------------------------------------------------------------------------------------------|
| Q                                                                         | change password, 35<br>drive, 140                                                        |
| Questions and answers, 167                                                | E-Mail, 68                                                                               |
| calendar, create appointment as representative, 169                       | installing clients for workstations or mobile devices,                                   |
| calendar, use availability, 169                                           | 37                                                                                       |
| calendar, using recurring appointments, 169                               | personal contact data, 34                                                                |
| Change password, 167                                                      | Portal widgets, 43 Setting up Accounts for Social Networks, 36                           |
| contacts from social networks, 169                                        | Tasks, 122                                                                               |
| create tasks from E-Mails, 169                                            | shared folders, 146                                                                      |
| E-Mail, auto-forward, 168                                                 | sharing, 150                                                                             |
| E-Mail, external E-Mail accounts, 168<br>E-Mail, reduce typing, 168       | Sharing folders, 152                                                                     |
| E-Mail, reduce typing, 100  E-Mail, using Copy to and Blind copy to, 168  | Showing E-Mail source                                                                    |
| find buttons or input fields, 167                                         | marking E-Mails, 57                                                                      |
| find free times when creating appointments, 170                           | Sign in, sign out, 22                                                                    |
| messages from social networks or news pages, 168                          | Social, see publish&subscribe, 154                                                       |
| notify new objects, 167                                                   | Subscribe                                                                                |
| personal data and settings, 167                                           | E-Mail folders, 64<br>messages from social networks, 42                                  |
| send E-Mail to multiple addresses at once, 168                            | RSS feeds, 42                                                                            |
| share contacts with external partners, 170                                | Subscribe to RSS feeds, 42                                                               |
| share folder, set permissions, 171                                        | System windows                                                                           |
| sharing documents with external partners, 170                             | definition, 14                                                                           |
| tasks, using recurring tasks, 169                                         |                                                                                          |
| using tasks or appointments, 169 Questions and Answers                    | Т                                                                                        |
| E-Mail filter, rules, 168                                                 | Tasks, 109                                                                               |
| E-Mail, Unified Mail, 168                                                 | change due date, 116                                                                     |
| ,,                                                                        | changing status, 117                                                                     |
| R                                                                         | co-operate with others, 120                                                              |
| Reminder                                                                  | Components, 110                                                                          |
| E-Mail, 57                                                                | confirm invitation, 115                                                                  |
| Rename                                                                    | create new, 114                                                                          |
| Files, 131                                                                | delegate to others, 120                                                                  |
| Renaming folders, 148                                                     | delete, 117                                                                              |
| Replying to E-Mails, 52                                                   | display, 112                                                                             |
| Resolving appointment conflicts, 94                                       | Edit, 116                                                                                |
| Resource                                                                  | edit, multiple -, 117<br>export, 165                                                     |
| manage, 105                                                               | manage, 116                                                                              |
| right mouse button, 27                                                    | mark as done, 116                                                                        |
| C                                                                         | move, 116                                                                                |
| S                                                                         | print, 117                                                                               |
| Save                                                                      | save attachments, 113                                                                    |
| E-Mail, 57, 58                                                            | search, 119                                                                              |
| Search                                                                    | view attachments, 113                                                                    |
| Appointments, 101                                                         | tasks                                                                                    |
| contacts, 82                                                              | import, 160                                                                              |
| E-Mails, 63<br>Files, 135                                                 | Tasks settings                                                                           |
| Tasks, 119                                                                | Email notification for New, Changed, Deleted?, 122                                       |
| Send vCard, 80                                                            | Email notification for task creator, 122<br>Email notification for task participant, 122 |
| Sending                                                                   | Team work                                                                                |
| contacts as vCard, 80                                                     | Appointments, 102                                                                        |
| E-Mails, 51                                                               | Contacts, 83                                                                             |
| Setting up social networks, 36                                            | E-Mails, 64                                                                              |
| Settings                                                                  |                                                                                          |

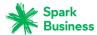

```
Files, 139
   Tasks, 120
Terminology, 14
Text files
   Edit, 143
Texts
   create, 142
   Creating Text Files, 142
   download, 143
  print, 143
U
Unified Mail, 60
Unlock
   Files, 132
User
   definition, 14
User interface
   definition, 14
   Display area, 28
   Folder tree, 27
  full screen, 24
   Function bar, 28
   halo view, 29
   Keyboard Input, 31
   Menu bar, 24
   notification area, 30
   Pop-up, 29
   right mouse button, 27
   search bar, 24
   Toolbar, 26
   unread badge, 24
Vacation notice, 53
W
WebDAV
   accessing files, 136
   definition, 136
  set up under Linux, 136
   set up under Windows 7, 137
  set up under Windows Vista, 137
  set up under Windows XP, 136
X
Xing
   adding as Xing contact, 80
  invite to Xing, 81
```